# **SGH-I747M**

# MOBILE PHONE

**User Manual** 

Please read this manual before operating your phone, and keep it for future reference.

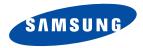

## **Intellectual Property**

All Intellectual Property, as defined below, owned by or which is otherwise the property of Samsung or its respective suppliers relating to the SAMSUNG Phone, including but not limited to, accessories, parts, or software relating there to (the "Phone System"), is proprietary to Samsung and protected under federal laws, state laws, and international treaty provisions. Intellectual Property includes, but is not limited to, inventions (patentable or unpatentable), patents, trade secrets, copyrights, software, computer programs, and related documentation and other works of authorship. You may not infringe or otherwise violate the rights secured by the Intellectual Property. Moreover, you agree that you will not (and will not attempt to) modify, prepare derivative works of, reverse engineer, decompile, disassemble, or otherwise attempt to create source code from the software. No title to or ownership in the Intellectual Property is transferred to you. All applicable rights of the Intellectual Property shall remain with SAMSUNG and its suppliers.

© 2012 Samsung Electronics Canada, Inc. SAMSUNG is a registered trademark of Samsung Electronics Co., Ltd. and its related entities.

#### **Open Source Software**

Some software components of this product incorporate source code covered under GNU General Public License (GPL), GNU Lesser General Public License (LGPL), OpenSSL License, BSD License and other open source licenses. To obtain the source code covered under the open source licenses, please visit:

http://opensource.samsung.com.

## **Disclaimer of Warranties; Exclusion of Liability**

EXCEPT AS SET FORTH IN THE EXPRESS WARRANTY CONTAINED ON THE WARRANTY PAGE ENCLOSED WITH THE PRODUCT, THE PURCHASER TAKES THE PRODUCT "AS IS", AND SAMSUNG MAKES NO EXPRESS OR IMPLIED WARRANTY OF ANY KIND WHATSOEVER WITH RESPECT TO THE PRODUCT, INCLUDING BUT NOT LIMITED TO THE MERCHANTABILITY OF THE PRODUCT OR ITS FITNESS FOR ANY PARTICULAR PURPOSE OR USE; THE DESIGN, CONDITION OR QUALITY OF THE PRODUCT; THE PERFORMANCE OF THE PRODUCT; THE WORKMANSHIP OF THE PRODUCT OR THE COMPONENTS CONTAINED THEREIN; OR COMPLIANCE OF THE PRODUCT WITH THE REQUIREMENTS OF ANY LAW, RULE, SPECIFICATION OR CONTRACT PERTAINING THERETO. NOTHING CONTAINED IN THE INSTRUCTION MANUAL SHALL BE CONSTRUED TO CREATE AN EXPRESS OR IMPLIED WARRANTY OF ANY KIND WHATSOEVER WITH RESPECT TO THE PRODUCT. IN ADDITION, SAMSUNG SHALL NOT BE LIABLE FOR ANY DAMAGES OF ANY KIND RESULTING FROM THE PURCHASE OR USE OF THE PRODUCT OR ARISING FROM THE BREACH OF THE EXPRESS WARRANTY, INCLUDING INCIDENTAL, SPECIAL OR CONSEQUENTIAL DAMAGES, OR LOSS OF ANTICIPATED PROFITS OR BENEFITS.

SAMSUNG IS NOT LIABLE FOR PERFORMANCE ISSUES OR INCOMPATIBILITIES CAUSED BY YOUR EDITING OF REGISTRY SETTINGS, OR YOUR MODIFICATION OF OPERATING SYSTEM SOFTWARE.

USING CUSTOM OPERATING SYSTEM SOFTWARE MAY CAUSE YOUR DEVICE AND APPLICATIONS TO WORK IMPROPERLY.

Nuance<sup>®</sup>, VSuite<sup>™</sup>, T9<sup>®</sup> Text Input, and the Nuance logo are trademarks or registered trademarks of Nuance Communications, Inc., or its affiliates in the United States and/or other countries.

The Bluetooth<sup>®</sup> word mark, figure mark (stylized "B Design"), and combination mark (Bluetooth word mark and "B Design") are registered trademarks and are wholly owned by the Bluetooth SIG.

 $\mathsf{microSD^{IM}}$  and the  $\mathsf{microSD}$  logo are Trademarks of the SD Card Association.

Openwave<sup>®</sup> is a registered Trademark of Openwave, Inc.

SISO and Simon of SRS Labs, Inc. CS Headphone and WOW HD technologies are incorporated under license from SRS Labs, Inc.

**P**, DivX<sup>®</sup>, DivX Certified<sup>®</sup> and associated logos are trademarks of Rovi Corporation or its subsidiaries and are used under license. DivX Certified<sup>®</sup> to play DivX<sup>®</sup> video up to HD 720p, including premium content.

ABOUT DIVX VIDEO: DivX<sup>®</sup> is a digital video format created by DivX, LLC, a subsidiary of Rovi Corporation. This is an official DivX Certified<sup>®</sup> device that plays DivX video. Visit <u>www.divx.com</u> for more information and software tools to convert your files into DivX videos.

ABOUT DIVX VIDEO-ON-DEMAND: This DivX Certified<sup>®</sup> device must be registered in order to play purchased DivX Video-on-Demand (VOD) movies. To obtain your registration code, locate the DivX VOD section in your device setup menu (tap **Apps** > **Settings** > **About device** > **Legal information** > **Licence settings** > **DivX® VOD** > **Register**). Go to <u>vod.divx.com</u> for more information on how to complete your registration. Google, the Google logo, Android, the Android logo, Google Play, Gmail, Google Mail, Google Maps, Google Music, Google Talk, Picasa, YouTube and other marks are trademarks of Google Inc.

Wi-Fi is a registered trademark of the Wireless Fidelity Alliance, Inc.

Swype and the Swype logos are trademarks of Swype, Inc. <sup>©</sup> 2010 Swype, Inc. All rights reserved.

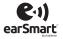

Your phone features earSmart<sup>™</sup>, an intelligent voice processor that delivers a clear voice experience, allowing you to hear and be heard<sup>™</sup> in nearly any environment. earSmart technology uses the science of human hearing to distinguish sounds, identify your voice and suppress surrounding noise, for clear conversations just about anywhere.

#### How Does It Work?

- The earSmart voice processor in your phone captures your voice and all the sounds around you.
- Working like the human ear, it processes and distinguishes these sounds, isolates your voice conversation, and removes background noise from both ends of a call.
- It also automatically equalizes and adjusts voice volume so you can hear and talk naturally, even in the noisiest places.
- With earSmart technology, you can talk where you want, and have clear conversations for mobile calls, video chats, even speakerphone calls, without worrying about surrounding noise.

# **Table of Contents**

| Section 1: Getting Started              | 1    |
|-----------------------------------------|------|
| Setting Up Your Phone                   | 1    |
| Charging a Battery                      | 4    |
| Switching the Phone On or Off           |      |
| Locking and Unlocking the Touch Screen  |      |
| Configuring your Phone                  |      |
| Creating a Samsung Account              | 7    |
| Creating a New Google Account           | 8    |
| Retrieving your Google Account Password | 8    |
| Setting Up Your Voice Mail              | 8    |
| Android System Recovery                 | 9    |
| Safe Mode                               | . 10 |
| Troubleshooting                         |      |
| Section 2: Understanding Your Phone     | 11   |
| Features of Your Phone                  | . 11 |
| Front View of Your Phone                | . 12 |
| Side Views of Your Phone                | . 13 |
| Rear View of Your Phone                 | . 14 |
| Display Layout                          | . 15 |
| Menu Navigation                         | . 23 |
| Customizing Your Home Screen            | . 29 |
| Notification Bar                        | . 35 |
| Memory Card                             | . 36 |

| Editing an Existing Contact    | . 59 |
|--------------------------------|------|
| Using Contacts                 | . 59 |
| Joining Contacts               | . 61 |
| Synchronizing Accounts         | . 62 |
| Address Book Options           | . 63 |
| Groups                         | . 64 |
| Address Book Favourites        | . 65 |
| Managing Address Book Contacts | . 65 |
| Section 6: Multimedia          | .68  |
| Music Player                   | . 68 |
| Video Player                   | . 71 |
| Play Movies                    | . 71 |
| Gallery                        | . 72 |
| Camera                         | . 73 |
| Using the Camera               | . 73 |
| Camera Options                 | . 74 |
| Using the Camcorder            | . 77 |
| Camcorder Options              | . 78 |
| Section 7: Messaging           | .80  |
| Types of Messages              | . 80 |
| Creating and Sending Messages  |      |
| Message Options                |      |
| Viewing New Received Messages  | . 82 |
| Deleting Messages              |      |
| Message Search                 | . 84 |
| Messaging Settings             | . 84 |
| Using Email                    | . 85 |

| Using Gmail                       | 7 |
|-----------------------------------|---|
| Google Talk                       | B |
| Google+                           | 9 |
| Messenger                         | 9 |
| ChatON                            | ) |
| Section 8: Changing Your Settings | 1 |
| Accessing Settings                | 1 |
| Wi-Fi Settings                    | 1 |
| Bluetooth settings                |   |
| Data Usage                        | 2 |
| More settings                     | 3 |
| Sound Settings                    | B |
| Display Settings 10               |   |
| Wallpaper                         |   |
| LED Indicator                     |   |
| Motion                            | 1 |
| Power Saving                      |   |
| Storage                           |   |
| Battery                           |   |
| Application manager 10            |   |
| Accounts and Sync 10              |   |
| Location Services                 |   |
| Security                          |   |
| Language and Input                |   |
|                                   |   |
| Backup and Reset                  | 4 |
| Backup and Reset                  |   |

ii

| Accessibility             | 16 |
|---------------------------|----|
| Developer Options 1       | 17 |
| About Device              | 18 |
| Section 9: Connections 12 | 21 |
| Internet                  | 21 |
| Wi-Fi                     | 26 |
| NFC                       | 29 |
| Bluetooth                 | 30 |
| PC Connections 13         | 32 |
| NFC                       | 33 |
| Section 10: Applications  | 34 |
| AllShare Play             | 34 |
| Calculator                | 35 |
| Camera                    | 35 |
| ChatON                    | 35 |
| Clock                     | 35 |
| Contacts                  | 37 |
| Downloads 13              | 38 |
| Dropbox                   | 38 |
| Email                     | 38 |
| Flipboard1                | 38 |
| Gallery 1:                | 38 |
| Gmail                     | 38 |
| Google+ 1:                | 39 |
| Internet                  | 39 |
| Latitude                  | 39 |
| Maps 14                   | 40 |

| Messaging       |
|-----------------|
| Messenger       |
| Music Player    |
| My Files        |
| Navigation      |
| Phone           |
| Places          |
| Play Books      |
| Play Movies     |
| Play Store      |
| S Memo          |
| S Planner       |
| S Suggest       |
| S Voice         |
| Samsung Apps150 |
| Search          |
| Settings        |
| Talk            |
| Video Player    |
| Voice Recorder  |
| YouTube         |

## **Section 1: Getting Started**

This section explains how to start using your phone by first configuring your hardware, activating your service, and then setting up your voice mail.

#### Setting Up Your Phone

Prior to use it is necessary to install both the battery and SIM into their corresponding internal compartments. The microSD<sup>TM</sup> card slot is also located in this same internal area.

- Remove the back cover by inserting a fingernail into the slot on the top of your phone (1).
- 2. Lift the cover up and away from the phone (2).

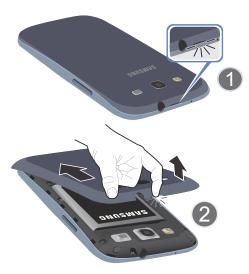

3. If necessary, remove the battery.

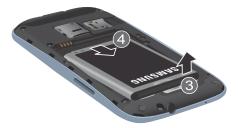

Installing the SIM Card

When you subscribe to a cellular network, you are provided with a plug-in SIM card loaded with your subscription details, such as your PIN, available optional services, and many others features.

Important!: The plug-in SIM card information and its contacts can be easily damaged by scratching or bending, so be careful when handling, inserting, or removing the card. Keep all SIM cards out of reach of small children.

- Carefully slide the SIM card into the SIM card socket (as shown) until the card locks into place.
  - Make sure that the card's gold contacts face into the phone and that the upper-left angled corner of the card is positioned as shown.

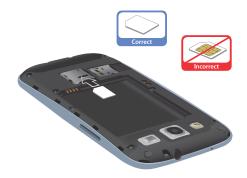

Note: If the card is not inserted correctly, the phone will not detect the SIM card. Re-orient the card back into the slot if the SIM is not detected.

#### Installing the Battery

- Insert the battery into the opening on the back of the phone, making sure the connectors align (1).
- 2. Gently press down to secure the battery (2).

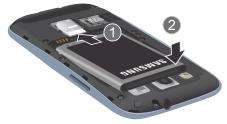

#### Removing and Installing the Memory Card

You can use a microSD<sup>™</sup> (SD) or microSDHC<sup>™</sup> card to expand available memory space if you desire. This secure digital card enables you to exchange images, music, and data between SD-compatible devices. This type of memory card is designed for use with this mobile phone and other devices.

Note: Your phone has been tested to support up to a 64GB memory card.

#### Installing the Memory Card

- Push the microSD card into the slot until it clicks (as shown).
  - Make sure the microSD's gold contact pins face downward and the card is securely inserted.

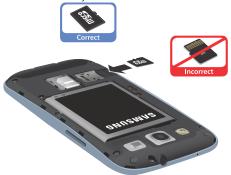

For more information on Memory Cards, see *"Memory Card"* on page 36.

#### Removing the Memory Card

- 1. Push on the memory card until it clicks and is released.
- 2. Grasp the memory card and remove it from the phone.

#### Installing the Back Cover

- Place the battery cover onto the back of the phone (1) and press down (2).
- 2. Press along the edge of the back cover (3) until you have a secure seal.

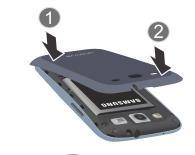

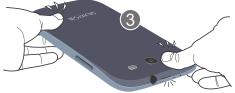

Note: Make sure the battery is properly installed before switching on the phone.

#### **Charging a Battery**

Your device is powered by a rechargeable Li-ion battery. The Travel Charger that is used to charge the battery, is included with your device. Use only Samsung-approved batteries and chargers.

Note: Long backlight settings, searching for service, vibrate mode, web browser use, and other variables may reduce the battery's talk and standby times.

Although you can use the phone while the battery is charging, doing so will require additional charging time.

Note: You must fully charge the battery before using your phone for the first time. A discharged battery recharges fully in approximately 4 hours.

#### Using the Travel Charger

Important!: Verify that the handset battery is installed prior to connection. If the battery is not properly installed and the wall charger is connected, the handset may power off and on continuously, preventing proper operation.

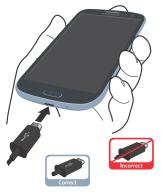

- Plug the flat end of the Travel Charger into the Power/ Accessory Interface connector and the other end into a standard AC wall outlet.
- 2. When charging is finished, remove the flat end from the interface connector jack on the phone.

Warning!: The touch screen responds best to a light touch from the pad of your finger. Using excessive force or a metallic object when pressing on the touch screen may damage the tempered glass surface and void the warranty.

Note: Failure to unplug the wall charger before you remove the battery, can cause damage to the phone.

#### Low Battery Indicator

When the battery is weak and only a few minutes of talk time remain, the battery icon () blinks and the device sounds a warning tone at regular intervals. In this condition, your phone conserves its remaining battery power, not by turning off the backlight, but by entering the dimming mode. For a quick check of your battery level, glance at the battery charge indicator located in the upper-right corner of your device's display. Solid color () indicates a full charge.

When the battery level becomes too low, the phone automatically turns off.

#### Switching the Phone On or Off

Press and hold (on the upper right side of the phone) until the phone switches on.

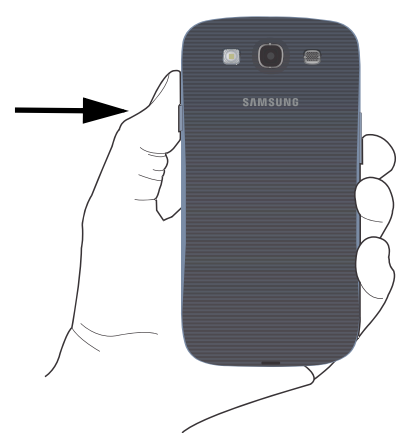

2. Sweep your finger across the screen to unlock the phone.

- Note: The display language is preset to English at the factory. To change the language, use the Language menu. For more information, refer to "Changing Your Settings" on page 91.
  - To switch off the phone, press and hold , until the Device options screen displays.
  - 4. Tap Power off  $\rightarrow$  OK to switch off the phone.

## Locking and Unlocking the Touch Screen

- Press or to lock the touch screen.
- Press again to display the main screen then sweep your finger across the glass to unlock the touch screen.

## **Configuring your Phone**

When you first turn on your phone, you will need to set up a few things.

- The Welcome screen displays. The default language for your phone is English. If you would like to select another language, tap English and select one of the listed languages.
- 2. Tap Start to begin.

The Make it Google screen is displayed.

 If you already have a Google account, tap Sign in, otherwise, tap Get an account and follow the onscreen instructions to create a Google account. You can also tap Not now if you want to create an account later.

Note: In order to utilize your device to the fullest extent, you will need to create a Google<sup>™</sup> Account when you first use your device. With a Google Account, you will have access to more Google applications and applications will always be in sync between your phone and computer.

- 4. At the Backup and restore screen, blue checkmarks appear next to the text that explains that you allow backup of your data to your Google account and restoration of the data to your phone. If you disagree, tap the checkmarks to remove them.
- At the Use Google location screen, a blue checkmark appears next to the text that explains that you allow Google's location service to collect anonymous location data from your phone. If you disagree, tap the checkmark to remove it.

- A blue checkmark also appears next to the text that explains that you allows your location to be used for Google search results and other Google services. If you disagree, tap the checkmark to remove it. Tap Next.
- In the provided fields, enter your First and Last name so that your phone can personalize some applications. Tap Next.
- Read the information on the Google services screen, then tap Next.
- 9. At the Setup complete screen, tap Finish to complete your setup.
- Read the informational tips and tap OK. The main Home screen is displayed.

## **Creating a Samsung Account**

With a Samsung account, you will be able to use Samsung services such as AppCenter on your phone.

- From the home screen, touch and hold the Notification Bar until the pull-down displays, then drag down vertically. For more information, refer to "Notification Bar" on page 35.
- 2. Tap Samsung account.

- 3. Tap Create account and follow the onscreen instructions to create a Samsung account.
- Tap Terms and conditions, read the content and tap OK. 4. then tap the I accept all the terms above checkbox.
- Tap Agree. 5.
- 6. Enter the required information and tap Sign up.

## Creating a New Google Account

In order to utilize your device to the fullest extent, you will need to create a Google<sup>™</sup> Account when you first use your device. With a Google Account, Google applications will always be in sync between your phone and computer.

If you did not create a new account during the setup procedure when you first turned your phone on, follow these steps:

From the Home screen, tap  $\blacksquare \rightarrow$  Gmail  $\heartsuit$ 1.

The Add a Google Account screen displays.

Tap New to create a new Google account. 2.

- or -

If you already have a Google account, tap Existing to sign in and add the account to your phone.

3. Follow the on-screen instructions to add a Google Account. Note: Once you have created a Google account, you only need to sign in.

## **Retrieving your Google Account Password**

A Google account password is required for Google applications. If you misplace or forget your Google Account password, follow these instructions to retrieve it:

- 1. From your computer, use an Internet browser to navigate to http://google.com/accounts.
- Click the Can't access your account? link. 2.
- 3. Click the I forgot my password radio button.
- Enter your Email address and click Continue. 4.
- Follow the password recovery procedure. 5.

## Setting Up Your Voice Mail

- From the Home screen, tap **I**, then tap and hold **I** ... 1.
- 2. Follow the tutorial to create a password, record a greeting, and record your name.

Note: These steps may be different depending on your network.

#### Accessing Your Voice Mail

1. From the Home screen, tap 🚺, then tap 1

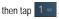

You may be prompted to enter a password.

 When connected, follow the voice prompts from the voice mail center.

#### Accessing Your Voice Mail From Another Phone

- 1. Dial your wireless phone number.
- When you hear your voicemail greeting, press the asterisk key on the phone you are using.
- 3. Enter your password.

## Android System Recovery

Android System Recovery is used for Google updates but the average user will never need to perform a system recovery.

Note: If you entered this menu by mistake, use the Volume Up key to select reboot system now, then press the Power key. Your phone will then continue to boot up.

To enter the Android System Recovery mode, follow these steps:

 With the phone turned off, press the Power key, Volume Up key and Home key at the same time until the phone switches on.

- Once the Samsung Galaxy S III logo appears, release the Power key while continuing to press the Volume Up key.
- Continue to press the Volume Up and Home keys for at least 8 seconds, until Recovery mode is launched and the Android System Recovery screen is displayed.
- 4. Release the Volume Up and Home keys.
- 5. The following options are available:
  - · reboot system now: this option turns on your phone.
  - apply update from external storage: this option allows you to apply updates from your memory card to your phone.
  - wipe data/factory reset: deletes all data from the phone except pictures and videos. For more information, refer to "Factory Data Reset" on page 115.
  - wipe cache partition: allows you to delete all cache data such as log files.
  - apply update from cache: allows you to update your phone's software once it has been placed in the cache after you have performed a Software update from the Settings menu.
- Use the Volume Up/Down keys to scroll up or down, then use the Power key to make a selection.

#### Safe Mode

You can boot your phone into Safe Mode if you wish to troubleshoot whether or not added applications are causing problems with the device. Safe mode will only load basic system software.

- 1. Make sure your phone is turned off.
- Press and hold the power key ( ) to boot up your device.
- After the animation starts to display, continually tap the key until the backlight turns on behind the bottom keys.
- 4. Press and hold the 📼 key.

When the Home screen is displayed, **Safe mode** is displayed in the lower left corner of the screen.

## Troubleshooting

If your device has fatal errors, hangs up, or freezes, you may need to reset the device to regain functionality.

 If your device is frozen and unresponsive, press and hold the Power/Lock Key for 8 to 10 seconds.

For more information, refer to "Android System Recovery" on page 9.

This section outlines some key features of your phone and describes the screen and the icons that appear when the phone is in use. It also shows how to navigate through the phone and provides information on using a memory card.

## **Features of Your Phone**

Your phone is lightweight, easy-to-use and offers many useful features. The following list outlines a few of the features included in your phone.

- · 4G LTE network with 1.5 gigahertz dual core processor
- Android v 4.x, Ice Cream Sandwich Platform
- Touch screen provides quick response to a variety of in-phone menus and options including applications and seven home screens
- Virtual (on-screen) QWERTY keyboard
- · Ready access to the Internet
- Built-in Bluetooth and advanced  $\mathsf{Wi}\text{-}\mathsf{Fi}^{\circledast}$  technology
- USB Tethering-capable
- Mobile Hotspot Capability
- Brilliant 4.8" HD SuperAMOLED display
- B Megapixel camera and camcorder with 2 Megapixel Front Facing camera
- HSDPA 7.2 mbps high speed download capability

- · 16GB/32GB built-in memory (on-board)
- Up to 64 GB expandable memory slot
- Corporate and Personal Email
- · Sync and update social network applications
- Over 250,000 Apps available to download from the Play Store<sup>™</sup>
- Google Video Chat via Google Talk
- Full Integration of Google Mobile<sup>™</sup> Services (Gmail, YouTube, Google Maps, Google Voice Search)
- Multiple Messaging Options: Text/Picture/Video Messaging, and Instant Messaging with Google Talk<sup>™</sup>
- HD Video Player 1080p
- DivX Certified  $^{\otimes}$  to play DivX  $^{\otimes}$  video up to HD 1080p, including premium content
- AllShare<sup>™</sup> to share your media content across DLNA certified devices

#### Front View of Your Phone

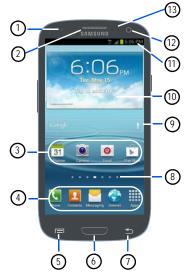

 Status light: displays red when charging, green when fully charged, blue when powering up, and orange when a notification has arrived.

- 2. External speaker: allows you to hear the caller.
- Application icons: you can place shortcuts to your favorite applications on the Home screen.
- Primary shortcuts: allows quick access to important features such as Phone, Contacts, Messaging, Internet, and Apps. For more information, refer to "Primary Shortcuts" on page 15.
- Menu key: allows you to access sub-menus with additional options for different features and applications such as Home screen, Phone, Contacts, Messaging, and Internet.
- Home key: allows you to return to the main Home screen from any Home screen or menu. Press and hold to display Task Manager.
- Back key: allows you step backwards when navigating a menu or web page.
- Home screen indicator: shows which Home screen is presently displayed.
- Google Quick Search bar: a shortcut to Google Search that allows you to search for items on the internet.

- 10. AccuWeather screen: displays Time, Day, Date, Temperature and weather conditions for your area.
- Indicator icons: shows the information needed to operate your phone, such as the received signal strength, phone battery level, time, unread Emails, missed calls, etc.
- Front facing camera: allows you to take pictures of yourself when you set the camera shooting mode to Self shot.
- Proximity sensors: use the ambient light level to adjust keypad access. If the light path is blocked, for example, when holding the phone close to your ear, the touch screen will turn off.

#### **Side Views of Your Phone**

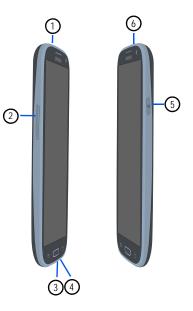

- 1. 3.5mm Headset jack: allows you to plug in headphones.
- Volume keys: allow you to adjust the ringer volume while in standby mode or adjust the voice volume during a call. When receiving an incoming call, briefly press either volume key ( ) to mute the ring tone. Adjusts text size when reading a message or using the browser in the Applications folder.
- Power/Accessory Interface connector: allows you to connect a Travel Charger or other optional accessories such as a USB/data cable or a hands-free headset for convenient, hands-free conversations.
- Microphone: allows callers to hear you when you are speaking to them.
- Power/Lock key: ( ) lets you power your phone on and off. Also allows you to lock or unlock the touch screen. For more information on locking your phone, see "Locking and Unlocking the Phone" on page 27.
- Microphone: for recording video and allows other callers to hear you when you are using the speakerphone.

#### **Rear View of Your Phone**

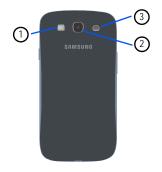

- Flash: is used to provide adequate light when taking pictures in dark places.
- 2. Camera lens: is used to take pictures and shoot videos.
- 3. External speaker: allows you to hear when the Speakerphone is turned on.

## **Display Layout**

Your display screen provides a wealth of information about the phone's status and options, as well as providing access to application icons. For more information, refer to *"Front View of Your Phone"* on page 12.

#### **Primary Shortcuts**

There are four non-movable Application Shortcuts that appear at the bottom of all Home screens. The default shortcuts are:

- Phone 🔣 for dialing a number.
- Contacts **[2]** for accessing your Address book.
- Messaging 🛃 for creating and viewing Messages.
- Internet (\$) for surfing the Internet.
- Apps I for accessing the applications on your phone.

You can change the Phone, Contacts, Messaging, and Internet application shortcuts to any icon that is displayed in the Applications menu.

For more information, refer to "Adding and Removing Primary Shortcuts" on page 30.

#### Indicator Icons

This list identifies the symbols you'll see on your phone's display and Indicator area:

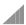

Displays your current signal strength. The greater the number of bars, the stronger the signal.

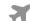

Indicates that the Flight Mode is active. You cannot send or receive any calls or access online information.

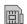

Displays when there is no SIM card in the phone.

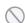

Displays when there is no network available.

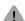

Displays when there is a system error or alert.

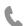

Displays when a call is in progress and you exit the call screen.

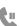

Displays when a call is on hold and you exit the call screen.

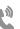

Displays when the speakerphone is on and you exit the call screen.

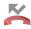

Displays when a call has been missed.

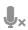

Displays when a call has been muted.

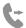

Displays when Call forwarding is set to Always forward. For more information, refer to *"Sound Settings"* on page 98.

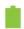

Displays your battery charge level. Icon shown is fully charged.

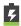

Displays when your battery is charging. Also displays battery charge level.

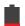

Device Power Critical – Shows your current battery only has three percent power remaining and will immediately shutdown.

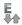

Displays when your connection to an EDGE network is active.

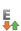

**3G** 

44

- Displays when your phone is communicating with the EDGE network.
- Displays when your connection to a UTMS network is active.

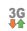

Displays when your phone is communicating with the UTMS network.

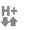

Displays when your connection to an HSDPA, HSPA, or HSPA+ network is active.

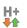

Displays when your phone is communicating with the HSDPA, HSPA, or HSPA+ network.

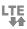

Displays when your connection to a 4G LTE network is active.

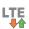

Displays when your phone is communicating with the 4G LTE network.

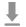

Displays when your phone is downloading or has downloaded a file. It will blink green when it is installing.

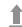

Displays when the an outbound file transfer is in progress.

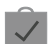

Displays when a Play Store download has completed.

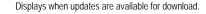

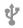

Displays when the phone is connected to a computer via a supported USB cable connection.

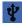

Displays when the phone is tethered via a supported USB cable connection.

Displays when a new text or multimedia message is received.

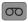

Displays when a new voice mail is received.

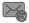

Displays when Email is received.

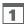

Displays when the time and date for a Calendar Event has arrived. For more information, refer to *"S Planner"* on page 147.

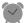

Displays when you set an alarm to ring at a specified time. For more information, refer to *"Alarm"* on page 135.

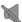

Displays when the Sound profile is set to Mute.

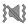

Displays when the Sound profile is set to Vibrate.

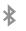

Displays when Bluetooth is activated.

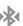

Displays when a Bluetooth device has been paired with the phone.

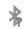

Displays briefly when Bluetooth is on but is not connected to a Bluetooth device.

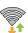

Displays when Wi-Fi is connected, active, and communicating with a Wireless Access Point (WAP).

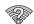

Displays when Wi-Fi is active but there is a communication issue with the target Wireless Access Point (WAP).

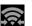

Displays when Wi-Fi Direct is active and your phone is connected to another device.

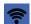

Displays when your phone as been configured as a portable Wi-Fi hotspot.

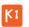

Displays when your phone is connected to a PC using Kies air.

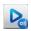

Displays when your phone is connected to a Digital Living Network Alliance (DLNA) certified device using the AllShare Play application.

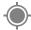

Displays when GPS is active and acquiring a signal.

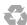

Displays when Power saving mode is enabled.

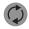

Displays when data synchronization and application sync is active and synchronization is in progress for Gmail, Calendar, and Contacts.

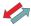

Displays when your phone is connecting to the Device Management server when you first turn on your phone.

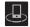

Displays when your device is connected being used to control streaming media and is connected to a Digital Living Network Alliance (DLNA) certified device using the AllShare Play application.

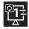

Displays when your device is currently sharing/ streaming media to paired device using the AllShare Play application.

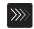

Displays when a file is being uploaded or synchronized between your device and an external Web storage location.

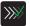

Displays when the uploaded or transferred file was successfully delivered.

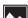

Displays when a screen capture has been taken.

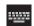

Displays when the keypad is active.

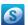

Displays when you have not yet set up a Samsung Account.

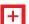

Displays when an emergency call is taking place.

For more details on configuring your phone's settings, see "Changing Your Settings" on page 91.

#### **Application Icons**

The Application menu provides quick access to the items you use most frequently.

The following table contains a description of each application. If the application is already described in another section of this user manual, then a cross reference to that particular section is provided.

For information on navigating through the Applications icons, see "Navigating Through the Application Menus" on page 28.

- 1. From the Home screen, tap *m*, then tap one of the application icons.
- 2. Follow the on-screen instructions.
- 3. To return to the main Home screen, tap

The following applications are available:

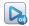

AllShare Play: AllShare Play allows your phone to stream photos, music and videos from its memory to other Digital Living Network Alliance (DLNA) certified devices. Your phone can also play digital content streamed from other DLNA certified devices. For more information, refer to "AllShare Play" on page 134.

| _ | _  |
|---|----|
| 1 | _  |
|   |    |
| X | ÷. |
|   |    |

**Calculator**: Using this feature you can use the phone as a calculator. The calculator provides the basic arithmetic functions; addition, subtraction, multiplication, and division. You can also use this as a scientific calculator. For more information, refer to *"Calculator"* on page 135.

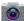

Camera: Use your 8.0 megapixel camera feature to produce photos and videos. For more information, refer to *"Camera"* on page 73.

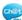

ChatON: With the ChatON application, you can interact with friends and family with text, images, hand-written notes and video shared instantly. You can also chat in groups. For more information, refer to "ChatON" on page 135.

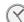

**Clock**: The Clock application allows you to access alarms, view the World Clock, set a stopwatch, use a timer or view a Desk clock. For more information, refer to *"Clock"* on page 135.

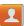

Contacts: You can manage your daily contacts by storing their name and number in your Address Book. Address Book entries can be sorted by name, entry, or group. For more information, refer to *"Contacts and Your Address Book"* on page 57.

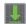

**Downloads:** The Downloads application allows you to manage all of your downloads from the Market and the Browser. For more information, refer to *"Downloads"* on page 138.

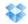

**Dropbox**: Dropbox lets you synchronize files between your phone, computers, and the Dropbox website. For more information, refer to *"Dropbox"* on page 138.

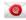

Email: Email enables you to review and create email using various email services. You can also receive text message alerts when you receive an important email. For more information, refer to *"Using Email"* on page 85.

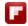

Flipboard: Flipboard collects the content of social media and other websites and presents it in magazine format that lets you "flip" through the content.

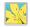

Gallery: The Gallery is where you view photos and play back videos. For photos, you can also perform basic editing tasks, view a slideshow, set photos as wallpaper or contact image, and share as a picture message. For more information, refer to "Gallery" on page 72.

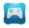

Game Hub: Game Hub is a premium game service that lets you play, connect and share games on Samsung Android devices.

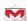

Gmail: Gmail is a web-based email service. Gmail is configured when you first set up your phone. Depending on your synchronization settings, Gmail can automatically synchronize with your Gmail account on the web. For more information, refer to *"Google+"* on page 89.

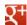

**Google**+: Google+ makes messaging and sharing with your friends a lot easier. You can set up Circles of friends, visit the Stream to get updates from your Circles, use Messenger for fast messaging with everyone in your Circles, or use Instant Upload to automatically upload videos and photos to your own private album on Google+. For more information, refer to *"Google+"* on page 89.

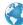

Internet: Open the web browser to start surfing the web. The browser is fully optimized and comes with advanced functionality to enhance the Internet browsing feature on your phone. For more information, refer to *"Internet"* on page 121.

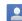

Latitude: With Google Latitude, you can see the location of all of your friends on a map or on a list. You can also share or hide your location. For more information, refer to "Latitude" on page 139.

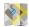

Maps: Depending on your location, you can view basic, custom, and satellite maps and local business information, including locations, contact information, and driving directions. You can also post public messages about a location and track your friends. For more information, refer to *"Maps"* on page 140.

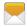

Messaging: You can send and receive different types of messages. For more information, refer to "Messaging" on page 80.

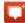

Messenger: Messenger allows you to bring groups of friends together into a simple group conversation. When you get a new conversation in Messenger, Google+ sends an update to your phone. For more information, refer to *"Messenger"* on page 89.

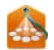

More services: opens Samsung Apps to the More Services page.

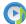

Music player: Music player allows you to play music files that you have stored on your phone and memory card. You can also create playlists. For more information, refer to *"Music Player"* on page 68. My files: My files allows you to manage your sounds, images, videos, bluetooth files, Android files, and other memory card data in one convenient location. For more information, refer to *"My Files"* on page 142.

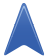

Navigation: Navigation is an internet-connected GPS navigation system with voice guidance. You can type or speak your destination. For more information, refer to "Navigation" on page 143.

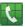

Phone: Allows you to access the dialer keypad, call logs, and favorites. For more information, refer to *"Call Functions"* on page 37.

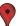

Places: Places is an application that uses Google Maps and your location to help you find Restaurants, Cafes, Bars, Hotels, Attractions, and other establishments, geographic locations, or prominent points of interest. You can also add your own locations. For more information, refer to *"Places"* on page 145.

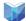

**Play Books:** With Google Play Books, you can find more than 3 million free e-books and hundreds of thousands more to buy in the eBookstore. For more information, refer to *"Play Books"* on page 145.

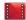

Play Movies: With Google Play Movies, you can rent thousands of different movies. You can watch instantly, or download your movie for offline viewing at a later time. see "Play Movies" on page 71.

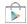

Play Store: The Play Store provides access to downloadable applications and games to install on your phone. For more information, refer to "Play Store" on page 145.

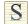

S Memo: S Memo application allows you to create memos using the keypad. You can add images, voice recordings, and text all in one place. For more information, refer to "S Memo" on page 146.

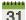

S Planner: With the S Planner application, you can consult 31 the calendar by day, week, month, year, create events, and set an alarm to act as a reminder, if necessary. For more information, refer to "S Planner" on page 147.

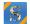

S Suggest: This application recommends popular applications when connected to a Wi-Fi network. All recommended applications are guaranteed to be compatible with your device. For more information, refer to "S Suggest" on page 149.

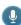

S Voice: With the S Voice application you can use your voice to perform operations that you would normally have to do by hand such as dialing a phone number, texting a message, playing music, etc. For more information, refer to "S Voice" on page 150.

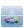

Samsung Apps: Samsung Apps allows you to easily download an abundance of useful applications to your phone.

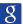

Search: The Search application is the same on-screen Internet search engine that is on the Google Search Bar on your main Home screen. For more information, refer to "Google Search Bar" on page 23.

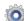

Settings: This icon navigates to the sound and phone settings for your phone. It includes such settings as: display, security, memory, and any extra settings associated with your phone. For more information, refer to "Changing Your Settings" on page 91.

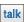

Talk: Google Talk is a free Windows and web-based application for instant messaging offered by Google.

Conversation logs are automatically saved to a Chats area in your Gmail account. This allows you to search a chat log and store them in your Gmail accounts. For more information, refer to "Google Talk" on page 88.

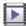

Video player: The Video player application plays video files stored on your microSD card. For more information, refer to *"Video Player"* on page 71.

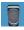

Voice recorder: The Voice recorder allows you to record an audio file up to one minute long and then immediately send it as a message. For more information, refer to *"Voice Recorder"* on page 151.

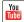

YouTube: YouTube is a video sharing website on which users can upload and share videos, and view them in MPEG-4 format. For more information, refer to *"YouTube"* on page 152.

Tip: To open applications quickly, add the icons of frequently-used applications to the Home screen or to the folders you created. For details, see "Customizing Your Home Screen" on page 29.

#### Google Search Bar

The Google Search Bar provides you an on-screen Internet search engine powered by  $\mathsf{Google}^{\mathsf{TM}}$ .

 From the main home screen, sweep your screen to the left twice and then tap the Google Search bar

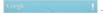

- 2. Use the on-screen keypad to enter the item you want to search for, then tap **Q**.
- 3. Tap **↓** to use Google Voice Search. For more information, refer to *"S Voice"* on page 150.

## **Menu Navigation**

You can tailor the phone's range of functions to fit your needs using both menus and widgets. Menus, sub-menus, and features can be accessed by scrolling through the available on-screen menus. Your phone originally has seven home screens.

#### **Command Keys**

#### Menu Key

Press Press Press

#### Home Key

Press **Home** to display the main Home screen. Press and hold to access Recent apps and Task manager.

#### Back Key

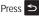

Back to return to the previous screen, option or step.

#### Terms used in this user manual

## Тар

Lightly touch items to select or launch them. For example:

- Tap the on screen keyboard to enter characters or text.
- · Tap a menu item to select it.
- Tap an application's icon to launch the application.

## Double Tap

Lightly touch the screen twice. For example:

Double Tap the screen when using Voice talk to automatically prepare your device for voice commands.

#### Touch and Hold

Activate on-screen items by a touch and hold gesture. For example:

- · Touch and hold a widget on the home screen to move it.
- Touch and hold on a field to display a pop-up menu of options.

#### Swipe and Palm Swipe

To swipe, lightly drag your finger vertically or horizontally across the screen. Use swipe when:

- · Unlocking the screen
- · Scrolling through the Home screen or a menu

To palm swipe, swipe the side of your hand horizontally across the screen. Use palm swipe when:

· Capturing the screen

For more information, refer to "Motion" on page 101.

#### Panning

To pan, touch and hold a selected icon, then move the device to the left or right to reposition it to another page. You must first activate Motion on your device. Use panning to:

Move icons on your Home screens or Application Menus to another page.

For more information, refer to "Motion" on page 101.

#### Tilt

To activate the tilt feature, press and hold two points on the screen then tilt the device back and forth to reduce or enlarge the screen. Use tilt to:

• Reduce or enlarge the screen in the Gallery or Browser.

For more information, refer to "Motion" on page 101.

#### Turn over

Turn your phone over so that the screen faces downward. For example:

• Mute incoming calls and playing sounds by turning your phone over.

#### **Using Gestures**

By activating the various gesture features within the Motion Settings menu, you can access a variety of time saving functions. To activate motion:

- From the Home screen, press and then tap Settings → Motion → Motion activation.
- 2. Tap the Motion activation selection box to place a checkmark in the box.
- 3. Tap the ON/OFF icon to activate the desired motions.

The following is a description some of the most commonly used gestures:

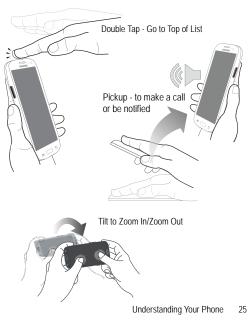

- · Direct call: Call contact currently displayed on the screen.
- Smart alert: Pickup the device to be alerted and notified of you have missed any calls or messages.
- Tap to Top: Once enabled, double tap the top of the device to be taken to the top of the current on-screen list.
- Tilt to zoom: Once enabled, you must be on a screen where content can be zoomed. In a single motion, touch and hold two points on the display then tilt the device back and forth to zoom in or out.
- Pan to move icon: Once enabled, touch and hold a desired application shortcut icon or widget on the screen. Once it detaches, move the device left or right to migrate it to a new location.
- Pan to browse images: Once enabled, touch and hold a desired onscreen image to pan around it. Move the device left or right to pan vertically or up and down to pan horizontally around the large on-screen image.

 Shake to update: Once enabled, shake your device to rescan for Bluetooth devices, rescan for Wi-Fi devices, Refresh a Web page, etc.

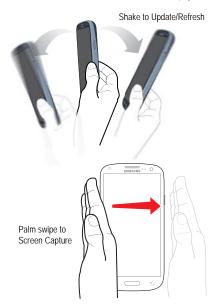

- Turn over to mute/pause: Once enabled, mute incoming calls and any playing sounds by turning the device over display down on a surface.
- Palm swipe to capture: Once enabled, you can capture any on-screen information swiping across the screen. In a single motion, press the side of your hand on the screen and swipe form left to right. The image is then copied to the clipboard.
- Palm touch to mute/pause: Once enabled, you can pause any onscreen video or mute any current sound by simply covering the screen with your hand. Once you remove your hand from the screen, the device goes back to normal by either continuing to play the current video or unmuting the current sound.

#### Locking and Unlocking the Phone

To unlock your phone:

- Press the lock button located on the upper right side of your phone.
- 2. The lock screen will display with Swipe screen to unlock displayed at the bottom of the screen.

3. Swipe the touch screen in any direction.

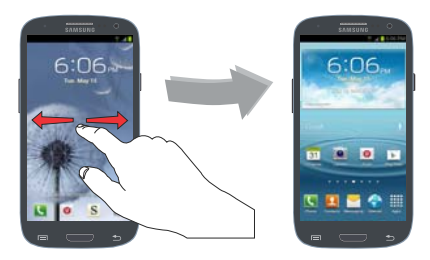

- 4. The Home screen will display as shown above.
- Note: There are several additional ways you can lock your screen. For more information, refer to "Screen Lock" on page 105.

#### Home Screen Overview

The main home screen is the starting point for many applications and functions, and it allows you to add items like application icons, shortcuts, folders, or Google widgets to give you instant access to information and applications. This is the default page and accessible from any menu by pressing

#### Navigating Through the Home Screens

Your phone initially has seven home screens. If you like, you can place different applications on each of the home screens.

► From the main Home screen, sweep the screen with your finger in either direction. The main Home Screen is located in the middle with three Home screens on each side.

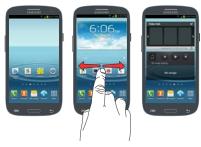

#### Navigating Through the Application Menus

Your phone initially has two Application Menus available. Follow these steps to navigate through the Application Menus:

 At the Home screen, tap . The first Application Menu will be displayed.

- 2. Sweep the screen left or right to access the other menus.
- 3. Tap one of the application icons.

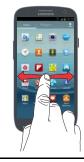

Note: As you add applications, the number of Application menus that you have available will increase.

## Navigating Using Sub-Menus

Sub-menus are available when you are at any Home screen or have selected a feature or application such as Phone, Contacts, Messaging, or Internet.

To access a sub-menu:

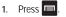

A sub-menu will appear at the bottom of the phone screen.

2. Tap an option.

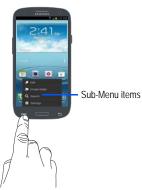

## Accessing Recently-Used Applications

- Press and hold from any screen to open the recently-used applications window.
- Tap an icon to open the selected application.
   or –

Tap Task manager to go to the Task manager.

## **Customizing Your Home Screen**

You can customize your Home screen by doing the following:

- Creating Shortcuts
- · Adding and Removing Widgets on the Home Screen
- Repositioning Widgets
- Creating Folders
- · Changing the Wallpaper
- · Adding and Deleting Home Screens

## **Creating Shortcuts**

Shortcuts are different than the current Home screen Widgets that only launch an application. Shortcuts activate a feature, action, or launch an application.

Note: To move a shortcut from one screen to another, it must first be deleted from its current screen. Navigate to the new screen, then add the shortcut.

#### Adding a shortcut from the Applications Menu

- 1. Press **to** activate the main Home screen.
- 2. Navigate to the desired Home Page.
- 3. Tap to display your current applications.
- 4. Scroll through the list and locate your desired application.

- Touch and hold the application icon. This creates an immediate shortcut of the selected icon and closes the Applications tab.
- While still holding the on-screen icon, position it on the current page. Once complete, release the screen to lock the new shortcut into its new position on the current screen.

#### Adding a shortcut via the Add to Home screen

- 1. Press **t**o activate the main Home screen.
- 2. Navigate to the desired Home Page.
- 3. Touch and hold on an empty area of the Home screen.
- Tap Add to Home screen → Apps.
- Press and hold a shortcut from the available list and position it on the current screen. You can select the Apps tab or the Widgets tab.
- 6. Tap the positioned shortcut to add it to the current screen.

### **Deleting a shortcut**

- 1. Press **t**o activate the main Home screen.
- Touch and hold the desired shortcut. This unlocks it from its location on the current screen.

Drag the icon over the Delete icon and release it.
 As you place the shortcut into the Trash, both items turn red.

Note: This action does not delete the shortcut, it just removes it from the current screen.

### Adding and Removing Primary Shortcuts

You can change any of your primary shortcuts with the exception of the **Applications** is shortcut.

- 1. Press **t**o activate the main Home screen.
- Touch and hold the primary shortcut you want to replace, then drag it to an empty space on any Home screen.
- Scroll through the Home screen to find the shortcut you want to add as the new primary short cut.
- Touch and hold the new shortcut, then drag it to the empty space in the row of primary shortcuts.

The new primary shortcut will now appear on all Home screens.

### Adding and Removing Widgets

Widgets are self-contained applications that reside in either your Widgets tab or on the main or extended Home screens. Unlike a shortcut, the Widget appears as an on-screen application.

### Adding a Widget

- 1. Press **to** activate the main Home screen.
- 2. Navigate to the desired Home Page.
- 3. Touch and hold on an empty area of the screen.
- Tap Add to Home screen → Apps.
- 5. Tap the Widgets tab at the top of the screen.
- Touch and hold an available Widget to position it on the current screen.

### **Removing a Widget**

- 1. Touch and hold a Widget until you can move it around on the screen.
- 2. Drag the Widget over the Delete icon in and release it.

As you place the Widget into the Trash, both items turn red.

### Moving Icons in the Applications Menu

- 1. Press **to** activate the main Home screen.
- 2. Tap to display your current applications.
- Tap the Apps tab at the top of the screen if it is not already selected.
- 4. Press 🖃 and tap View type.
- Tap Customizable grid. A green circle will appear next to the option.
- 6. Press 🖃 and tap Edit.
- 7. Scroll through the list and locate the icon you wish to move.
- Touch and drag the icon to the position that you want. To move to a different page, drag the icon to the edge of the page until the page scrolls to the desired page.
- 9. Tap Save to save.
- 10. Press to return to the Home screen.

Note: This action does not actually delete the Widget, it just removes it from the current Home screen.

## **Creating Application Folders**

You can create application folders to hold similar applications if you wish.

To create an application folder follow these steps:

- 1. Press to activate the main Home screen.
- 2. Tap to display your current applications.
- Tap the Apps tab at the top of the screen if it is not already selected.
- Press 
   and tap Edit.
- Touch and hold the first application that you would like to move to a folder.
- 6. Drag the icon down to the 📄 icon.
- A folder is displayed in the original place of the application icon with the application icon displayed on top of it.
- 8. Repeat steps 5 7 to add additional apps to the folder.
- Drag the icon down to the *i* icon to view information on the application.
- 10. Tap Save to save.

## Adding a New Page to the Application Menu

You can add a new page to your application menu by following these steps:

- 1. Press **to** activate the main Home screen.
- 2. Tap to display your current applications.
- Tap the Apps tab at the top of the screen if it is not already selected.
- 4. Press 📼 and tap Edit.
- Touch and hold the first application that you would like to move to a new page.
- Drag the icon down to the icon.

The app will appear on a new page.

## Changing the Wallpaper

You can change the Wallpaper (background) of your home screens by following these steps:

- 1. Press to activate the main Home screen.
- 2. Touch and hold on an empty area of the screen.
- 3. On the Home screen window tap Home screen.
- 4. Tap one of the following options:

- Gallery: select a wallpaper from photographs you have taken with your camera.
- · Live wallpapers: select an animated wallpaper.
- Wallpapers: select from many still-life wallpapers.
- 5. Select a wallpaper and tap the Set wallpaper or Done.

# Moving Home Screens

Your phone comes with seven Home screens. You can arrange the screens in any order that you want.

To move a Home screen, follow these steps:

- 1. Press **to** activate the main Home screen.
- 2. Press 📼 and tap Edit.
- 3. Touch and hold the Home screen you want to move.

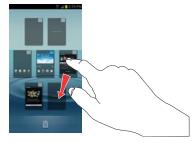

4. Drag it to the location that you would like to place it.

In this example, the fifth Home screen is moved to the last position.

When you move a Home screen, the other Home screens will be re-ordered automatically.

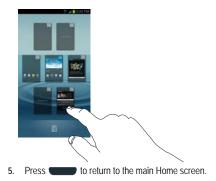

## Adding and Deleting Home Screens

You can delete Home screens and then add Home screens later if you want.

To delete a Home screen, follow these steps:

- Press to activate the main Home screen.
- 2. Press 📼 and tap Edit.
- 3. Touch and hold the Home screen you want to delete.
- 4. Drag it to the trash can located at the bottom of the screen.

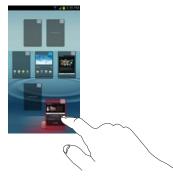

- 5. Tap OK to remove the page, otherwise, tap Cancel.
- 6. Press to return to the main Home screen.

To add a Home screen, follow these steps:

- 1. Press **to** activate the main Home screen.
- 2. Press 📼 and tap Edit.
- 3. Touch and hold the Home screen that contains 🕂 and drag it to the new location.

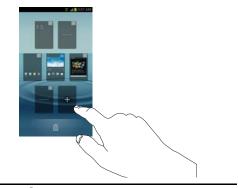

Note: The icon will only be displayed if there are currently less than seven home screens.

Press to return to the main Home screen.
 You can now add items to your new Home screen.

# **Notification Bar**

The Notification Bar includes a pull-down list to show information about processes that are running, recent notifications, and alerts. To display the Status indicator:

On the Home screen, touch and hold the Notification Bar until the pull-down displays, then drag down vertically.

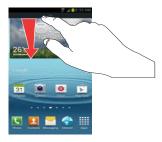

# **Clearing Notifications**

To clear all notifications from the Notification panel:

 From the Home screen, touch and hold the Notification Bar until the pull-down displays, then drag down vertically.

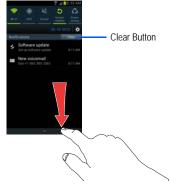

2. Tap the Clear button.

The notifications are cleared and the panel closes.

# Memory Card

Your device lets you use a microSD<sup>™</sup> (SD) or microSDHC<sup>™</sup> card to expand available memory space. This secure digital card enables you to exchange images, music, and data between SD-compatible devices. This section addresses the features and options of your device's SD functionality. The device has a USB SD card mode.

## Mounting the SD Card

To store additional photos, music, videos, and other applications, you must mount (install) the SD card prior to use. Mounting the SD card establishes a USB connection with your computer.

- Insert the SD card into the external SD card slot. For more information, refer to "*Removing and Installing the Memory Card*" on page 3.
- 2. Your SD card is automatically mounted and scanned to see the available information on it.

## Unmounting the SD card

Unmounting the SD card prevents corruption and damage to the SD card while removing it from the slot.

- 1. From the Home screen, tap  $\blacksquare$   $\rightarrow$  Settings  $\rightarrow$  Storage.
- 2. Scroll to the bottom of the display and tap Unmount SD card.

3. Tap OK.

For more information, refer to *"Removing and Installing the Memory Card"* on page 3.

## SD card Available Memory Status

To view the memory allocation for your external SD card:

- 1. From the Home screen, tap  $\blacksquare \rightarrow$  Settings  $\rightarrow$  Storage.
- 2. The available memory for Device and SD card displays under the Total space and Available headings.

## Erasing Files from the SD card

You can erase all files from the SD card using the phone.

- Ensure the SD card is mounted. For more information, refer to "Mounting the SD Card" on page 36.
- 1. From the Home screen, tap  $\blacksquare \rightarrow$  Settings  $\rightarrow$  Storage.
- 2. Tap Format SD card.
- 3. At the Format SD card confirmation prompt, tap Format SD card.

Warning!: Performing the next step erases all data stored on the SD card.

4. Tap Erase everything to format or press ≤ to cancel.

# **Section 3: Call Functions**

This section describes how to make or answer a call. It also includes the features and functionality associated with making or answering a call.

For more information, refer to "Sound Settings" on page 98.

# **Displaying Your Phone Number**

► Tap ★ Settings → About device → Status. Your phone number is displayed in the My phone number field.

## Making a Call

- 1. From the Home screen, tap 🚺 and use the on-screen keypad to enter the number you wish to dial.
- 2. Tap 🚺 to make the call.
- Note: When you activate the Auto redial option in the Voice Call menu, the phone will automatically redial up to 10 times when the person does not answer the call or is already on the phone. For more information, refer to "Call Settings" on page 48.

### Making an International Call

- From the Home screen, tap , then touch and hold
   0 + . The + character appears.
- Use the on-screen keypad to enter the country code, area code, and phone number.
  - If you make a mistake, tap until the desired numbers have been deleted.
- 3. Tap 🚺 to make the call.

## Manual Pause Dialing

To manually call a number with pause(s) without storing it in your Contacts list:

- From the Home screen, tap and use the on-screen keypad to enter the phone number.
- 2. Press 🖃 to display the dialer sub-menu.
- Tap Add 2-sec pause to add a two-second pause, and use the keypad to enter the additional numbers.
- Tip: You can create pauses longer than three seconds by entering multiple 2 second pauses.

- 4. Select Add wait to add a wait. A wait will pause the calling sequence until you enter a number or press a key.
- to make the call. 5 Tap

For more information, refer to "Adding Pauses to Contact Numbers" on page 58.

# Correcting an Entered Number

Use the following steps to correct a mis-typed entry when dialing.

- After entering a number using the keypad:
  - If you make a mistake, tap to erase a single character.
  - Press and hold 🚾 to erase the entire string of numbers.

# Ending a Call

Tap the 🔝 key.

# **Dialing a Recent Number**

All incoming, outgoing and missed calls are recorded in the Call log. If the number or caller is listed in your Address Book, the associated name also displayed.

- From the Home screen, tap 1.
- Tap the Logs tab. 2.

A list of recent calls is displayed.

3. Tap the desired Contact to enter the **Details** page, then tap to make a call.

# Making Emergency Calls

If you do not have a SIM card installed the first time you turn on the phone, the Insert SIM card to make calls message displays and an animated tutorial shows you how to install the SIM card.

Without a SIM card, you can only make an emergency call with the phone; normal cell phone service is not available.

## Making an Emergency Call Without a SIM card installed

- 1. Tap Emergency call from the on-screen display to make an emergency call.
- 2. Enter 9-1-1 and tap . Complete your call. During this type of call, you will have access to the Speaker mode, Keypad, and End Call features.
- 3 Tap 🔝 to exit this calling mode.

## Making an Emergency Call With a SIM card installed

The Emergency calling mode makes redialing an emergency number a 1-tap process. Before you can resume normal calling operations, you should first exit this mode.

1. From the Home screen, tap

2.

Enter the emergency number (ex: 911) and then tap

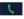

- Complete your call. During this type of call, you will have access to the Speaker mode, Keypad, and End Call features.
  - After completing your emergency call, + appears in the Notification area until you exit the Emergency calling mode.

Note: This mode can drain your battery power more rapidly than a normal calling mode.

- 4. At the Emergency Callback screen:
  - Tap 🕂 to callback 911 with a single tap.
  - Touch and slide 
     to the right to exit this mode.
  - Touch and slide to the left return to the Home screen. This allows you to access other applications while staying in this mode.

# Making a Call Using Speed Dial

You can assign a short cut number to a phone number in your Contacts List for speed dialing.

- From the Home screen, tap Contacts 1 to display your Contacts List.
- 2. Press 🖃 to display the Contacts List sub-menu.
- 3. Tap Speed dial setting.

- The Speed dial setting screen displays showing the numbers 1 through 9. The number 1 is reserved for Voicemail.
- Tap an unused number and the Select a contact screen displays.
- Select a contact to assign to the number. The selected contact name or number will display in the speed dial number box.
- To remove a speed dial number or change the order, press
   to display the Speed dial setting sub-menu.
- 8. Tap Change order or Remove.

# Making a Call from the Address Book

You can store phone numbers that you use regularly on the SIM card or in the phone's memory. These entries are collectively called the **Address Book**.

For further details about the Address Book feature, see *"Finding an Address Book Entry"* on page 59.

# **Answering a Call**

When a call is received the phone rings and displays the caller's phone number, or name if stored in the Address Book.

- 1. At the incoming call screen:
  - Touch and drag C in any direction to answer the call.
  - Touch and drag 
     in any direction to reject the call and send it to your voicemail.
  - Touch and drag the Reject call with message tab upward and tap a predefined text message to send to the caller.
    - I am driving
    - I'm at the cinema
    - I'm in class
    - I'm in a meeting
    - Sorry, I'm busy. Call back later.
  - or
    - Tap Create new message to compose a new message.

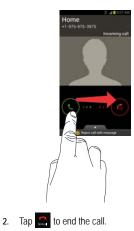

Note: You can answer a call while using the Address Book or other menu feature. After ending the call, the phone returns to the previously active function screen.

# **Dialing Options**

From the Home screen and Application menus, you have the option to access the Dialer and initiate a call by tapping

 $\mathbf{K} \rightarrow \mathbf{Keypad}$ . From the Dialer and the Contacts screen, the following tabs are located at the top of your screen:

- · Keypad: dials the current number entered using the on-screen keypad.
- · Logs: displays a list of all dialed, received, and missed calls.
- · Favourites: displays your contacts that you have marked as Favourites.
- Contacts: opens your address book.

After you begin to enter numbers, the **Add to Contacts** option appears so you can save the Contact if needed.

# Call Log

The phone stores the numbers of the calls you've dialed, received, or missed in the Call log. The Call log displays the details of the call.

- 1. From the Home screen, tap
- 2. Tap the Logs tab.

A list of recent calls is displayed. If the number or caller is listed in your Address Book, the associated name is displayed.

All calls made, received, and missed are listed. Types of calls are identified by the following icons:

- Incoming Calls:
- Outgoing Calls:
- Missed Calls:
- Rejected Calls:
- Auto Rejected Calls:

# Viewing Missed Calls from the Lock Screen

The number of calls you have missed is displayed on the Home screen.

 Touch the missed call icon with the number of missed calls on it and move it in any direction.

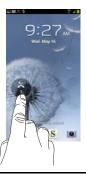

Note: If there is a voicemail sent by the same number, associated icons are displayed and can then be selected.

 The Call log is displayed. Missed calls are identified by the kicon next to the number.

## Calling Back a Missed Call

To call back a missed call number:

1. From the Home screen, tap  $\bigcirc \rightarrow \text{Logs}$ .

A list of recent calls is displayed. If the number or caller is listed in your Address Book, the associated name is displayed.

Swipe the desired missed call to the right to call.
 or –

Swipe the desired missed call to the left to message.

## Saving a Recent Call to your Address Book

- From the Home screen, tap → Logs. A list of recent calls is displayed.
- 2. Tap the call you want to save to your Address Book.
- The call detail page is displayed. Tap Create contact to add the call to your Address Book.

The Create contact screen is displayed.

– or –

If you want to replace the number for an existing contact, tap **Update existing**.

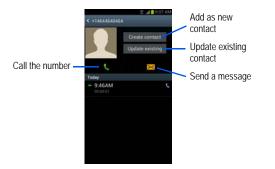

- 4. Enter information into the various fields using the keypad.
- 5. Tap Save to save when you are finished.

For further details about the **Address Book** feature, see *"Adding a New Contact"* on page 57.

## Sending a Message to a Recent Call

- From the Home screen, tap → Logs.
   A list of recent calls is displayed.
- 2. Swipe the entry you want to message to the left.
- At the Message screen, tap the empty text field and use the on-screen keypad to type in a message.
- When you are done with your message, tap et to send. For more information, refer to "Creating and Sending Messages" on page 80.

## Deleting a Call from the Call Log

- From the Home screen, tap → Logs.
   A list of recent calls is displayed.
- 2. Touch and hold the call you want to delete from the Call log.
- 3. Tap Delete.
- 4. At the Delete prompt, tap OK.

The call is deleted from the Call log.

## Adding a Call to the Reject List

1. From the Home screen, tap  $\swarrow \rightarrow Logs$ .

A list of recent calls is displayed.

- 2. Touch and hold the call you want to add to the Reject List.
- 3. Tap Add to reject list.
- 4. At the Add to reject list prompt, tap OK.

Future calls from this number will be rejected and sent to your voicemail.

# **Call Duration**

- 1. From the Home screen, tap  $\mathbb{C} \rightarrow \text{Logs}$ .
- 3. The following times are displayed for Voice and Data:
  - · Last call: shows the length of time for the last call.
  - · Dialed calls: shows the total length of time for all calls made.
  - · Received calls: shows the total length of time for all calls received.
  - All calls: shows the total length of time for all calls made and received.
- You may reset these times to zero by pressing then tapping Reset.

# **Options During a Call**

Your phone provides a number of control functions that you can use during a call.

# Adjusting the Call Volume

During a call, to adjust the earpiece volume, use the Volume keys on the left side of the phone.

Press the Up volume key to increase the volume level and press the Down volume key to decrease the volume level.

From the Home screen, you can also adjust the ringer volume using these same keys.

# In-Call Options

During an active call there are several functions available by tapping a corresponding on-screen button.

- · Hold: place the current active call on hold.
- Add call: displays the dialer so you can call another person.
- Keypad: displays the on-screen keypad, where you can enter number using DTMF (Dual Tone Multi-Frequency).
- · End call: terminates the call.
- Speaker: routes the phone's audio through either the speaker or through the earpiece.
  - Tap Speaker to route the audio through the speaker. (You can adjust the speaker volume using the volume keys.) A green line will appear under the Speaker button.
  - Tap Speaker again to use the phone's earpiece (see "Using the Speakerphone During an Active Call" on page 47.) The green line will disappear when Speaker is not activated.

- · Mute/Unmute turn the onboard microphone either on or off.
  - Tap  $\mbox{Mute}$  during a call to mute the microphone. A green line will appear under the Mute button.
  - Tap Mute again to unmute the microphone. The green line will disappear when Mute is not activated.
- · Headset connects to a Bluetooth headset.
  - Tap Headset during a call to activate a Bluetooth headset. A green line will appear under the Headset button.
  - Tap Headset again to de-activate the Bluetooth headset. The green line will disappear when the Headset is not activated.
- Press 
   for more options:
  - Contacts: allows you to go to your Contact list.
  - Memo: allows you to jot down a memo during a call.
  - Noise reduction on/off: allows you to turn on the Noise Suppression feature when you are in a noisy area. Turn it Off when not needed to conserve battery power.
  - In-call sound EQ: Off, Soft sound, Personalised for left, Personalised for right
  - SIM services: Phone number, Special Numbers, Self Serve.

# Placing a Call on Hold

You can place the current call on hold at any point during a conversation. You can also make another call while you have a call in progress if your network supports this service.

1. While on a call, tap Hold II Hold . This action places the

current caller on hold.

2. You can later reactivate this call by tapping Unhold ▶ Unhold

### To make a new call while you have a call in progress

- 1. Tap Hold 🔢 Hold
- 2. Tap Add call 💭 to display the dialer.
- 3. Enter the new number and tap

Once connected, the active call will appear in a large box in the middle of your screen and the call on hold will appear in a small box in the upper right corner of your screen.

# Switching Between Calls

When you have an active call and a call on hold, you may switch between the two calls, changing the one on hold to active and placing the other on hold.

1. Tap Swap.

The current call (caller #2) is placed on hold and the previous call on hold (caller #1) is then reactivated so that you can continue conversing with that person. The active call will appear in a green box.

2. Tap 💭 to end the currently active call.

# To end a specific call

- Tap Swap until the call you want to end appears in a green box.
- 2. Tap 🚮 to end the specific call.
- 3. Tap 🚮 to end the remaining call.

## To answer a call while you have a call in progress

- 1. Tap 🕓 and slide to the right to answer another call.
- Tap Putting "Number" on hold to put the first call on hold.
   or –

Tap Ending call with "Number" to end the first call.

- 3. To switch between the two calls, tap Swap.
  - Swap: Places the current call on hold and then activates the previous call. The active call will appear in a green box. Tap Swap again to switch back.

## To end a call on hold

- 1. Tap 🗂 to disconnect the active call.
- 2. The call on hold will now become the active call. Tap 🔝 to end the call.

# 3-Way Calling (Multi-Party Calling)

The 3-Way or Multi-Party feature allows you to answer a series of incoming calls and place them on hold. If this service is supported by the network, all calls can be joined together. You are notified of an incoming call by a call waiting tone.

Note: The Merge option combines all of the calls you have established with your phone (both active and on hold). Swap places the current call on hold and then activates the previous call.

This feature joins all of the calls you have established with your phone (both active and on hold) into a multi-party call.

- 1. Tap 🕓 and slide to the right to answer the call.
- 2. Tap 🕓 and slide to the right to answer the next call.
- 3. Tap Putting "Number" on hold to put the first call on hold.
- Join the first two callers into a single multi-party call by tapping Merge 2.
- 5. To temporarily leave the conference call, tap Hold

To rejoin the conference call tap Unhold > Unhold

6. Tap 🔝 to end the call.

# Using the Speakerphone During an Active Call

While in an active call, it is possible to enable the speakerphone feature.

1. Tap Speaker

> The Speaker button now appears as and the speakerphone is activated.

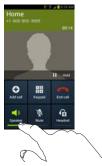

- 2. Use the Volume keys (located on the left side of your phone) to adjust the volume.
- To deactivate the speakerphone, tap Speaker 3.

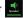

### Switching off the Microphone (Mute)

You can temporarily switch your phone's microphone off, so that the other person cannot hear you.

Example: You wish to say something to person in the room, but do not want the person on the phone to hear you.

### To mute your phone during a call

Tap Mute 🔝 1.

> The Mute button now appears as activated.

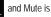

Tap Mute to deactivate the Mute function and 2. reactivate the microphone.

### Bluetooth headset

- 1. Tap Headset
- The phone will scan for your Bluetooth headset. When 2. found, connect to the headset.

The **Headset** button now appears as and the Bluetooth headset is activated.

3. Tap Headset for the deactivate the Bluetooth headset and reactivate the phone speaker.

## Searching for a Number in Address Book

- During the active call, press 
  then tap Contacts.
- 2. Tap the Address Book entry.

For further details about the **Address Book** feature, see *"Finding an Address Book Entry"* on page 59.

# Call Waiting

The Call Waiting feature allows you to answer an incoming call while you have a call in progress, if this service is supported by the network, and you must first activate the Call Waiting feature:

From the Home screen, tap → → Call settings → Additional settings →Call waiting.

You are notified of an incoming call by a call waiting tone.

# Call Settings

To access the Call settings menu:

▶ From the Home screen, tap  $\bigcirc \rightarrow \blacksquare \rightarrow Call settings$ .

# Call rejection

- 1. From the Call settings screen, tap Call rejection.
- 2. Tap the OFF / ON icon to turn Auto reject mode on

# 1

- Tap Auto reject list.
- 4. Tap 🕂 to manually add numbers to the Reject list.
- Tap Unknown, to create a checkmark and automatically reject all unknown callers (not in Contacts).

# Set reject messages

- From the Home screen, tap → = → Call settings → Set reject messages.
- Tap + to manually add a reject message.

– or –

Tap one of the pre-written messages to be displayed when you want the call to be rejected. You can edit the message if desired.

3. Tap Save to save the reject message.

## Call alert

1. From the Home screen, tap  $\mathbb{C} \to \square \to \text{Call settings} \to$ 

Call alert.

- 2. Tap Call vibrations to enable your phone to vibrate when the called party answers the phone.
- Tap Call status tones to set the sound settings during a call then tap OK.
- Tap Alerts on call to turn off alarm and message notifications during a call.

# Call answering/ending

- From the Home screen, tap → all settings → Call answering/ending.
- 2. The following options are available:
  - Answering key: Tap this option to be able to accept incoming calls by pressing the Home key.
  - The Power key ends calls: This option will allow you to end a call by pressing the power key without turning off the screen.

## Auto screen off during calls

The proximity sensor turns off the screen when the phone is placed close to your face during a call.

## Accessory settings for call

Set accessory options: Automatic answering, Automatic answering timer, and Outgoing call conditions.

### Use extra vol. for calls

Extra volume button is shown on the screen during calls.

## In-call Sound EQ settings

In-call sound EQ allows you to choose sound equalization applied during calls.

### Increase volume in pocket

Ringtone volume increases when device is in a pocket or bag.

## Call forwarding

- 1. From the Home screen, tap  $\bigcirc \rightarrow \square \rightarrow Call settings \rightarrow \square$ 
  - $\rightarrow$  Call forwarding  $\rightarrow$  Voice call.
- 2. Tap one of the following options:
  - · Always forward: allows you to forward all voice calls.
  - Forward when busy allows you to forward voice calls to a designated number instead of your voice mail number if you are on another phone call.

- Forward when unanswered: allows you to forward voice calls to a designated number instead of your voicemail number when there is no answer on your phone. You can also select the amount of time that the phone delays before forwarding.
- Forward when unreachable: allows you to forward voice calls to a designated number instead of your voicemail number when you are not in an area covered by your service provider or when your phone is switched off.

## Additional settings

1. From the Home screen, tap  $\mathbb{K} \to \square \to Call settings \to$ 

→ Additional settings.

- 2. Tap one of the following options:
  - Caller ID: allows you to choose how your Caller ID will be displayed. Select Network Default, Hide number, or Show number.
  - Call barring: allows automatically blocking All outgoing calls, Int'l (International) calls, Int'l calls except home, All incoming calls, or Incoming when roaming.
  - Call waiting: the network service informs you when someone is trying to reach you during another call. Tap to activate.
  - Auto redial: automatically redials the last number if the call was either cut off or was unable to connect. Tap to activate.
  - Noise reduction: allows you to suppress background noise from your side during calls.

- Fixed dialing numbers: allows you to restrict outgoing calls to a limited set of phone numbers.
- · Auto area code: automatically adds area code to number display.

# Using Fixed Dialing Numbers

## Enabling FDN

- From the Home screen, tap → → Call settings →
   Additional settings → Fixed dialing numbers.
- 2. Tap Enable FDN.
- At the prompt, enter your PIN2 code and tap OK. FDN is enabled.
- To enable FDN after it has been disabled, tap Disable FDN, enter your PIN2 code and tap OK.
- Important!: Not all SIM cards use a PIN2 code. If your SIM card does not, this menu does not display.

The PIN2 code is provided by your carrier. Entering an incorrect PIN2 code could cause the phone to lock. Contact customer service for assistance.

### **Changing the PIN2 Code**

- 1. From the Home screen, tap  $\langle \! \langle \! \langle \! \langle \! \rangle \rangle \rightarrow \square \! \rangle \rightarrow Call settings \rightarrow$ 
  - → Additional settings → Fixed dialing numbers.

- 2. Tap Change PIN2.
- 3. At the prompt, enter your old PIN2 code.
- 4. At the prompt, enter a new PIN2 code.
- 5. Confirm your PIN2 code.

#### Managing the FDN List

When this feature is enabled, you can make calls only to phone numbers stored in the FDN list on the SIM card.

Note: Before you can manage an FDN list a list must be created.

- From the Home screen, tap → E → Call settings →
   Additional settings → Fixed dialing numbers.
- 2. Tap FDN list.
- 3. A list of all existing FDN numbers will be displayed.

### Voicemail service

From the Home screen, tap → □ → Call settings → Voicemail Service.

Voicemail service provided by your carrier is the default.

### Voicemail settings

You can view or modify your voicemail number from this menu.

- From the Home screen, tap → → Call settings → Voicemail settings.
- Tap the Voice mail number field, backspace to erase the digits, and enter a new voicemail number using the keypad, then tap OK.
- 3. Tap OK.

### Vibrate

Choose when the phone vibrates.

- From the Home screen, tap → □ → Call settings →
   → Vibrate.
- 2. Select Always, Only in Silent mode, or Never.

# Internet call settings

#### **Accounts**

- From the Home screen, tap → □ → Call settings →
   Accounts.
- Tap Receive incoming calls to enable reception of incoming Internet calls.

## Use Internet calling

Choose when to use Internet calling.

- From the Home screen, tap → □ → Call settings →
   Use Internet calling.
- 2. Select For all calls when mobile network available, Only for Internet calls, or Ask for every call.

# Section 4: Entering Text

This section describes how to select the desired text input method when entering characters into your phone. This section also describes the predictive text entry system that reduces the amount of key strokes associated with entering text.

Your phone comes equipped with an orientation detector that can tell if the phone is being held in an upright (Portrait) or sideways (Landscape) orientation. This is useful when entering text.

## **Text Input Methods**

There are two text input methods available:

- Samsung keyboard (default): Samsung's on-screen QWERTY keypad that can be used in both portrait and landscape orientation.
- · Google Voice typing: allows you to enter text by speaking.

To change the input method, see "Keyboards and Input Methods" on page 109.

## Entering Text Using the Samsung Keyboard

From a screen where you can enter text, rotate your phone counterclockwise to a Landscape orientation. The on-screen QWERTY keypad will display.

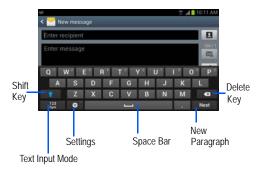

# **Changing the Text Input Mode - Keypad**

There are two main keypad layout keys that will change the onscreen keys within the QWERTY keypad.

The available Text Input modes are: Sym and Abc.

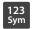

Symbol/Numeric Mode: activates the number, symbol, and emoticon keys.

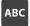

ABC Mode: activates the default alphabet keys. Can also be set to Abc or abc by using the shift () key.

Note: When in Abc mode, the Sym button will appear. When in Sym mode, the Abc/ABC/abc button will appear.

# Using ABC Mode

- If desired, rotate your phone counterclockwise to a Landscape orientation.
- When you tap the Enter message field, the following screen displays:

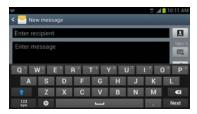

- 3. Tap the desired alphabetic characters.
- The screen initially opens in ABC mode. After typing the first letter, the shift key ( ) will change to and following letters will be lowercase.
- Tap 1 to input another upper-case letter or tap
   twice to switch to ABC mode. The shift key will change to 1 in ABC mode. All following letters will be uppercase until you tap the shift key again.

# Using Symbol/Numeric Mode

Use Symbol/Numeric Mode to add numbers, symbols, or emoticons.

- 1. Rotate your phone counterclockwise to a Landscape orientation.
- Tap <sup>123</sup>/<sub>Sym</sub> at the bottom of the screen. The following screen displays:

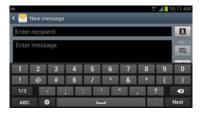

- 3. Tap the desired number, symbol, or emoticon characters.
- 4. Tap the <sup>1/3</sup> button to access additional symbols.
- 5. Tap ABC to return to Abc mode.

# **Predictive Text**

By using the Predictive Text option, you can have next-letter prediction and regional error correction, which compensates for pressing the wrong keys on the QWERTY keyboard.

- To turn Predictive Text on or off, tap in from the keypad, then tap the ON/OFF slider, located to the right of the Predictive text field, to information or information.
- In the text portion of the message screen, begin typing a word. A list of word options is displayed. Tap one of the words to replace the word that has already been typed or scroll the line of words to the left for more word choices.

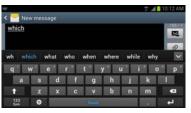

 Continue typing your message. Tap Send to send the message or press for more options. For more information, refer to "Creating and Sending Messages" on page 80.

Note: You can also use Predictive Text mode in the portrait orientation.

# Samsung Keyboard Settings

For information on how you can configure your Samsung keyboard settings, see *"Samsung Keyboard settings"* on page 110.

## Using the Google Voice Typing Feature

You can use your voice to enter text using the Google Voice typing feature.

- From the keypad, touch the top of the screen and drag it down to display your notification panel.
- 2. Tap Select input method.
- 3. Tap Google voice typing.

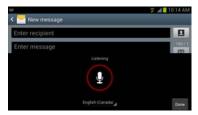

- At the Listening prompt, speak clearly and distinctly into the microphone.
- 5. The text is displayed in the message as you are speaking.
- 6. Tap Done when you are finished.
- Note: The feature works best when you break your message down into smaller segments.

This section allows you to manage your daily contacts by storing their name and number in your Address Book. Address Book entries can be sorted by name, entry, or group.

Note: When storing an Address Book entry into your SIM card, note that only the name, phone number, group, and slot location are initially offered as fields (some SIM cards may allow an address as well). Although you may add additional fields to a SIM entry: if you move that same SIM card to another model phone, it is possible that only the basic information will be transferred.

# Adding a New Contact

Use the following procedure to add a new contact to your Address Book.

## Saving a Number from the Home screen

- 1. From the Home screen, tap Contacts  $\square \rightarrow +$ .
- At the Save contact to prompt, tap SIM, Phone, or Account name.
- 3. Tap the image icon and assign a picture to the new entry by choosing one of three options:
  - Remove: deletes any previously assigned image.

- Picture: retrieve a previously stored image from your Gallery or from your My files folder and assign it to this entry. Tap an image to assign the image to the contact, crop the images as required, then tap Done.
- Take picture: use the camera to take a new picture and assign it to this entry, then tap Save, crop the image as required then tap Done.
- Tap the Name field and use the on-screen keypad to enter the full name. For more information, refer to "Entering Text" on page 53.

– or –

Tap **v** next to the **Name** field to display additional name fields.

5. Tap the Phone field.

The numerical keypad is displayed.

The Mobile button Mobile initially displays next to the Phone number field. If you want to add a phone number that is not a mobile number, tap the Mobile button and select from Mobile, Home, Work, Work Fax, Home Fax, Pager, Other, Custom (add your own label), or Callback.

6. Enter the phone number.

Tap  $\bigoplus$  to add another Phone number field or tap  $\bigoplus$  to delete a field.

7. Tap the Email field.

The keypad is displayed.

The Home button Home initially displays next to the Email address field. If you want to add an Email address that is not a Home email address, tap the Home button and select from Home, Work, Other, or Custom (add your own label).

8. Enter the Email address.

Tap  $\bigoplus$  to add another Email address field or tap  $\bigoplus$  to delete a field.

9. Tap the Address field.

The keypad is displayed.

The Home button Home initially displays next to the Address field. If you want to add an address that is not a Home address, tap the Home button and select from Home, Work, Other, or Custom (add your own label).

10. Enter the address.

Tap  $\bigoplus$  to add another address field or tap  $\bigoplus$  to delete a field.

- 11. Tap any of the following fields that you want to add to your new contact:
  - Events: tap 
     to add a Birthday, Anniversary, Other event, or Custom event.
  - Groups: assign the contact to Co-workers, Family, or Friends group.
  - Ringtone: adds a field used to assign a message tone that will sound when messages are received from this contact. Choose between Default, Ringtones, or Go to My files.
  - · Vibration pattern: select a vibration pattern for this contact.
  - Add another field: tap this button to add another field such as Phonetic name, Organization, IM, Notes, Nickname, Website, Internet call, or Relationship.
- 12. Tap Save to save the new contact.

## Adding Pauses to Contact Numbers

When you call automated systems, you are often required to enter a password or account number. Instead of manually entering the numbers each time, you can store the numbers in your Contacts along with special characters called pauses and waits. A pause will stop the calling sequence for two seconds and a wait will pause the calling sequence until you enter a number or press a key.

To add a pause or a wait to a Contact:

- From the Home screen, tap Contacts 2, and then tap the name or number to open the Contact.
- 2. Tap 🖍 to edit.
- 3. Tap the phone number field.
- Tap the screen at the position where the pause or wait needs to be added.
- 5. Tap <sup>Sym</sup>
- 6. Tap Pause to add a two-second pause or tap Wait to add a wait, and use the keypad to enter the additional numbers. A pause will be displayed as a comma (,) and a wait will be displayed as a semi-colon (:).
- 7. Tap Save to save your changes, or tap Cancel to discard.

# **Editing an Existing Contact**

When editing an existing contact, you can tap a field and change or delete the information, or you can add additional fields to the contact's list of information.

1. From the Home screen, tap Contacts 🔼 . Press and hold

the Contact that you want to edit.

- 2. Tap 🖍 to edit.
- 3. Tap any of the fields to add, change, or delete information.
- 4. Tap Save to save the edited information.

# **Using Contacts**

# Dialing or Messaging from Address Book

Once you have stored phone numbers in the Address Book, you can dial them easily and quickly by either using their SIM card location number or by using the Search field to locate the entry.

From the Address book, you can also send messages.

## Finding an Address Book Entry

You can store phone numbers and their corresponding names onto your SIM card and phone's onboard memory. The two locations are physically separate but are used as a single entity, called the Address Book.

Depending on your particular SIM card, the maximum number of phone numbers the SIM card can store and how they are stored may differ.

1. From the Home screen, tap Contacts 👤

 Within the Contacts list (sorted alphabetically), tap a letter on the right side of the display to quickly jump to the contacts beginning with that letter.

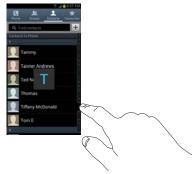

3. Tap the contact you wish to call or message.

4. Tap the phone icon to make a phone call or tap the message icon to send a message.

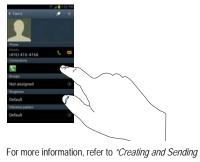

Messages" on page 80.

Tip: From the Contact list, sweep right over a listing to make a call. Sweep left over a listing to send a message.

## **Joining Contacts**

### Joining Contact Information

Many people now maintain multiple email accounts, social networking logins, and other similar account information. For example, a Facebook account login name might differ from a corporate email account login because they are maintained separately and for different groups of people.

This device can synchronize with multiple accounts such as Facebook, Twitter, MySpace, Corporate email, and Google. When you synchronize your phone with these accounts, each account creates a separate contact entry in the Contacts list.

If one of your contacts (Amy Smith, for example) has a regular email account that you maintain in Gmail, but also has a Facebook account under her maiden and married name, as well as a Yahoo! chat account, when you merge these accounts into your Contacts list you can join all of her entries and view the information in one record.

The next time you synchronize your phone with your accounts, any updates that contacts make to email account names, email addresses, etc. automatically update in your contacts list. For more information about synchronizing accounts, see "Synchronizing Accounts" on page 62.

1. From the Home screen, tap Contacts 2.

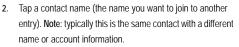

3. Press  $\blacksquare \rightarrow$  Join contact.

The contact list is displayed.

 Tap the second contact entry (the entry in which to join). The second contact is now joined with the first and the account information is merged into one screen.

Note: The information is still maintained in both entries, but displays in one record for easier viewing when you join the contacts.

## Unjoining a Contact

- 1. From the Home screen, tap Contacts 2.
- Tap a contact name (the account name from which you want to unlink an entry). Note: typically this is the same contact with a different name or account information.
- Tap the minus sign next to entry in which you want to unjoin. The contact is now separated and no longer displays in the merged record screen.

# Marking a Contact as Default

When you use messaging type applications, the application needs to know which information is primary (default) in a contact entry list. For example, you may have three different contact records for John Smith, so the application will be looking for the "default" number or entry.

- 1. From the Home screen, tap Contacts 👤
- 2. Tap a Contact name.

- Press → Mark as default. The Mark as default screen displays radio buttons next to the contact names or phone numbers of all the linked contacts. The radio button next to the default contact will be green.
- To change the default contact, tap the radio button next to another entry that you want to be the default. The radio button will turn green, then tap Done.

# Synchronizing Accounts

From the Accounts menu you decide if you want applications to synchronize, send, and receive data at any given time, or if you want the applications to synchronize automatically. After determining how you want the accounts to synchronize, indicate which account to synchronize with your Contacts list.

- 1. From the Home screen, tap Contacts 👤
- 2. Press 🖃 then tap Accounts.
- 3. Tap Sync all to synchronize all accounts.

– or –

Tap next to the account you want to sync, then tap Sync Now.

The accounts are synchronized.

# **Address Book Options**

You can access Address Book options while at the main Address Book page or while in the details page for a specific entry.

### **Options in Address Book**

2.

- 1. From the Home screen, tap Contacts 🔼 then press 📼.
  - The following options are displayed:
  - · Delete: allows you to delete 1 or more of your contacts.
  - Import/Export: allows you to move contacts to or from your memory card. You can also send a namecard via Bluetooth, Dropbox, ChatON, Email, Gmail, Messaging, or Wi-Fi Direct.
  - Merge with Samsung: allows you to merge your contacts together with your Samsung account contacts.
  - Merge with Google: allows you to merge your contacts together with your Google account contacts.
  - Accounts: allows you to add and manage mobile accounts on Samsung account, ChatON, LDAP or Server. You can also add Corporate or Google accounts. Tap Add account and then follow the on-screen instructions.
  - Speed dial setting: allows you to set up speed-dialing. For more information, refer to "Making a Call Using Speed Dial" on page 41.
  - Send email: allows you to send an email using your Google account.
  - · Send message: allows you to send a text or picture message.

- Contacts to display: You can choose to display All contacts, Gmail contacts, contacts stored in the SIM card, contacts stored on the Phone, or a Customized list. Tap a selection.
- Settings: you can choose to display Only contacts with phones (phone numbers), Sort list by Given name or Family name, Display contacts by Given name first or Family name first, view Service numbers, and Send contacts.

### **Options at Selected Contact Screen**

- 1. From the Home screen, tap Contacts 👤 .
- Tap a contact and at the contact's display screen, press
- 3. The following options are displayed:
  - History: allows you to view the phone and message history for the contact.
  - · Edit: allows you to change the contact information.
  - · Delete: allows you to delete the contact from your Address Book.
  - · Join contact: allows you to join contacts with other contacts.
  - Mark as default: when you have multiple contacts linked together, you can mark one of them as default (only displays when contact is saved to the phone). For more information, refer to "Marking a Contact as Default" on page 62.
  - Share namecard via: allows you to send the contact's information via Bluetooth, ChatON, Dropbox, Email, Gmail, Messaging, or Wi-Fi Direct.

- Add to/Remove from reject list: allows you to add or remove the contact from your reject list. If they call while being on the reject list, the call will be sent directly to voice mail.
- Print namecard: allows you to print the contact's namecard to a Samsung printer using Wi-Fi.

# Groups

# Adding an Entry to a Group

- From the Home screen, tap Contacts
- Press and hold the contact name that you want to add to a group.
- 3. Tap Add to group.
- 4. Tap a group entry.
- 5. Tap Done to save.

The contact is added to the group.

# Removing an Entry From a Group

- From the Home screen, tap Contacts → Groups 1.
- 2. Tap a group entry.
- 3. Press  $\blacksquare \rightarrow$  Remove member.

- Tap all of the contacts you want to remove from this group. A green checkmark will appear next to their name.
- 5. Tap Done to remove.

The contacts are now removed from the group.

## Creating a New Group

1. From the Home screen, tap Contacts  $\square \rightarrow$  Groups  $\square$ 

 $\rightarrow \square \rightarrow$  New.

- Tap the Group name field and use the on-screen keypad to enter a new group name. For more information, refer to "Entering Text" on page 53.
- Tap Group ringtone to choose an audio file for assignment to this new group. Choose from Default, Ringtones, or Go to My files.
- Tap Vibration pattern to choose an audio file for assignment to this new group.
- 5. Tap Add member to add contacts to the new group.
- Tap each contact you want to add to create a checkmark. You can also tap Select all. Tap Done when you are finished.

7. Tap Save to save the new Group category.

#### Editing a Caller Group

To edit a Group entry, there must be at least one member as part of the selected group.

- 1. From the Home screen, tap Contacts  $2 \rightarrow$  Groups
- 2. Tap a group entry.
- 3. Press  $\square \rightarrow Edit$ .
- Make modifications to the Group name, Group ringtone or Vibration pattern fields.
- Tap Add member to add more contacts to this group. Tap Done when you are finished.
- 6. Tap Save to save your changes.

## **Address Book Favourites**

Once you have stored phone numbers in the Address Book, you can add them to your Favourites list.

To view your Favorites list:

## ► From the Home screen, tap Contacts 2 →

Favourites 🖈

#### Adding Favourites to your Address Book

- 1. From the Home screen, tap Contacts 👤
- Within the Contacts list, touch and hold a contact that you want to add to your favourites list.
- 3. Tap Add to favourites on the displayed list.
- A gold star will appear next to the contact in the Address Book.

### **Removing Favourites from your Address Book**

- From the Home screen, tap Contacts 2.
- Within the Contacts list, touch and hold a contact that you want to remove from your favourites list. Contacts in your Favorites list will have a gold star.
- 3. Tap Remove from favourites on the displayed list.
- The gold star will no longer appear next to the contact in the Address Book.

### Managing Address Book Contacts

You can copy, delete, and view the memory status for the Phone and SIM contacts on your phone.

#### Copying Contacts to the SIM Card

- Note: When storing an Address Book contact on the SIM card, note that only the name, phone number, group, and slot location are initially offered as fields (some SIM cards may allow an address as well). To save additional information for a particular contact, such as other phone numbers, or e-mail, it is important to add new fields to that Contact information. It is also important to note that if you move the SIM card to another phone that does not support additional fields on the SIM card, this additional information may not be available.
  - From the Home screen, tap Contacts → → Import/Export.
  - 2. Tap Export to SIM card.

The phone then displays a list of your current phone contacts.

- Tap the contacts to place a checkmark adjacent to those entries you wish to have copied to the SIM card.
  - Repeat this step for all individual entries you wish copied to the SIM or tap Select all to place a checkmark alongside all entries.
- 4. Tap Done to copy.
- 5. At the Copy to SIM display, tap OK.

The selected contacts are copied to the SIM card.

### Copying Contacts to the Phone

- From the Home screen, tap Contacts → → Import/Export.
- 2. Tap Import from SIM card.
- At the Save contact to prompt, tap on Phone or an account name that you would like to copy contacts to.

The phone then displays a list of your current contacts stored on your SIM card.

- Tap the contacts to place a checkmark adjacent to those entries you wish to have copied to your phone.
  - Repeat this step for all individual entries you wish copied to your phone or tap Select all to place a checkmark alongside all entries.
- 5. Tap Done to copy.

The selected numbers are copied.

#### **Deleting Contacts**

To delete multiple contacts:

 From the Home screen, tap Contacts → = → Delete.

The phone then displays a list of your current phone contacts.

- 2. Tap the contacts to place a checkmark adjacent to those entries you wish to delete.
  - Repeat this step for all individual entries you wish to delete or tap Select all to place a checkmark alongside all entries.
- 3. Tap Done.
- 4. At the Delete display, tap OK.

The selected contacts are deleted.

To delete individual contact entries:

- 1. From the Home screen, tap Contacts 2
- Within the Contacts list, touch and hold a contact that you want to delete.
- 3. Tap Delete on the displayed list.

 At the Delete prompt, tap OK to delete the contact or Cancel to exit.

### Using the Service Dialing Numbers

You can view the list of Service Dialing Numbers (SDN) assigned by your service provider. These numbers may include emergency numbers, customer service numbers, and directory inquiries.

- From the Home screen, tap Contacts → → Settings.
- 2. Tap Service numbers.
- 3. Scroll through the provided numbers (if available).
- 4. To dial the number displayed, tap the number.

Note: This menu is available only when your SIM card supports Service Dialing Numbers.

# Section 6: Multimedia

This section explains how to use the multimedia features of your phone, including Music, Music player, Video Player, Gallery, Camera, and Camcorder.

### **Music Player**

The Music player is an application that can play music files. The music player supports files with extensions AAC, AAC+, eAAC+, MP3, WMA, 3GP, MP4, and M4A. Launching the Music player allows you to navigate through your music library, play songs, and create playlists (music files bigger than 300 KB are displayed).

#### **Playing Music**

- Tap → Music player .
- Tap a library category at the top of the screen (All, Playlists, Albums, Artists, Music square, or Folders) to view the available music files.
- Scroll through the list of songs and tap an entry to begin playback.
- 4. The following controls are available:
  - Ш
- Pause the song.

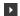

Start the song after being paused.

- Press and hold to rewind the song. Tap to go to previous song.
- Press and hold to fast-forward the song. Tap to go to next song.
  - Volume control.
  - Repeat one: repeats the currently playing song.
- Repeat all: replays the current list when the list ends.
  - Play All: plays the current song list once.
  - Shuffle On: the current list of songs are randomly shuffled for playback.
- Shuffle Off: songs play in order and are not shuffled.
- ×

[1]

<u>A</u>,

\*

- Provides access to the Music Square, which analyzes characteristics of music files stored in your device and automatically creates playlists. Select a square on the screen to play music with similar characteristics.
- Lists the songs in the current playlist.

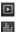

Displays the current song in the player window.

Opens the Equalizer.

#### **Music Player Options**

To access additional options, follow these steps:

- 1. While in the Music player, press
- 2. The follow options are available:
  - · Add to quick list: adds the current music file to the Quick list.
  - Via Bluetooth: scans for devices and pairs with a Bluetooth headset.
  - Share music via: allows you to share your music by using Bluetooth, Dropbox, Email, Gmail, Group Cast, Messaging, or Wi-Fi Direct.
  - Add to playlist: allows you to add the current music file to a selected playlist.
  - Details: allows you to view media info such as Artist, Title, Album, Track length, Genre, and more.
  - Set as: Lets you set the song as Phone ringtone, Caller ringtone, or Alarm tone.
  - Settings: allows you to change your music player settings. For more information, refer to "Music Player Settings" on page 69.
  - · End: ends the song and closes the music player.

### Music Player Settings

The Settings menu allows you to set preferences for the music player such as whether you want the music to play in the background, sound effects, and how the music menu displays.

- 1. From the Home screen, tap  $\blacksquare \rightarrow$  Music Player  $\bigcirc$ .
- Press □ → Settings.
- 3. Select one of the following settings:
  - SoundAlive: set a type of equalization such as Normal, Pop, Rock, Jazz, Dance, Classic, etc.
  - Play speed: set the play speed anywhere between 0.5X and 2.0X using the slider.
  - Music menu: this menu allows you to select which categories you
    want to display. Choices are: Albums, Artists, Genres, Music
    square, Folders, Composers, Years, Most played, Recently
    played, or Recently added. Tap each item that you want to
    display in the Music menu.
  - Lyrics: when activated, the lyrics of the song are displayed if available.
  - Music auto off: when activated, music will automatically turn off after a set interval.

### **Using Playlists**

Playlists are used to assign songs to a list of preferred media which can then be grouped into a list for later playback. These

Playlists can be created via either the handset's Music player options menu or from within a 3rd party music application (such as Windows Media Player) and then downloaded to the handset.

### **Creating a Playlist**

- 1. From the Home screen, tap  $\blacksquare \rightarrow$  Music Player  $\bigcirc$
- 2. Tap the Playlists tab.
- Press → Create playlist.
- 4. Type a name for this playlist in the field and tap OK.

# Adding Music to a Playlist

To add files to the playlist:

- 1. From the Home screen, tap  $\blacksquare \rightarrow$  Music player (5).
- 2. Tap the Playlists tab.
- 3. Tap a playlist.
- 4. Tap Add music.
- Tap music files to add a checkmark, or tap Select all to add all the music tracks to this playlist then tap Done.

# **Removing Music from a Playlist**

To remove music files from a playlist:

1. From the Home screen, tap  $\blacksquare \rightarrow$  Music player  $\bigcirc$ .

- 2. Tap the Playlists tab.
- 3. Tap a playlist.
- . Press 📼 → Remove.
- Tap the checkbox to the left of each track you want to remove from this playlist, or tap Select all to remove all the music tracks from this playlist, then tap Remove.

# **Editing a Playlist**

Besides adding and removing music files in a playlist, you can also rename the playlist.

To edit a playlist:

- 1. From the Home screen, tap  $\blacksquare \rightarrow$  Music player  $\bigcirc$
- 2. Tap Playlists.
- 3. Press  $\blacksquare \rightarrow$  Edit title.
- 4. Tap a playlist name to edit.
- 5. Enter a new name for the playlist then tap OK.

## Music square

Music square uses an intelligent algorithm to sort and categorize your music according to the way you experience it. It automatically analyzes your preferences and builds custom playlists containing

similar styles of music. Select a square on the screen to play music with similar characteristics.

# Video Player

The Video Player application plays video files stored on your microSD card.

- 1. Tap  $\blacksquare \rightarrow$  Video Player  $\square$ .
- All videos that you have on your phone and memory card will be displayed. Tap the video that you want to play.
- 3. The video will begin to play.
- 4. The following video controls are available:
- Pause the video.
- Start the video after being paused.
- **W** Press and hold to rewind the video. Tap to go to previous video.
- M Press and hold to fast-forward the video. Tap to go to next video.
- Volume control.

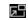

PIP (Picture In Picture) view. The video will be played in a small window so you can use your phone for other purposes while watching the video.

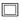

Original size view. The video will be played in its original size.

Full-screen in ratio view. The video is enlarged as much as possible without becoming distorted.

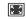

Full-screen view. The entire screen is used, which may cause some minor distortion.

Note: The screen view icons are a three-way toggle. The icon that is displayed, is the mode that will appear after the icon is tapped.

For more information on downloading videos for your phone, see "Messaging" on page 142.

# **Play Movies**

With Google Play Movies, you can rent thousands of different movies. You can watch instantly, or download your movie for offline viewing at a later time.

- Log on to your Google account if you have not already done so.
- Following the on-screen instructions for renting and viewing movies.
- 4. Tap the MY RENTALS tab to view movies you have rented.
- Tap the PESONAL VIDEOS tab to view movies you have on your phone or memory card.

# Gallery

The Gallery is where you view photos and play back videos. For photos, you can also perform basic editing tasks, view a slideshow, set photos as wallpaper or contact image, and share as a picture message.

1. Tap 🗰 → Gallery 🔀

All of the Albums that hold your pictures and videos will be displayed with folder name and number of files.

 Tap an Album and thumbnails of the contents will be displayed. Note: If your device displays that the memory is full when you access Gallery, delete some of the files by using My Files or other file management applications and try again. For more information, refer to "My Files" on page 142.

### **Viewing Pictures**

1. Tap a thumbnail to view the picture.

Note: If no control icons are displayed on the screen in addition to the picture, tap anywhere on the screen to display them.

- 2. The following options are available at the top of the screen:
  - Slideshow : allows you to see your photos in a slideshow. You can also select Slideshow settings to set Effects, Music, and Speed.
  - Share via : allows you to share the picture via Group Cast, ChatON, Picasa, Google+, S Memo, Bluetooth, Wi-Fi Direct, Messaging, Flipboard, Gmail, or Email.
  - Delete 🔟 : allows you to delete the picture.
- 3. Press 📻 for additional options.

## Viewing Videos

- Note: If no control icons are displayed on the screen in addition to the picture, tap anywhere on the screen to display them.
  - 1. Tap a video to select it.

- 2. Tap ( ) to play the video.
- 3. Press 🖃 for additional options.

For video player controls, see "Video Player" on page 71.

## Camera

This section explains how to use the camera on your phone. You can take photographs and shoot video by using the built-in camera functionality. Your 8 megapixel camera produces photos in JPEG format.

Important!: Do not take photos of people without their permission. Do not take photos in places where cameras are not allowed. Do not take photos in places where you may interfere with another person's privacy.

# Using the Camera

### Taking Photos

Taking pictures with your device's built-in camera is as simple as choosing a subject, pointing the camera, then pressing the camera key.

Note: When taking a photo in direct sunlight or in bright conditions, shadows may appear on the photo.

1. From the main Home screen, tap  $\blacksquare \rightarrow$  Camera  $\blacksquare$  to

activate the camera mode.

- Using the phone's main display screen as a viewfinder, adjust the image by aiming the camera at the subject.
- Before you take a picture, you can zoom in up to 4x (400%) using the Up and Down Volume keys or by pinching the screen outwards and inwards.
- 4. If desired, before taking the photo, you can tap on-screen icons to access various camera options and settings.
- You can also tap the screen to move the focus to the area you touch.
- 6. Tap the Camera key ( ) to take the picture.

The picture is automatically stored within your designated storage location. If no microSD is installed, all pictures are stored on the Phone. For more information, refer to *"Camera Options"* on page 74.

Note: To enable GPS tagging, from the Home screen tap Settings → Location services and tap Use GPS satellites to create a checkmark.

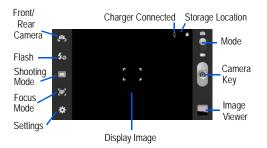

- While viewing a picture, after you have taken it, pinch the screen outwards to zoom in or pinch the screen inwards to zoom out. You can magnify the picture up to 4x.
- 8. Press 🗂 to return to the viewfinder.

# **Camera Options**

Options are represented by icons along both sides of the screen.

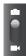

Camera / Camcorder Mode: allows you to take a photo or video. Once you change the mode, the corresponding indicator appears at the top left of the display. Slide the button up for Camera, or down for Camcorder.

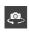

Self portrait: allows you to activate the front facing camera so you can take pictures of yourself or video chat.

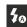

Flash: allows you to set the flash options to Off, On, or Auto flash.

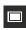

Shooting mode: allows you to set the shooting mode to one of the following:

- Single shot: takes a single photo and view it before returning to the shooting mode.
- Burst shot: allows several photographs to be captured in quick succession by pressing and holding the shutter button.
- HDR: takes pictures in HDR (High Dynamic Range) mode to increase image detail.

- Smile shot: the camera focuses on the face of your subject. Once the camera detects the person's smile, it takes the picture.
- Beauty: adjusts the contrast to smooth facial features.
- Panorama: takes a landscape photo by taking an initial photo and then adding additional images to itself. The guide box lets you view the area where the second part of the panoramic picture should fall within.
- · Cartoon: gives your photo a cartoon look.
- Share shot: uses Wi-Fi Direct to share your pictures quickly with your friends.
- Buddy photo share: uses face recognition from pictures in your contacts to send your friends or family pictures of themselves.

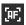

Focus mode: allows you to set this option to Auto focus, Macro, or Face detection. Use Macro mode to take close-up pictures. Face detection causes the camera to automatically recognize if there is a face in the shot. It then optimizes the focus and exposure for the face. Use Auto focus for all others.

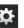

### Settings:

Edit shortcuts: allows you to set shortcut icons for the settings that you use the most.

Self portrait: allows you to set the front camera so you can take pictures of yourself or video chat.

Flash: allows you to set the flash options to Off, On, or Auto flash.

Shooting mode: allows you to set the shooting mode.

Scene mode: allows you to set the Scene to help take the best pictures possible. Options include None, Portrait, Landscape, Night, Sports, Party/Indoor, Beach/Snow, Sunset, Dawn, Fall Colour, Firework, Text, Candlelight, and Backlight. Helpful tips are shown for each scene mode at the bottom of the display screen.

**Exposure value**: allows you to adjust the brightness level by moving the slider.

Focus mode: allows you to set this option to Auto focus, Macro, or Face detection.

Timer: allows you to set a time delay before a picture is taken. Options include: Off, 2 sec, 5 sec, and 10 sec.

Effects: allows you to change the color tone or apply special effects to the photo. Options include: None, Negative, Black and white, and Sepia.

Resolution: allows you to set the image size to either: 8M (3264x2448), W6M (3264x1836), 3.2M (2048x1536), W2.4M (2048x1152), W0.9M (1280x720), or 0.3M (640x480).

White balance: allows you to set this option to one of the following choices: Auto, Daylight, Cloudy, Incandescent, or Fluorescent.

ISO: ISO determines how sensitive the light meter is on your digital camera. Choose from Auto, 100, 200, 400, or 800. Use a lower ISO number to make your camera less sensitive to light, a higher ISO number to take photos with less light, or Auto to let the camera automatically adjust the ISO for each of your shots.

Metering: allows you to set how the camera measures or meters the light source: Centre-weighted, Spot, or Matrix. Anti-Shake: reduces image blur due to hand movement.

Auto contrast: provides a clear image even under backlight circumstances where intensity of illumination can vary excessively.

Guidelines: allows you to turn the guidelines On or Off.

**Image quality**: allows you to set the image quality to: Superfine, Fine, or Normal.

GPS tag: allows you to turn GPS On or Off (also known as Geotagging). The location where the picture is taken is embedded in the picture file. (Only available in Camera mode.)

Storage: allows you to configure the default storage location for images or videos as either Phone or Memory card (if inserted).

Reset: allows you to reset all camera or camcorder settings to the default values.

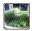

Image viewer: allows you to access the Image viewer and the various viewing options for a selected picture. Image viewer options are described in the following section. The last picture taken is displayed as a thumbnail in the Image viewer icon.

### Viewing your Pictures

After you take a photo, you can access various options from the Image Viewer. The Image Viewer uses your Gallery. For more information, refer to *"Gallery"* on page 72.

## Using the Camcorder

In addition to taking photos, the camera also doubles as a camcorder that also allows you to record, view, and send videos.

Note: The camera may not be able to properly record videos to a memory card with a slow transfer speed.

#### Shooting Video

- Tip: When shooting video in direct sunlight or in bright conditions, it is recommended that you provide your subject with sufficient light by having the light source behind you.
  - 1. From the main Home screen, tap **Camera** (1) to activate the camera mode.

- Touch and drag the Camera mode button down to Camcorder Mode.
- Using the phone's main display screen as a viewfinder, adjust the image by aiming the camcorder at the subject.
- Before you take a video, you can zoom in up to 4x (400%) using the Up and Down Volume keys or by pinching the screen outwards and inwards.
- If desired, before taking the video, you can tap on-screen icons to access various camera options and settings.
- You can also tap the screen to move the focus to the area you touch.
- Tap the Video key () to begin shooting video. The red light will blink while recording.
- 8. You can tap the screen to move the focus to the area you touch.
- 9. Tap et to turn on auto focus. This will automatically focus on the middle of the screen.
- To capture a still image from the video while recording, tap

   This feature is not available when the anti-shake feature is activated.

- Tap the Video key () again to stop the recording and save the video file to your Camera folder.
- Once the file has been saved, tap the image viewer, then tap (>) to play your video for review.
- 13. Press  $\bigcirc$  to return to the viewer.

### **Camcorder Options**

Options are represented by icons along both sides of the screen.

Camera / Camcorder Mode: allows you to take a photo or video. Once you change the mode, the corresponding indicator appears at the top left of the display. Slide the button up for Camera, or down for Camcorder.

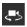

Self portrait: allows you to activate the front facing camera so you can take videos of yourself or video chat.

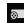

Recording mode: allows you to set the recording mode to: Normal, which is limited only by available space on the destination location, Limit for MMS, which is limited by MMS size restrictions, and Self recording which activates the front-facing camera so you can video yourself.

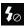

Flash: allows you to set the flash options to Off or On. When you set the flash to On, it stays on continually while you are taking a video.

# Settings:

Edit shortcuts: allows you to set shortcut icons for the

settings that you use the most.

Self-recording: allows you to set the front camera so you can take videos of yourself or video chat.

Flash: allows you to set the flash options to Off or On. When you set the flash to On, it stays on continually while you are taking a video.

Recording mode: allows you to set the recording mode to: Normal, which is limited only by available space on the destination location, or Limitfor MMS, which is limited by MMS size restrictions. **Exposure value**: allows you to adjust the brightness level by moving the slider.

Timer: allows you to set a time delay before starting to take a video. Options include: Off, 2 sec, 5 sec, and 10 sec.

Effects: allows you to change the colour tone or apply special effects to the photo. Options include: None, Negative, Black and white, and Sepia.

Resolution: allows you to set the image size to either: 1920x1080, 1280x720, 720x480, 640x480, or 320x240.

White balance: allows you to set this option to one of the following choices: Auto, Daylight, Cloudy, Incandescent, or Fluorescent.

Anti-Shake: reduces image blur due to hand movement.

Guidelines: allows you to turn the guidelines On or Off.

Video quality: allows you to set the image quality to: Superfine, Fine, or Normal.

Storage: allows you to configure the default storage location for images or videos as either Phone or Memory card (if inserted).

Reset: allows you to reset all camera or camcorder settings to the default values.

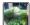

Image viewer: allows you to access the Image viewer and the various viewing options for a selected video. Image viewer options are described in the following section. The last video you took, will be displayed as a thumbnail in the Image viewer icon.

#### Viewing your Videos

After you take a video, you can access various options from the Image Viewer. The Image Viewer uses your Gallery and the Video Player. For more information, refer to *"Gallery"* on page 72. Also, see *"Video Player"* on page 71.

# Section 7: Messaging

This section describes how to send and receive different types of messages. It also includes the features and functionality associated with messaging.

## **Types of Messages**

Your phone provides the following message types:

- Text Messages
- · Multimedia (Picture, Video, and Audio) Messages
- Email and Gmail Messages
- Google Talk
- ChatON

The Short Message Service (SMS) lets you send and receive text messages to and from other mobile phones or email addresses. To use this feature, you may need to subscribe to your service provider's message service.

The Multimedia Messaging Service (MMS) lets you send and receive multimedia messages (such as picture, video, and audio messages) to and from other mobile phones or email addresses. To use this feature, you may need to subscribe to your service provider's multimedia message service.

Important!: When creating a message, adding an image, a sound file, or a video clip to a text message changes the message from a text message to a multimedia message.

Messaging icons are displayed at the top of the screen and indicate when messages are received and their type. For more information, refer to *"Indicator Icons"* on page 15.

### **Creating and Sending Messages**

- From the main Home screen, tap Messaging Compose.
- Note: The main Home screen initially contains the Messaging delete it, or if you want to access Messaging from another Home screen, you must tap Applications → Messaging .
  - Tap on the Enter recipient field to manually enter a recipient or tap to select a recipient from your Contacts.
  - 3. If adding a recipient from your Contacts, tap the contact to place a checkmark then tap **Done**.

The contact will be placed in the recipient field.

- Note: Enter additional recipients by separating each entry with a semicolon (;) then using the previous procedure.
  - Tap the Enter message field and use the on-screen keypad to enter a message. For more information, refer to *"Entering Text"* on page 53.
  - 5. Add more recipients by tapping the recipient field.
  - 6. Review your message and tap Send
- Note: If you exit a message before you send it, it will be automatically saved as a draft.

# Message Options

### Options before composing a message

- 2. Before composing a message, press 🖃 to reveal additional messaging options:
  - Search: allows you to search through all of your messages for a certain word or string of words. Enter a search string in the Messaging Search window and tap **Q**.
  - Settings: allows you to access Messaging settings. For more information, refer to "Messaging Settings" on page 84.

 Delete threads: allows you to delete any message thread. Select the messages to delete and a green checkmark will appear next to the message. Tap Delete.

### Options while composing a message

- 1. While composing a message, press is to reveal additional messaging options.
  - Insert smiley: allows you to add emoticons, such as a happy face to your message.
  - Add text: allows you to copy text from your contacts, calendar, or from a memo to add to your message. This is a convenient feature for adding names, phone numbers, events, etc. to your message. For more information, refer to "Adding Additional Text" on page 82.
  - Add to Contacts: allows you to add the recipient to your Contacts list. This option only appears if the recipient is not already in your Contacts list.
  - View contact: allows you to see information on the recipient. This option only appears if the recipient is in your Contacts list.
  - · Add slide: allows you to add a new page to a message.
  - Add subject: allows you to add a subject line to the message.

### Adding attachments to a message

To add an attachment to your message, tap 🖉 and select one of the following options:

- Pictures: allows you to tap an existing image from your Pictures list to add it to your message.
- Capture picture: allows you to temporarily exit the message, take a photo with phone's camera, and then add it to your message by tapping Save.
- Videos: allows you to choose an existing video from the Videos list, then add it to your message.
- Capture video: allows you to temporarily exit the message, record a video clip using the phone's camera, and then add it to your message by tapping Save.
- Audio: allows you to choose an existing audio file from the Audio list, then add it to your message by tapping the circle to the right of the audio so that it turns green, then tapping Done.
- Record audio: allows you to temporarily exit the message and record an audio clip using the phone's microphone. It is then automatically attached to the message.
- $\bullet$  S Memo: allows you to add an S Memo that you have created.
- S Planner: allows you to add an event from your calendar.
- Location: allows you to attach a thumbnail of a map showing your location.
- Contacts: allows you to tap on an existing Address Book entry, then add it to your message by tapping Done.

# Adding Additional Text

You can copy text such as names, phone numbers, and events from your Contacts, Calendar or a Memo.

- 1. While composing a message, press  $\blacksquare \rightarrow \mathsf{Add} \mathsf{text}.$
- 2. At the Add text screen, select one of the following:
  - S Memo: allows you to insert text from an existing S Memo.
  - S Planner: allows you to add the name, date, and time of a calendar event to your message.
  - Location: allows you to add an address and the link to the location on Google Maps.
  - Contacts: allows you to add the name and phone number of any of your contacts to your message.
  - Text templates: allows you to add pre-defined phrases and sentences.

The information is added to your message.

# Viewing New Received Messages

- When you receive a new message, the new message icon will appear at the top of your screen.
- Open the Notification Bar and select the message. For more information, refer to "Notification Bar" on page 35.

– or –

From the main Home screen, tap Messaging 📩 then tap the new message to view it.

The selected message appears in the display.

- - To pause playback of the multimedia message, tap U.
- To scroll through the message (if additional text pages have been added), touch the screen and in a single motion, scroll up or down the page.

#### Message Threads

2.

Sent and received text and picture messages are grouped into message threads. Threaded messages allow you to see all the messages exchanged (similar to a chat program) and displays a contact on the screen. Message threads are listed in the order in which they were received, with the latest message displayed at the top.

To open a threaded message follow these steps:

- From the main Home screen, tap Messaging
  - Tap the message thread you want to view.

Before you open a message thread, you can touch and hold the message thread to display the following options:

- View contact: displays the contact's information. This option only displays if the sender is in your Contacts list.
- Add to Contacts: displays the Contacts information screen. This
  option only displays if the sender is not in your Contacts list.
- Delete thread: displays a confirmation dialog box that when pressed, deletes the entire thread.

## **Deleting Messages**

#### Deleting a single message thread

- 1. From the main Home screen, tap Messaging
- 2. Touch and hold a message, then tap Delete thread.
- 3. At the Delete prompt, tap OK to delete or Cancel to cancel.

#### Deleting multiple message threads

- 1. From the main Home screen, tap Messaging 🚬.
- 2. Press  $\blacksquare \rightarrow$  Delete threads.
- Tap each message you want to delete. A checkmark will appear beside each message you select.
- 4. Tap Delete to delete.
- 5. At the Delete prompt, tap OK to delete or Cancel to cancel.

## Message Search

You can search through your messages by using the Message Search feature.

- 1. From the main Home screen, tap Messaging
- 2. Tap  $\blacksquare \rightarrow$  Search.
- 3. Use the on-screen keypad to enter a word or phrase to search for, then tap
- All messages that contain the search string you entered are displayed.

# Messaging Settings

To configure the settings for text messages, multimedia messages, Voice mails, and Push messages.

< → 📼

1. From the main Home screen, tap Messaging

# → Settings.

2. The following Messaging settings are available:

# Display settings:

- Bubble style: allows you to choose from several bubble styles for your messages. Bubbles are the rounded boxes that surround each message.
- Background style: allows you to choose from several background styles for your messages.

• Use the volume key: allows you to change the text size by using the up or down volume keys.

## Storage settings:

- Delete old messages: deletes old messages when the limit is reached, rather than having them overwritten.
- Text message limit: allows you to set a limit on how many text messages can be in one conversation.
- Multimedia message limit: allows you to set a limit on how many multimedia messages can be in one conversation.
- Set text templates: allows you to edit or add new text templates to use in your messaging.

Text message (SMS) settings:

- Delivery reports: request a delivery report for each message you send.
- Manage SIM card messages: allows you to manage the messages that you have stored on your SIM card.
- Message center: displays the number of your Message center where your messages reside while the system is attempting to deliver them.
- Input mode: allows you to set the input mode for your text messages. Choose between GSM Alphabet, Unicode, or Automatic.

### Multimedia message (MMS) settings:

- Delivery reports: request a delivery report for each message you send.
- Read reports: request a read report for each message you send.
- Auto-retrieve: allows the message system to retrieve messages automatically.
- Roaming auto-retrieve: allows the message system to retrieve messages automatically while roaming.
- Creation mode: allows you to select the creation mode, Free, Restricted, or Warning.
  - Restricted: you can only create and submit messages with content belonging to the Core MM Content Domain.
  - Warning: the phone will warn you via pop up messages that you are creating a multimedia message which does not fit the Core MM Content Domain.
  - Free: you may add any content to the message.

#### Push message settings:

- Push messages: allows you to receive push messages from the network.
- Service loading: Select Always, Prompt or Never. Cell Broadcast (CB) settings:
- CB activation: allows you to receive Cell Broadcast (CB) messages.
- Channel configuration: allows you to set up the channel that you will receive CB messages on.

Notifications settings:

- Notifications: allows you to see message notifications on your status bar.
- Select ringtone: allows you to set the ringtone for your message notifications.

# **Using Email**

Email enables you to review and create email using various email services. You can also receive text message alerts when you receive an important email.

#### Creating an Email Account

1. From the Home screen, tap  $\blacksquare \rightarrow$  Email  $\bigcirc$  .

Your accounts screen displays with an Email setup screen displayed.

- 2. Enter your email address in the account field.
- 3. Enter your password in the Password field.
- If you want to see your password as it is being typed, tap Show password to create a checkmark.
- 5. Tap Next.

- At the Account options screen, tap the Email check frequency drop-down list box and select how often you would like your email to be checked.
- Tap the Notify me when email arrives check box to be notified when you have new email.
- 8. Tap Next.
- 9. Enter a name for this email account (optional).
- 10. Tap Done.

### Creating a Corporate Email Account

Use the following procedure to configure your phone to synchronize with a corporate email account.

1. From the Home screen, tap  $\blacksquare \rightarrow$  Email  $\bigcirc$ .

Your accounts screen displays with an Email setup screen displayed.

- 2. Enter you email address in the Email address field.
- 3. Enter your password in the Password field.
- If you want to see your password as it is being typed, tap Show password to create a checkmark.
- 5. Tap Manual setup.

- 6. Tap the Microsoft Exchange ActiveSync field.
- Enter all the Exchange server information, Domain, User name and Password, then tap Next.
- At the Activation prompt, tap OK. The Account options screen is displayed.
- 9. Enter the desired information in the different fields, then tap Next.
- Enter an Account name for this account (Optional). Wait for the Inbox to synchronize before use.
- 11. Tap Done.
- 12. Press  $\blacksquare$   $\rightarrow$  Settings to change the account settings.

### **Creating Additional Email Accounts**

To create additional email accounts after setting up your first account, follow these steps:

1. From the Home screen, tap  $\blacksquare \rightarrow$  Email  $\bigcirc$ .

Your Email screen displays showing your emails from the active account.

2. Press  $\blacksquare \rightarrow$  Settings  $\rightarrow +$ .

The Set up email screen is displayed.

 Enter the information required to set up another account. For more information, refer to "Creating an Email Account" on page 85.

### Switching Between Email Accounts

1. From the Home screen, tap  $\blacksquare \rightarrow$  Email 🧕.

Your Email screen displays showing your emails from the active account.

- Tap the box in the upper left corner of your screen that displays the name you assigned to your first email account. Your Email account screen is displayed.
- 3. Tap the Email account you would like to switch to.
- 4. The new Email account is displayed.

## **Using Gmail**

Gmail is Google's web-based email. When you first setup the phone, Gmail is configured. Depending on the synchronization settings, Gmail is automatically synchronized with your Gmail account.

### Signing into Your Gmail

Note: You must sign in to your Gmail account in order to access Gmail.

- Sign on to your Google account if you are not already signed on. For more information, refer to "Creating a New Google Account" on page 8.
- 2. From the Home screen, tap  $\blacksquare \rightarrow$  Gmail  $\heartsuit$ .
- Follow the on-screen instructions. The Inbox loads conversations and email.

### Creating a Gmail Message

- From the Gmail Inbox, tap at the bottom of the screen to create a new message.
- Enter the recipients Email address in the To field. Separate multiple recipient email addresses by a comma or semicolon.
- Tap and select Add Cc/Bcc to add a carbon or blind copy.
- 4. Enter the subject of this message in the Subject field.
- Tap the Compose email field and begin composing your message.
- 6. Tap boto send.

#### Viewing a Gmail Message

- 1. From the Gmail Inbox, tap a message to view it.
- 2. The following options are available at the bottom of the screen after a message has been selected:
  - Archive : archives the selected message.
  - Delete : deletes the message.
  - Labels i allows you to attach labels to a message to help identify the type of message.
  - Mark Unread : closes the message and marks it as unread. To view additional messages:
  - Newer: swipe your screen to the right to see newer messages.
  - · Older: swipe your screen to the left to see older messages.
- 3. Press 🖃 to select one of the following additional options:
  - Mark important/not important: allows you to set the importance of a message.
  - Mute: allows you to mute the sound in a message if applicable.
  - Report spam: allows you to report a message as spam. Tap the UNDO option if you change your mind.
  - · Settings: displays Email settings that you can modify.
  - Help: displays the Google.com webpage so you can search the web for help.
  - · Send feedback: allows you to send feedback or report a problem.

### **Other Gmail Options**

- Tap 
   C at the bottom of the screen to refresh the screen, send and receive new emails, and synchronize your email with the Gmail account.
- Tap at the bottom of the screen to set up and manage Labels for your Gmail messages.
- Tap Q at the bottom of the screen to search through your Gmail messages.

# Google Talk

Google Talk is a free Windows and web-based application for instant messaging offered by Google. Conversation logs are automatically saved to a Chats area in your Gmail account. This allows you to search a chat log and store them in your Gmail accounts.

- Sign on to your Google account. For more information, refer to "Creating a New Google Account" on page 8.
- 1. From the Home screen, tap  $\blacksquare \rightarrow \text{Talk} \overset{\texttt{talk}}{\sim}$ .
- 2. Begin using Google Talk.

Note: The Network confirms your login and processes. This could take up to 5 minutes to complete.

Note: If you have already signed into an IM account, it is displayed on the Talk application screen.

## Google+

Google+ makes messaging and sharing with your friends a lot easier. You can set up Circles of friends, visit the Stream to get updates from your Circles, use Messenger for fast messaging with everyone in your Circles, or use Instant Upload to automatically upload videos and photos to your own private album on Google+.

- Sign on to your Google account. For more information, refer to "Creating a New Google Account" on page 8.
- 2. From the Home screen, tap  $\blacksquare \rightarrow$  Google+  $\mathbf{X}^{\bullet}$ .
- Select the account you want to use to sign in to Google+.
   or –

Tap Add account to create another account.

4. Follow the on-screen instructions to use Google+.

Visit <u>www.google.com/mobile/+/</u> for more information.

#### Messenger

Google Messenger allows you to bring groups of friends together into a simple group conversation. When you get a new conversation in Messenger, Google+ sends an update to your phone.

- Sign on to your Google account. For more information, refer to "Creating a New Google Account" on page 8.
- From the Home screen, tap → Messenger .
   or –

From the Google+ application, select Messenger.

Select the account you want to use to sign in to Google+.
 – or –

Tap Add account to create another account.

- 4. At the Messenger screen, tap 🛄 to start a new message.
- In the upper text field, enter a name, email address, or circle.
- In the bottom message field, enter a message then tap
   .
- 7. From the Messenger screen, tap Learn more for more detailed information.

# ChatON

With the ChatON application, you can interact with friends and family ("Buddies") using text, images, hand-written notes and video shared instantly. You can chat in groups, while a Web client will allow the easy sharing of content and conversations between your phone and PC.

- 1. From the Home screen, tap  $\blacksquare \rightarrow$  ChatON  $\textcircled{P}{2}$ .
- 2. Tap Accept to accept the terms of service.
- Complete the registration forms and tap Done after each. ChatON users in your contact list are automatically added to your Buddies list.
- To add additional Buddies, tap + → Add buddy, enter the person's phone number and tap.

See www.samsungchaton.com for more information.

# **Section 8: Changing Your Settings**

This section explains the settings used for customizing your device.

#### **Accessing Settings**

From any Home screen, tap → Settings . – or –

From any Home screen, press  $\blacksquare \rightarrow$  Settings.

The Settings screen displays.

### Wi-Fi Settings

This section describes the Wi-Fi settings. For information on how to use Wi-Fi, see *"Wi-Fi"* on page 126.

#### Activating Wi-Fi

- 1. From the Home screen, tap  $\blacksquare$   $\rightarrow$  Settings.
- Tap the ON/OFF slider, located to the right of the Wi-Fi field, to turn Wi-Fi ON
- Tap Wi-Fi → Scan to scan for available Wi-Fi networks. For more information, refer to "Connect to a Wi-Fi Network" on page 127.

#### Advanced Wi-Fi Settings

The advanced Wi-Fi settings allow you to set up and manage wireless access points.

- 1. From the Home screen, tap  $\blacksquare \rightarrow$  Settings  $\rightarrow$  Wi-Fi.
- 2. Tap Advanced.

The following options are available:

- · Network Notification: alerts you when a new WAP is available.
- Keep Wi-Fi on during sleep: allows you to specify when to disconnect from Wi-Fi.
- Wi-Fi frequency band: allows you to specify the frequency range of operation. Choose from Auto, 5GHz only, or 2.4 GHz only.
- MAC address: view your device's MAC address, required when connecting to some secured networks (not configurable).
- · IP address: view your device's IP address.

### **Bluetooth settings**

In this menu you can activate Bluetooth, view or assign a device name, activate your phone so other Bluetooth devices can discover it, or scan for other, available Bluetooth devices with which to pair.

### Activating Bluetooth

- 1. From the Home screen, tap  $\blacksquare$   $\rightarrow$  Settings.
- Tap the ON/OFF slider, located to the right of the Bluetooth field, to turn Bluetooth ON

### Additional Bluetooth Settings

When Bluetooth is on, additional settings are available.

- 1. From the Home screen, tap  $\blacksquare$   $\rightarrow$  Settings  $\rightarrow$  Bluetooth.
- Tap Scan to scan for nearby discoverable devices. After searching, tap a device to pair with it. For more information, refer to "Pairing Bluetooth Devices" on page 131.
- 3. Tap 🖃 and select a Bluetooth setting to configure:
  - Device Name: Your device's default name displays on screen. Tap to change the device name. Available when Bluetooth is turned On.

- Visible time-out: Use this setting to control when to automatically turn off the Discoverable option: 2 minutes, 5 minutes, 1 hour, or Never timeout.
- Show received files: Show the list of files received by using Bluetooth.

# Data Usage

From this screen you can view your Mobile data usage and turn your Mobile data capability On or Off.

- 1. From the Home screen, tap  $\blacksquare \rightarrow$  Settings  $\rightarrow$  Data usage.
- 2. Tap the ON/OFF slider, located to the right of the Mobile data field, to turn Mobile data usage ON
- 3. To receive a data usage warning and disable your mobile data connection when specified limits are reached, tap Set mobile data limit to place a checkmark in the selection box. To change the limits, tap the limits shown on the data usage chart, use the arrows to set a new limit, then tap Set.
- Tap the Data usage cycle drop-down menu and select a date.

The data usage displays as a visual (chart) and also displays a list of applications with a breakdown of how many KB were used by that application.

- Press to display the following additional options. Tap to activate.
  - Data roaming: enables Data roaming on your device.
  - Restrict background: restricts some apps and services from working unless you are connected to a Wi-Fi network.
  - Show Wi-Fi usage: displays a Wi-Fi tab that shows Wi-Fi usage.

Note: Data is measured by your device. Your service provider may account for data usage differently.

# More settings

This tab displays additional wireless and network information.

► From the Home screen, tap → Settings → More settings.

Options display for Flight mode, Kies vis Wi-Fi, VPN, Tethering and portable hotspot, NFC, Android Beam, S Beam, Wi-Fi Direct, Nearby devices, and Mobile networks.

#### Flight mode

Flight mode allows you to use many of your phone's features, such as Camera, Games, and more, when you are in an airplane or in

any other area where making or receiving calls or data is prohibited.

Important!: When your phone is in Flight Mode, it cannot send or receive any calls or access online information or applications.

- From the Home screen, tap → Settings → More settings.
- Tap Flight mode. A check mark displayed next to the feature indicates Airplane mode is active. The Flight mode icon
   is displayed at the top of your screen.

### Kies via Wi-Fi

Kies via Wi-Fi allows you to sync your PC wirelessly with your phone using Wi-Fi provided they are both on the same network. You can view and share videos, photos, music, ringtones, and more.

- From your PC, download the Samsung Kies application if you don't already have it. You can find it at <u>samsung.com</u>.
- 2. From your PC, launch the Samsung Kies application.
- 3. From your PC, connect to a network.

- From your device, connect via Wi-Fi to the same Wi-Fi network that your PC is connected to if you have not already done so. For more information, refer to "Connect to a Wi-Fi Network" on page 127.
- From the Home screen, tap → Settings → More settings → Kies via Wi-Fi.
- When the name of your PC appears in the Kies via Wi-Fi list on your phone, tap the name.
- When the Wi-Fi connection request box appears on the PC, tap Yes.
- The phone and PC are now connected. The phone's name should appear in the Connected devices area in the Kies software on the PC.

You can now use the Kies software to transfer files, upgrade the phone's firmware, etc.

#### VPN settings

The VPN settings menu allows you to set up and manage Virtual Private Networks (VPNs).

Important!: Before you can use a VPN you must establish and configure one.

### Adding a VPN

Before you add a VPN you must determine which VPN protocol to use: PPTP (Point-to-Point Tunneling Protocol), L2TP (Layer 2 Tunneling Protocol), L2TP/IPSec PSK (Pre-shared key based L2TP/IPSec), or L2TP/IPSec CRT (Certificate based L2TP/IPSec).

- Before using VPN, you must first set up a screen unlock PIN or password. For more information, refer to "Screen Lock" on page 105.
- From the Home screen, tap → Settings → More settings → VPN.
- 3. Tap Add VPN network.
- 4. Enter a name for the VPN network in the Name field.
- 5. Select a VPN type from the **Type** drop-down menu. The options are:
  - PPTP (Point-to-Point Tunneling Protocol)
  - L2TP/IPSec PSK (Layer 2 Tunneling Protocol / Internet Protocol Security Pre-Shared Key)
  - L2TP/IPSec RSA
  - · IPSec Xauth PSK
  - IPSec Xauth RSA
  - IPSec Hybrid RSA

- Enter the Server address and any other required fields that are dependent upon the Type you entered previously.
- Tap the Show advanced options check box to display additional VPN options.
- 8. Tap Save to save your VPN settings.

## Tethering & portable hotspot

This option allows you to share your phones's mobile data connection via USB or as a portable Wi-Fi hotspot.

### **USB** Tethering

- From the Home screen, tap → Settings → More settings → Tethering and portable hotspot.
- 2. Connect your phone to your PC using a USB cable.
- Tap USB tethering to add a checkmark and activate the feature. The USB tethering icon visual is displayed at the top of your screen.

### Portable Wi-Fi hotspot

 From the Home screen, tap → Settings → More. settings→ Tethering and portable hotspot → Portable Wi-Fi hotspot.

- Turn Portable Wi-Fi Hotspot on by tapping the slider so that it changes to the ON position .
   The tethering or hotspot icon risk displayed at the top of your screen.
- 3. Tap Portable Wi-Fi hotspot → Configure.
- Enter or edit the Network SSID, Security setting, and Password.
- 5. Tap Hide my device to create a checkmark if you want your device hidden.
- 6. Tap Save.

### Connecting to Portable Wi-Fi hotspot from other devices

- 1. Activate Wi-Fi on the device to be connected to your phone.
- Find [SGH-I747M XXXX] in the Wi-Fi network list and connect to it (XXXX are four randomly generated digits that appear when you set up a Portable Wi-Fi hotspot on your device). The connected device can now use internet through your Portable Wi-Fi hotspot.

Note: Activating Wi-Fi and connecting to your phone will be different depending on the type of the other device.

#### **Bluetooth Tethering**

- From the Home screen, tap → Settings → More settings → Tethering and portable hotspot.
- Tap Bluetooth tethering to add a checkmark and activate the feature. Bluetooth is turned on and the device's Internet connection is shared.

## Help

 From the Tethering and portable hotspot menu, tap Help for additional information

### NFC

NFC (Near Field Communication) allows data exchange when you touch your device with another compatible device. This is used for applications such as Android Beam and S Beam.

To activate NFC, follow these steps:

- From the Home screen, tap → Settings → More settings.
- 2. Tap NFC to create a checkmark and activate the feature.

### Android Beam

When Android Beam is activated, you can beam application content to another NFC-capable device by holding the devices

close together. You can beam browser pages, YouTube videos, contacts, and more.

- From the Home screen, tap → Settings → More settings → Android Beam.
- 2. Tap the OFF / ON slider to turn Android Beam on
- Touch the back of your device with another NFC-capable device and the content is transferred.

#### S Beam

When S Beam is activated, you can beam files to another NFC-capable device by holding the devices close together. You can beam images and videos from your gallery, music files from your music player, and more.

- From the Home screen, tap → Settings → More settings → S Beam.
- 2. Tap the OFF / ON slider to turn S Beam on
- Touch the back of your device with another NFC-capable device and the content is transferred.

### Activating Wi-Fi Direct

Wi-Fi Direct allows device-to-device connections so you can transfer large amounts of data over a Wi-Fi connection.

- From the Home screen, tap → Settings → More settings → Wi-Fi Direct.
- Tap the OFF / ON slider to turn Wi-Fi Direct on Tap the OFF / ON slider to turn Wi-Fi Direct on page 128.

### Nearby devices

This option allows you to share your media files via DLNA.

- From the Home screen, tap → Settings → More settings→ Nearby devices.
- Tap the OFF / ON slider to turn File sharing on Your phone scans for available devices.

The following options are available:

- Shared contents: Select the content to share.
- Device name: Select to rename your phone, then tap Save.
- Access control: Select Allow all or Only allowed device.
- Allowed device list: Tap to open, then tap the names of available devices to add a checkmark and enable sharing.
- Not-allowed devices list: Shows devices that are not accessible.
- Download to: Select a storage location for downloaded files.
- Upload from other devices: Choose whether to Always accept, Always ask, or Always reject.

### Mobile networks

Before you use applications such as Google Maps and find your location or search for places of interest, you must enable data access over mobile networks.

#### **Use Packet Data**

To activate the data network, this option must be selected. It is set on by default.

- From the Home screen, tap → Settings → More settings → Mobile networks.
- 2. Tap Use packet data to create a checkmark and activate the feature.

## Data Roaming

Data roaming allows you to connect to your service provider's partner networks and access data services when you are out of your service provider's area of coverage.

- From the Home screen, tap → Settings → More... → Mobile networks.
- 2. Tap Data roaming to create a checkmark and activate the feature.

## Access Point Names

Displays details of the currently used wireless access point.

- From the Home screen, tap → Settings → More settings → Mobile networks.
- 2. Tap Access Point Names.

A list of the Access Point names display. The active access point displays a green, filled circle to the right of the name.

3. Tap an access point name to view or edit the details

#### **Network Operators**

Using this feature you can view the current network connection. You can also scan and select a network operator manually, or set the network selection to Automatic.

Important!: You must deactivate data service prior to searching for an available network.

- From the Home screen, tap → Settings → More settings → Mobile networks.
- 2. Tap Network operators.

The current network connection displays at the bottom of the list.

3. Tap Search networks to manually search for a network.

 Tap Select automatically to automatically select a network connection.

Note: Connecting to 3G networks slows the data transfer speed and time.

### **Sound Settings**

From this menu you can control the sounds on the phone.

▶ From the Home screen, tap  $\blacksquare$  → Settings → Sound.

The following options display:

#### Silent mode

Silent mode is convenient when you wish to stop the phone from making sounds, in a theater for example. In Silent Mode the speaker is muted and you can choose whether the phone vibrates to notify you of incoming calls, or other functions that normally have a defined tone or sound as an alert.

- 1. From the Home screen, tap  $\blacksquare \rightarrow$  Settings  $\rightarrow$  Sound.
- 2. Tap Silent mode.
- 3. Tap Off, Vibrate, or Mute.

#### Volume

The Volume option allows you to change the volume for all phone sounds in one easy location.

- From the Home screen, tap → Settings → Sound → Volume.
- Touch and drag the slider to adjust the sound volume for Media, Ringtone, Notifications, and System.
- 3. Tap OK.

# Vibration intensity

Vibration intensity allows you to select how intense the vibration is for different options.

- From the Home screen, tap → Settings → Sound → Vibration intensity.
- Touch and drag the slider to adjust the Vibration intensity for Incoming call, Notification, and Haptic feedback (vibrate on screen tap).

# Device ringtone

This option allows you to set the ringtone.

- 1. From the Home screen, tap  $\blacksquare \rightarrow$  Settings  $\rightarrow$  Sound.
- 2. Tap Device ringtone.
- 3. Tap a ringtone and tap OK.

## Device vibration

This option allows you to set your phone to vibrate and ring.

- 1. From the Home screen, tap  $\blacksquare \rightarrow$  Settings  $\rightarrow$  Sound.
- 2. Tap Device vibration.
- 3. Select a vibration pattern and tap OK.

### **Default Notifications**

This option allows you to set the ringtone that will sound for notifications and alarms.

- 1. From the Home screen, tap  $\implies$  > Settings  $\rightarrow$  Sound.
- 2. Tap Default Notifications
- 3. Tap a ringtone and tap OK.

# Sound and vibration

This option allows you to enable all sounds and vibrations.

- 1. From the Home screen, tap  $\blacksquare \rightarrow$  Settings  $\rightarrow$  Sound.
- 2. 2. Tap **Sound and vibration** to create a checkmark and enable the feature.

# System Tone Settings

The System tone settings are used when you use the dialing pad, make a screen selection, lock your screen, or tap the screen.

1. From the Home screen, tap  $\blacksquare \rightarrow$  Settings  $\rightarrow$  Sound.

- 2. Tap any of the following options to create a checkmark and activate the feature:
  - · Keytones: makes a sound when you tap a key on the keyboard.
  - · Touch sounds: makes a sound when you touch the screen.
  - Screen lock sound: makes a sound when your screen is locked or unlocked.
  - · Haptic feedback: makes a vibration when you tap the screen.
  - Auto haptic: allows your device to automatically vibrate in response to the sounds of downloadable apps, such as games. Tap the ON/OFF slider to turn Auto haptic ON.

# **Display Settings**

In this menu, you can change various settings for the display such as the font, orientation, pop-up notifications, puzzle lock feature, animation, brightness, screen timeout, power saving mode, and tv out settings.

From the Home screen, tap  $\blacksquare \rightarrow$  Settings  $\rightarrow$  Display.

The following options display:

- Brightness: configures the LCD Brightness level. Tap Automatic brightness to allow the phone to self-adjust or drag the slider and tap OK.
- Screen timeout: adjusts the delay time before the screen automatically turns off. Selections are: 15 seconds, 30 seconds, 1 minute, 2 minutes, 5 minutes, and 10 minutes.

- Smart stay: tap this option to disable the screen timeout if your device detects that your face is watching the screen.
- Auto-rotate screen: allows you to switch the display orientation automatically when you rotate the phone.
- Touch key light duration: allows you to set the time that the touch keys located on the bottom of your phone are lit.
- Font style: allows you to set the font style that your phone will use. You can also tap Get fonts online to choose from a wider selection.
- · Font size: allows you to select which size of font is displayed.
- Auto adjust screen tone: allows you to save power because the phone analyzes the displayed screen image and adjusts the LCD brightness.
- Display battery percentage: allows you to see the battery charge percentage next to the battery charge icon at the top of the display.
- Gyroscope calibration: allows you to calibrate the gyro sensors. Place your device on a level surface and tap Calibrate.

# Wallpaper

The Wallpaper settings option allows you to set the Wallpaper for your Home screen, Lock screen, or both. For more information, refer to "Changing the Wallpaper" on page 32.

# **LED Indicator**

This option allows you to turn on or off the LED indicators for charging, missed events, and incoming notifications.

- From the Home screen, tap → Settings → LED indicator.
- Tap the following LED indicator options to turn them on or off:
  - Charging: LED lights up when the device is connected to the charger.
  - Low battery: LED lights up when the battery level is low.
  - Missed event: LED lights up when you have missed calls, messages, or application events.

### Motion

The Motion settings allow you to set up various Motion activation services. For more information on using gestures, see *"Using Gestures"* on page 24.

- 1. From the Home screen, tap  $\blacksquare$   $\rightarrow$  Settings  $\rightarrow$  Motion.
- Tap Motion activation to activate the feature. A checkmark is displayed.
- 3. The following options are available. Tap the ON/OFF icon
  - to activate each option.

- · Direct call: Call contact currently displayed on the screen.
- Smart alert: Pickup the device to be alerted and notified of you have missed any calls or messages.
- Tap to top: Double tap the top of the device to be taken to the top of the current on-screen list.
- Tilt to zoom: In a single motion, touch and hold two points on the display then tilt the device back and forth to zoom in or out (you must be on a screen where content can be zoomed).
- Pan to move icon: Touch and hold a desired application shortcut icon or widget on the screen. Once it detaches, move the device left or right to migrate it to a new location.
- Pan to browse images: Touch and hold a desired on-screen image to pan around it. Move the device left or right to pan vertically or up and down to pan horizontally around the large onscreen image.
- Shake to update: Shake your device to rescan for Bluetooth devices, rescan for Wi-Fi devices, Refresh a Web page, etc.
- Turn over to mute/pause: Mute incoming calls and pause playing sounds by turning the device over display down on a surface. This is the opposite of the pickup to be notified gesture.
- Palm swipe to capture: You can capture any on-screen information by swiping across the screen. In a single motion, press the side of your hand on the screen and swipe form left to right. The image is then copied to the clipboard.
- Palm touch to mute/pause: You can pause any on-screen video or mute any current sound by simply covering the screen with

your hand. Once you remove your hand from the screen, the device goes back to normal by either continuing to play the current video or unmuting the current sound.

# Power Saving

Power Saving mode allows you to manage your phone to conserve power.

- 1. From the Home screen, tap  $\blacksquare$   $\rightarrow$  Settings.
- Tap the OFF / ON slider next to Power saving to turn Power saving mode on \_\_\_\_\_\_.
- 3. Tap Power saving and adjust the following options to create a checkmark and conserve power:
  - CPU power saving: allows you to limit the maximum performance of the CPU.
  - · Screen power saving: allows you to lower the screen power level.
  - Background colour: allows you to change the background color on email and internet to save power.
  - Turn off haptic feedback: allows you to turn off vibration when you tap or touch the screen.
- Tap Learn about power saving to learn about various ways to conserve battery power.

# Storage

From this menu you can view the memory allocation for the memory card and USB as well as mount or unmount the SD card.

For more information about mounting or unmounting the SD card, see *"Memory Card"* on page 36.

To view the memory allocation for your external SD card:

## SD card

► To unmount your SD card so that you can safely remove it, Tap Unmount SD card then tap OK.

To re-format your SD card and delete all data on it:

- 1. Tap Format SD card .
- 2. Tap Format SD card again.
- 3. Tap Erase everything.

# Battery

See how much battery power is used for device activities.

1. From a Home screen, tap  $\blacksquare$   $\rightarrow$  Settings  $\rightarrow$  Battery.

The battery level displays in percentage. The amount of time the battery was used also displays. Battery usage displays in percentage per application.

 Tap Screen, Cell standby, Android System, Device idle, Android OS, Phone, or any other listed application to view how it is affecting battery use.

Note: Other applications may be running that affect battery use.

### Application manager

You can download and install applications from Play Store or create applications using the Android SDK and install them on your device. Use Applications settings to manage applications.

Warning!: Because this device can be configured with system software not provided by or supported by Google or any other company, you operate this device at your own risk.

#### Memory Usage

See how memory is being used by Downloaded or Running applications.

From a Home screen, tap → Settings → Application manager.

 Tap Downloaded, Running, or All to display memory usage for that category of applications.

The graph at the bottom of the Downloaded tab shows used and free device memory. The graph at the bottom of the Running tab shows used and free RAM.

#### Downloaded

Displays apps you have downloaded onto your device.

- 1. From a Home screen, tap  $\blacksquare \rightarrow$  Settings  $\rightarrow$  Application manager.
- Tap the Downloaded tab to view a list of all the downloaded applications on your device.
- Tap an application to view and update information about the application, including memory usage, default settings, and permissions.

#### **Running Services**

View and control services running on your device.

From a Home screen, tap → Settings → Application manager.

- 2. Tap the Running tab. All the applications that are currently running on the device display.
- Tap Show cached processes to display all the cached processes that are running. Tap Show services in use to switch back.
- Tap one of the applications to view application information. The following options display:
  - Stop: Stops the application from running on the device. This is usually done prior to uninstalling the application.
- Warning!: Not all services can be stopped. Stopping services may have undesirable consequences for the application or the Android System.
  - · Report: Report failure and other application information.

Note: Options vary by application.

#### Accounts and Sync

This menu allows you to set up, manage, and synchronize accounts, including your Google and email accounts.

#### Synchronizing Accounts

Select the items you want to synchronize on your account, such as Books, Calendar, or Contacts.

- From a Home screen, tap → Settings → Accounts and sync.
- Tap Sync all to synchronize all your accounts. Tap Cancel sync to stop the synchronization.
- Tap the OFF / ON slider to turn Auto-sync on or off, which controls whether changes you make to information on your device or on the web are automatically synced with each other.

#### Adding an Account

- From a Home screen, tap → Settings → Accounts and sync.
- 2. Tap Add account.
- 3. Tap one of the account types.
- Use the keyboard and follow the prompts to enter your credentials and set up the account.

#### **Removing an Account**

Important!: Removing an account also deletes all of its messages, contacts, and other data from the device.

- From a Home screen, tap → Settings → Accounts and sync.
- 2. Tap an account to display its settings.
- Tap Remove account, then tap Remove account at the prompt to remove the account and delete all its messages, contacts, and other data.

# **Location Services**

The Location services settings allow you to set up how the phone will determine your location and the sensor settings for your phone.

- From the Home screen, tap → Settings → Location services.
- 2. Tap any of the following options to create a checkmark and activate the service:
  - Use wireless networks: allows applications to use data from mobile networks and Wi-Fi to help determine your location.

- Use GPS satellites: allows applications to use GPS to pinpoint your location.
- Location and Google search: allows Google to use your location data for improved search results and other services.

# **Security**

The Security settings allow you to determine the security level for your phone.

#### Screen Lock

Choose settings for unlocking your screen. For more information about using the lock and unlock features, see *"Locking and Unlocking the Touch Screen"* on page 6.

- 1. From the Home screen, tap  $\blacksquare$   $\rightarrow$  Settings  $\rightarrow$  Security.
- 2. Tap Screen lock for these options:
  - Swipe: Swipe the screen to unlock it. No pattern, PIN, or password is required.
  - Motion: Unlock the screen by tapping and holding the screen, then tilting the device forward.
  - Face unlock: The phone recognizes your face and unlocks the phone. Follow the on-screen instructions to set it up.
  - Face and voice: The phone recognizes your face and voice and unlocks the phone. Follow the on-screen instructions to set it up.

- Pattern: A screen unlock pattern is a touch gesture you create and use to unlock your device. Follow the prompts to create or change your screen unlock pattern.
- PIN: Select a PIN to use for unlocking the screen.
- · Password: Create a password for unlocking the screen.
- None: No pattern, PIN, or password is required. The screen will never lock.

## **Owner Information**

This option allows you to show owner information on the lock screen. You can also enter text to display on the lock screen.

- Tap the Show owner info on lock screen checkbox to create a checkmark if you want your owner information displayed.
- Enter text that you would like displayed on your lockscreen and tap

## Encryption

To require a numeric PIN or password to decrypt your phone each time you power it on or decrypt the data on your SD card each time it is connected:

- 1. From the Home screen, tap  $\blacksquare$   $\rightarrow$  Settings  $\rightarrow$  Security.
- To encrypt all data on the phone, tap Encrypt device. For more information, read the displayed help screen.

- 3. To encrypt all data on the SD card, tap Encrypt SD card.
- Tip: Make sure your battery is charged more than 80 percent or the travel charger is connected. Encryption may take an hour or more.

#### **Remote controls**

Remote controls uses the SamsungDive service to track and control your device remotely. Also, using the Find my mobile feature, you can find your missing phone. See www.samsungdive.com for more information.

To enable remote controls:

- From the Home screen, tap → Settings → Security → Remote controls.
- 2. Tap OK.
- 3. Tap the OFF / ON slider to turn Remote controls on.

# SIM Change Alert

SIM Change Alert sends an SMS message to preset phone numbers if your phone is ever turned on with a different SIM card in it.

 From the Home screen, tap → Settings → Security → SIM Change Alert. Tap Sign in and sign in to your Samsung account.
 – or –

Tap Create account and set up a Samsung account.

- 3. Tap the OFF / ON slider to turn SIM Change Alert on.
- Tap Alert message, enter the message to be sent, and tap OK.
- Tap Create to enter the phone number to receive the SMS message or Contacts to select a number from your contact list.
- 6. Enter the number and tap OK, or select the number and tap Done.
- 7. Tap Save.

Note: Requires a Samsung account.

### SamsungDive web page

Opens the SamsungDive web page (www.samsungdive.com) where you can find more information and sign up for the service.

# Set up SIM card lock

Prevent another user from using your SIM card to make unauthorized calls or from accessing information stored on your SIM card by protecting the information using a PIN code.

When enabled, your phone will ask for a PIN number each time you use the phone. You can also change your SIM PIN number.

- 1. From the Home screen, tap  $\blacksquare \rightarrow$  Settings  $\rightarrow$  Security.
- 2. Tap Set up SIM card lock.
- 3. Tap Lock SIM card, enter your SIM PIN code, then tap OK.

Note: You must activate Lock SIM card before you can change your SIM PIN code.

- 4. Tap Change SIM PIN.
- 5. Enter your old SIM PIN code and tap OK.
- 6. Enter your new SIM PIN code and tap OK.
- 7. Re-type your new SIM PIN code and tap OK.

#### Make passwords visible

When enabled, password characters display briefly as you touch them while entering passwords.

1. From the Home screen, tap  $\blacksquare \rightarrow$  Settings  $\rightarrow$  Security.

2. Tap Make passwords visible to create a checkmark and enable or disable the display of password characters.

#### **Device Administrators**

The Device Administration feature allows you to select one or more administration applications that control your device for security purposes (for example, if your phone is lost or stolen). These applications enforce remote or local device security policies.

Some of the features a device administration application might control are:

- Setting the number of failed password attempts before the device is restored to factory settings.
- · Automatically locking the device.
- · Restoring factory settings on the device.

Note: If a device uses multiple enabled administration applications, the strictest policy is enforced.

- 1. From the Home screen, tap  $\blacksquare \rightarrow$  Settings  $\rightarrow$  Security.
- 2. Tap Device administrators.
- Select a device administrator and follow the prompts. If no device administrators are listed, you can download them from the Play Store.

#### Unknown sources

This feature allows you to download and install applications from locations other than Play Store.

- 1. From the Home screen, tap  $\blacksquare \rightarrow$  Settings  $\rightarrow$  Security.
- 2. Tap Unknown sources.

A check mark is displayed to indicate it is active.

Warning!: Enabling this option causes your tablet and personal data to be more vulnerable to attack by applications from unknown sources.

### **Trusted Credentials**

If a certificate authority (CA) certificate gets compromised or for some other reason you do not trust it, you can disable or remove it.

- 1. From the Home screen, tap  $\blacksquare \rightarrow$  Settings  $\rightarrow$  Security.
- 2. Tap Trusted credentials.

The trusted credentials screen has two tabs:

- System: Displays CA certificates that are permanently installed in the ROM of your device.
- User: Displays any CA certificates that you installed, for example, in the process of installing a client certificate.
- 3. Tap a CA certificate to examine its details.

A scrolling screen displays the details.

- Scroll to the bottom of the details screen and tap Disable to disable a System certificate or Remove to remove a User certificate.
- Caution!: When you disable a system CA certificate, the Disable button changes to Enable, so you can enable the certificate again, if necessary. When you remove a user-installed CA certificate, it is permanently deleted and must be re-installed, if needed.
  - 5. Tap OK to return to the certificate list.

When enabled, a check mark appears in the check box.

#### Install from device storage

Install encrypted certificates from a memory card.

- Note: You must have installed a memory card containing encrypted certificates to use this feature.
  - 1. From the Home screen, tap  $\blacksquare \rightarrow$  Settings  $\rightarrow$  Security.
  - Tap Install from device storage, then choose a certificate and follow the prompts to install.

#### **Clear credentials**

Clear stored credentials.

Note: This setting is only activated if you have installed encrypted certificates.

- 1. From the Home screen, tap  $\blacksquare \rightarrow$  Settings  $\rightarrow$  Security.
- 2. Tap Clear credentials to remove all certificates.

#### Language and Input

This menu allows you to configure the language in which menus are displayed. You can also set onscreen keyboard options.

#### Language

You can change the language used by your device by following these steps:

- From the Home screen, tap → Settings → Language and input → Language.
- 2. Tap a language from the list.

#### **Keyboards and Input Methods**

You can select the input methods used by your device and set the default method by following these steps:

- From the Home screen, tap → Settings → Language and input.
- 2. Tap Default and select a keyboard.

Note: Samsung keyboard is the only input method included with the phone.

- 3. Tap Configure input methods.
- Tap the O icon next to the input method that you would like to configure the settings for.
- Based on your selection of input method, the appropriate settings will appear and are explained below.

# Google voice typing settings

From this menu you can set Samsung keyboard options.

- From the Home screen, tap → Settings → Language and input.
- 2. Tap the 🔅 icon next to Google voice typing.
- 3. The following options are available:
  - Select input languages: tap on a language that you want to input. Select Automatic to use the local language or select a language from the list.
  - Block offensive words: tap to create a checkmark and enable the blocking of recognized offensive words from the results of your voice-input Google typing.

# Samsung Keyboard settings

From this menu you can set Samsung keyboard options.

- From the Home screen, tap → Settings → Language and input.
- 2. Tap the 🔅 icon next to Samsung keyboard.
- Tap the Portrait keypad types field and select a text input method:
  - Qwerty
  - 3x4 keyboard
- 4. Tap the Input languages field and tap one of the languages.
- On the Predictive text field, tap the OFF / ON slider to turn Predictive text on.
- If you are using Predictive text method, tap Predictive text to modify the settings. For more information, refer to "Predictive Text Settings" on page 111.
- Tap Continuous input to allow text entry by sliding your finger across the keyboard.

- Tap the Keyboard swipe field to be able to sweep the keyboard to switch between letter and symbol entry (ABC and ?123 modes). For more information, refer to *"Text Input Methods"* on page 53.
- To enable handwriting recognition, tap the Handwriting slider
   to turn Handwriting recognition on.
- If you are using Handwriting recognition, tap Handwriting to modify the settings.
- 11. Tap Voice input to show the voice entry button on the keyboard.
- 12. Tap the Auto-capitalisation field to enable automatic capitalization.
- Tap Auto-punctuate to automatically insert a period by tapping the space bar twice.
- 14. Tap the Character preview field to display small pop-up windows to verify the character you entered.
- 15. Tap Key-tap vibration to have the phone vibrate when a key is pressed.
- 16. Tap Key-tap sound to have the phone play a sound when a key is pressed.

- 17. Tap Tutorial for a short tutorial on using the Samsung keyboard.
- 18. Tap Reset settings to return all settings to default values.

#### **Predictive Text Settings**

The predictive text settings are only available if the Predictive text field has been enabled.

- From the Home screen, tap → Settings → Language and input.
- 2. Tap the 🌣 icon next to Samsung keyboard.
- 3. Tap Predictive text.
- Tap the Word completion field to enable word completion. Your phone will predict how to complete the word you have started.
- 5. Tap the **Word completion point** field to set how many letters should be entered before a prediction is made.
- Tap the Spell correction field. This option corrects typographical errors by selecting from a list of possible words that reflect the characters of the keys you tapped as well as the characters of nearby keys.

- Tap the Next word prediction field to enable word prediction for the next word.
- Tap the Auto-append field to automatically add predictions to the word you are typing.
- Tap the Auto-substitution field to automatically replace words that you are typing. This option will help for accidental misspellings.
- Tap the Regional correction field. This option sets the device to automatically correct mistyped words according to normal spelling for your region.
- Tap the Recapture field. This option sets the device to redisplay the word suggestion list when you select the wrong word from the list.
- To add a new word to the Predictive text dictionary: Tap the My word list field, then tap +. Enter the new word, then tap Done to save.
- To add words to automatically substitute (for example youve becomes you've) tap Auto-substitution list.

14. A list of substitutions is displayed. If you don't see the substitution you want, tap +, and then input the Shortcut word and Substitution word. Then tap Done to save.

#### Voice cmd for apps

This options lets you use voice commands to control the device.

- From the Home screen, tap → Settings → Language and input.
- Tap the OFF / ON slider to turn on Voice cmd for apps.
- Select the items you what to control using voice: Incoming calls, Alarm, Camera, or Music.

## Speech Settings

This menu allows you to set the speech settings for Voice input.

- From the Home screen, tap → Settings → Language and input.
- Tap Voice recognizer and select either Google or Samsung powered by Vlingo as your Voice recognition engine.
- 3. Tap Voice Search to configure. Configuration options depend on the selected recognition engine.

For Google:

- Language: Choose a language for your voice input.
- SafeSearch: Set the sensitivity for filtering of explicit images from the results of your voice-input Google searches.
- Block offensive words: Enable or disable blocking of recognized offensive words from the results of your voice-input Google searches.

For Samsung powered by Vlingo:

- · Language: Choose a language for your voice input.
- · Launch S Voice: Launch S Voice by double pressing the home key.
- · Use location data: Use current location to improve accuracy.
- Hide offensive words: Hide potentially offfensive words by asterisks.
- · Help: provides detailed help screens.
- About: provides details about S Voice by Vlingo, including Terms of Service and Privacy Policy.
- Auto-dial: choose when to auto-dial spoken numbers (Always, When confident, or Never).
- Auto-start speaker: turn speakerphone on when making a call with S Voice.
- Show body of message: show body of message when new message arrives while using Driving mode.

- Wake up command: say your wake-up command to automatically ready the phone for a voice command.
- Wake up in Samsung unlock: say your wake-up command to unlock the screen.
- Only listen while charging: wake up command is only enabled while
   phone is charging.
- · Set wake-up command: lets you record your wake-up command.
- Check missed events: check your missed events when headset mode is enabled.
- · Home address: configure your home address.
- Log in to Facebook: click to log in.
- · Log in to Twitter: click to log in.

Text-to-speech output provides audible readout of text, for example, the contents of email messages.

- From the Home screen, tap → Settings → Language and input.
- Tap Text-to-speech output and select the preferred TTS engine. Google Text-to-speech is the default.
- Tap I next to the preferred TTS engine configure the following settings:
  - · Language: allows you to set the language for spoken text.

- Settings for Google Text-to-speech Engine/Samsung TTS: allows you to view Open Source Licenses and set voice effects (Samsung TTS only).
- Install voice data: allows you to install voice data for speech synthesis.
- From the Text-to speech output screen, scroll down to access the following option:
  - Speech rate: Set the speed at which the text is spoken.
  - Listen to an example: Play a sample of speech synthesis (available if voice data is installed).
  - Driving mode: Incoming calls and new notifications are read aloud when enabled.

#### Mouse/trackpad

This option sets your Pointer speed.

- From the Home screen, tap → Settings → Language and input.
- Tap Pointer speed then drag the slide to the right to make the pointer move faster or to the left to move slower.
- 3. Tap OK to save your setting.

# **Backup and Reset**

# Back Up My Data

By setting this option, the Google server will back up all of your settings and data.

- From the Home screen, tap → Settings → Backup and reset.
- Tap Back up my data to enable or disable back up of application data, WI-Fi passwords, and other settings to Google servers.

# Backup Account

If you have enabled the Back up my data option, then the Backup account option is available.

- From the Home screen, tap → Settings → Backup and reset.
- Tap Backup account and tap your Google Gmail account or tap Add account to set your Google Gmail account to be backed up to the Google server.

### Automatic Restore

By setting this option, when you reinstall an application, all of your backed up settings and data will be restored.

- From the Home screen, tap → Settings → Backup and reset.
- 2. Tap Automatic restore to enable or disable automatic restoration of settings from the Google server.

### Factory Data Reset

Reset all settings and delete all data on your phone.

- From the Home screen, tap → Settings → Backup and reset.
- 2. Tap Factory data reset.

The Factory data reset screen displays reset information.

Tap Reset device, then follow the prompts to perform the reset.

Warningl: Performing a Factory data reset will erase all data from your phone, including your Google account, system and application data and settings, and downloaded applications. It will not erase current system software, bundled applications, and external SD card files such as music and photos.

## Dock

This menu allows you to select the Audio output mode when using a car or desk dock.

- 1. From the Home screen, tap  $\blacksquare$   $\rightarrow$  Settings  $\rightarrow$  Dock.
- Tap Dock sound to play sounds when inserting or removing the phone from the dock.
- Tap Audio output mode to use the external dock speakers when the phone is docked.
- 4. Tap Desk home screen display to display the desk home screen when the phone is docked.

# **Date and Time**

This menu allows you to change the current time and date displayed.

To automatically maintain the time and date:

- From the Home screen, tap → Settings → Date and time.
- Tap Automatic date and time to place a checkmark in the selection box and allow the network set the date and time.
- 3. Tap Automatic time zone to o place a checkmark in the selection box and allow the network set the time zone.

To manually set the time and date:

Important!: Automatic date and time must be deactivated in order to manually set the time and date.

- Tap Automatic date and time and Automatic time zone to remove checkmarks from the selection boxes and disable automatic setting of the date and time.
- Tap Set date and use the arrows to set the Month, Day, and Year then tap Set.
- Tap Set time and use the plus or minus icons, set Hour, Minute and PM or AM, then tap Set.
- 4. Tap Select time zone, then tap a time zone.
- To use 24-hour time format rather than the default 12-hour format, tap Use 24-hour format.
- 6. Tap Select date format and tap a date format type.

# Accessibility

Accessibility services are special features to make using the device easier for those with certain physical disabilities. Use the Accessibility settings to activate these services.

Note: You can download accessibility applications from Play Store and manage their use here.

- From the Home screen, tap → Settings → Accessibility.
- Tap Auto-rotate screen to automatically rotate the screen from landscape to portrait when you rotate your phone.
- 3. Tap Speak passwords to allow password entry by voice.
- 4. Tap Call answering/ending to manage answering.ending settings. Tap Answering key to create a checkmark if you want to accept incoming calls by pressing the Home key. Tap The power key ends calls option to create a checkmark if you want to press the power key to end calls. This will not turn off the screen.
- Tap Accessibility shortcut to allow the accessibility shortcut under the device options to be used by pressing and holding the power key.
- Tap Screen timeout to set the time interval before the screen turns off when inactive.
- 7. Tap TalkBack to activate the TalkBack feature.

Note: TalkBack, when enabled, speaks feedback to help blind and low-vision users.

- Tap Install Web scripts if you want to allow apps to install scripts from Google that make their Web content more accessible. Tap Allow.
- Tap Negative colours to reverse the colours shown on the screen (black becomes white, red becomes green, etc.).
- Tap Font size to change the size of the screen text (Tiny, Small, Normal, Large or Huge).
- 11. Tap Mono audio to allow listening to all sounds through one earphone.
- 12. Tap Turn off all sounds to silence all phone sounds, including receiver speaker.
- 13. Tap Tap and hold delay and then tap a delay time. Options are: Short, Medium, and Long.

# **Developer Options**

Use the Developer options to set options for application development.

### **USB** Debugging

When enabled, allows debugging when the device is attached to a PC by a USB cable.

Note: This setting is used for development purposes.

- From the Home screen, tap → Settings → Developer options.
- 2. Tap USB debugging to enable or disable the setting. When enabled, a check mark appears in the check box.

#### **Development Device ID**

The identification number for your phone when using it as a development tool displays in this field.

#### Allow Mock Locations

This setting is used by developers when developing location-based applications.

Note: This setting is used for development purposes.

- From the Home screen, tap → Settings → Developer options.
- Tap Allow mock locations to enable or disable the setting. When enabled, a check mark appears in the check box.

#### **Desktop Backup Password**

Protect the desktop with a backup password ID.

- From the Home screen, tap → Settings → Developer options.
- 2. Tap Desktop backup password.
- In the Settings screen, enter the current full backup password, the new password for full backups, then enter the new password again.
- 4. Tap Set backup password to save the password change.

### User Interface Options

Configure the user interface by setting the behavior for the way the screen behaves when using applications or displaying data.

- From the Home screen, tap → Settings → Developer options.
- 2. Tap the check box next to each option to enable:
  - Strict mode: Makes the screen flash when applications perform long operations on the main thread.
  - Show pointer location: Highlights the data that was touched on the screen.
  - Show touches: Displays touch interactions on the screen.
  - Show screen updates: Areas of the screen flash when they update.
  - Show CPU usage: Screen highlights the current CPU usage.

- · Force GPU rendering: Uses a 2D acceleration in applications.
- Window animation scale: Configure the scale for animation (ranges from off to 10x).
- Transition animation scale: Configure the scale for transitioning when using animation (ranges from off to 10x).

#### **Application Options**

- From the Home screen, tap → Settings → Developer options.
- Tap Do not keep activities to destroy every activity as soon as the application is closed.
- Tap Limit background processes to set the number of processes that can run in the background. Options are: Standard limit, No background processes, and 1 to 4 processes at most.
- Tap Show all ANRs to display a prompt when applications running in the background are not responding.

# **About Device**

This menu contains legal information, system tutorial information, and other phone information such as the model number, firmware version, baseband version, kernal version, and software build number. To access phone information:

► From the Home screen, tap → Settings → About device.

The following information displays:

- Software update: allows you to update your phone software, if available. For more information, refer to "Software Update" on page 119.
- Status: displays the battery status, the level of the battery (percentage), network, signal strength, mobile network type, service state, roaming status, mobile network state, the phone number for this device, ERI version, IMEI number, IMEI SV, IP address, Wi-Fi MAC address, Bluetooth address, Serial number, Up time and Device status.
- Legal information: This option displays information about Open source licenses, Google legal information and Licence settings. This information clearly provides copyright and distribution legal information and facts as well as Google Terms of Service, Terms of Service for Android-powered Phones, and much more pertinent information as a reference. Read the information and terms, then press to return to the Settings menu.
- · Model number: displays the phone's model number.
- Android version: displays the android version loaded on this handset.
- Baseband version: displays the baseband version loaded on this handset.

- Kernel version: displays the kernel version loaded on this handset.
- · Build number: displays the software build number.
- Note: Baseband, kernal and build numbers are usually used for updates to the handset or support. For additional information please contact your service representative.

## Software Update

The software update feature enables you to use your phone to connect to the network and upload any new phone software directly to your phone. The phone automatically updates with the latest available software when you access this option.

- From the Home screen, tap → Settings → About device → Software update.
- To only perform a software update when connected via Wi-Fi, tap Wi-Fi only to place a checkmark in the selection box.
- 3. Tap Update.
- 4. Select your country from the drop-down list then tap Confirm.
- 5. At the Software update prompt, tap OK to continue.

- The phone automatically updates the software (if available), otherwise, when the Current software is up to date prompt is displayed, tap OK.
- When updating software, once the update file is downloaded, you can delay the update on the start screen by postponing it for a certain period of time. If you want to resume the update before the selected time, tap Continue update.

# **Section 9: Connections**

This section describes the various connections your phone can make including accessing the Internet with your Browser, Wi-Fi, Bluetooth, and Connecting your PC.

#### Internet

The Browser is your access to the mobile web. This section explains how to navigate the Browser and introduces you to the basic features.

#### Accessing the Mobile Web

To access the Browser:

From the Home screen, tap Internet

The default mobile homepage displays.

#### Navigating with the Browser

- 1. To select an item, tap an entry.
- To scroll through a website, sweep the screen with your finger in an up or down motion.
- Sweep the screen left to right to move laterally across a web page.
- 4. To return to the previous page, press ⊃

#### Zooming in and out of the Browser

There are several ways to Zoom in and out on your browser. After tapping on a link or article, use one of these methods:

- Tilting: Tap and hold the screen at two points then tilt the device back and forth to reduce or enlarge the screen. You must first enable motion in the Settings section. For more information, refer to "Motion" on page 101.
- Double tap: Quickly tap the screen twice on the web page to zoom in or out.
- Pinching: Sweep in opposite directions at the same time to zoom in or out (use a pinching-in or pinching-out motion).

#### **Browser Options**

- 1. From the home page, press 🖃 to access the following options:
  - Forward: forwards the browser to another web page.
  - New window: displays a new window so you can browse multiple URLs. For more information, refer to "Adding and Deleting Windows" on page 122.
  - · Add bookmark: allows you to add a URL to your bookmark list.
  - Add shortcut to home: create a shortcut for this web page on the first Home screen.

- Share page: allows you to share the page via Bluetooth, ChatON, Dropbox, Email, Flipboard, Gmail, Google+, Messaging, S Memo or Wi-Fi Direct.
- · Find on page: allows you to search in the current page.
- Desktop view: Your browser displays a website in a modified format that makes it easier to read. Desktop view displays a website the same way it would appear on your PC.
- Save for offline reading: saves the web page so you can read it later even when offline.
- Brightness and colours: allows you to adjust the brightness and colour of your display.
- · Downloads: displays the download history.
- Print: allows you to print the screen or web page on a Samsung printer using Wi-Fi.
- Settings: allows you to modify your web settings. For more information, refer to "Browser Settings" on page 127.

### Enter a URL

You can access a website quickly by entering the URL. Websites are optimized for viewing on your phone.

To enter a URL and go to a particular website:

- 1. Tap the URL field at the top of your screen.
- 2. Enter the URL using the on-screen keypad.

The website displays.

### Search the Internet

To perform an internet search using keywords, follow these steps:

- 1. From the main Home screen, tap the Google search box.
- 2. Enter the keyword(s) to search using the on-screen keypad.
- 3. Tap a link to view the website.

# Adding and Deleting Windows

You can have up to eight Internet windows open at one time. To add a new window, follow these steps:

1. From your browser, press  $\blacksquare \rightarrow$  New window.

A new browser window is opened.

- 2. Tap 🗖 to see thumbnails of all open windows.
- 3. Tap a window listing to open up that Internet window.
- Tap at the top right corner of the web page thumbnail to close the window.

# Using Bookmarks

While navigating a website, you can bookmark a site to quickly and easily access it at a future time. The URLs (website addresses) of the bookmarked sites are displayed in the Bookmarks page. From the Bookmarks page you can also view your Most visited websites and view your History. From any webpage, tap

The Bookmarks page is displayed.

- 2. Press 🔲 to display the following options:
  - List/Thumbnail view: You can select Thumbnail view (default) to see a thumbnail of the webpage with the name listed, or you can select List view to see a list of the bookmarks with Name and URL listed.
  - · Create folder: Creates a new bookmark folder.
  - Change order: Allows you to move pages around on the Bookmarks page. Touch and hold a bookmark icon, then move it to the desired location.
  - · Move to folder: Allows you to move a page to a folder.
  - Delete: Allows you to delete a bookmark. For more information, refer to "Deleting Bookmarks" on page 124.
- Tap a bookmark to view the webpage, or touch and hold a bookmark for the following options:
  - · Open: Opens the webpage of the selected bookmark.
  - Open in new window: Opens the webpage in a new window.
  - Edit bookmark: Allows you to edit the name or URL of the bookmark. For more information, refer to "Editing Bookmarks" on page 124.
  - Add shortcut to home: Adds a shortcut to the bookmarked webpage to your phone's Home screen.

- Share link: Allows you to share a URL address via Bluetooth, ChatON, Email, Flipboard, Gmail, Google+, Messaging, S Memo, or Wi-Fi Direct.
- Copy link URL: Allows you to copy the URL address to use in a message.
- Delete bookmark: Allows you to delete a bookmark. For more information, refer to "Deleting Bookmarks" on page 124.
- Set as homepage: Sets the bookmark to your new homepage.

#### Adding Bookmarks

- From the web page you want to bookmark, tap → Add bookmark.
- As required, use the on-screen keypad to edit the name of the bookmark, the URL address, and the Folder.
- 3. Tap Save.
- 4. Saved to bookmarks will appear at the bottom of the page.

### **Editing Bookmarks**

- 1. From the Bookmarks page, tap and hold the bookmark you want to edit.
- 2. Tap Edit bookmark.
- 3. Use the on-screen keypad to edit the name of the bookmark or the URL.
- 4. Tap Save.

## **Deleting Bookmarks**

- 1. From the Bookmarks page, tap and hold the bookmark you want to delete.
- 2. Tap Delete bookmark.
- 3. At the Delete confirmation window, tap OK.

## Emptying the Cookies

A cookie is a small file placed on your phone by a website during navigation. In addition to containing some site-specific information, it can also contain some personal information (such as a username and password) which can pose a security risk if not properly managed. You can clear these cookies from your phone at any time.

- From any webpage, press → Settings → Privacy and security → Clear all cookie data.
- At the Clear prompt, tap OK to delete the cookies or tap Cancel to exit.

### Using your History

The History list provides you with a list of the most recently visited websites. These entries can be used to return to previously unmarked web pages.

From any webpage, tap X → History X.

A list of your most recently visited websites is displayed with Name and URL address.

- 2. Tap on a category such as Today or Most visited.
- 3. Tap any entry to display the webpage.
- 4. Press  $\blacksquare$   $\rightarrow$  Clear history to delete the History list.

### Saved Pages

The Saved pages list provides you with a list of the websites that you have saved.

1. From the Home webpage, tap  $\boxed{\mathbf{x}} \rightarrow$  Saved pages  $\boxed{\mathbf{x}}$ .

A list of your saved webpages is displayed with Name and URL address. The webpages that have been visited the most will appear at the top.

2. Tap any entry to display the webpage.

#### **Browser Settings**

To make adjustments in your browser settings, follow these steps:

- 1. Tap Internet  $\langle \rangle \rightarrow \square \rightarrow$  Settings.
- 2. The following options are available:

#### General

- · Set home page: Sets the current home page for the Web browser.
- · Form auto-fill: allows you to fill in web forms with a single tap.
- Auto-fill text: allows you to enter text to be used in the Form auto-fill feature.

## Privacy and security

- Clear cache: Deletes all currently cached data. Tap OK to complete the process.
- Clear history: Clears the browser navigation history. Tap OK to complete the process.
- Show security warnings: Notifies you if there is a security issue with the current website.

- Accept cookies: Allows sites, that require cookies, to save and read cookies from your device.
- · Clear all cookie data: Deletes all current browser cookie files.
- Remember form data: Allows the device to store data from any previously filled out forms. Remove the checkmark to disable this function.
- Clear form data: Deletes any stored data from previously filled out forms. Tap OK to complete the process.
- Enable location: Allows websites to request access to your location.
- Clear location access: Clears location access for all websites. Tap OK to complete the process.
- Remember passwords: Stores usernames and passwords for visited sites. Remove the checkmark to disable this function.
- Clear passwords: Deletes any previously stored usernames or passwords. Tap OK to complete the process.

#### Accessibility

- Force zoom: allows you to override the website's request to control zoom.
- Text size: allows you to preview the text size, scale the text size using a slider bar, change the zoom magnification when screen is double tapped, and set the minimum font size using a slider bar.
- Inverted screen rendering: allows you to preview a website page, select Inverted rendering (all colours are replaced by their inverse

-- black becomes white, etc.), and adjust the Contrast using a slider bar.

### Advanced

- Select search engine: allows you to set your default search engine to Google, Yahoo!, or Bing.
- Open in background: New pages are launched in a separate page and displayed behind the current one. Remove the checkmark to disable this function.
- Enable JavaScript: Enables Javascript for the current Web page. Without this feature, some pages may not display properly. Remove the checkmark to disable this function.
- Enable plug-ins: Allows the download of plug-ins such as Adobe Flash.
- Default storage: Allows you to set your default storage to Phone
   or Memory Card.
- · Website settings: View advanced settings for individual websites.
- Default zoom: Adjusts the zoom feature. Set to Far, Medium, or Close.
- Open pages in overview: Shows an overview of newly opened web pages.
- Auto-fit pages: Allows web pages to be resized to fit as much of the screen as possible.
- Block pop-ups: Prevents popup advertisement or windows from appearing onscreen. Remove the checkmark to disable this function.

- · Text encoding: Adjusts the current text encoding.
- Reset to default: Clears all browser data and resets all settings to default.

### Bandwidth management

- Preload search results: Allows the browser to preload high confidence search results in the background to help speed up searches.
- Load images: Allows web page images to be loaded along with the other text components of a loaded website.

Labs

- Quick controls: allows you to open quick controls and hide the app and URL bars by swiping your thumb from the left or right edge of the screen.
- Fullscreen: allows you to access Full screen mode and hide the status bar.

## Wi-Fi

## About Wi-Fi

Wi-Fi (short for "wireless fidelity" and sometimes referred to as wifi) is a term used for certain types of Wireless Local Area Networks (WLAN). These device types use an 802.11 wireless specification to transmit and receive wireless data. Wi-Fi communication requires access to an existing and accessible Wireless Access Point (WAP). These WAPs can either be Open (unsecured) as within most Hot Spots, or Secured (requiring knowledge of the Router name and password).

### Turning Wi-Fi On

By default, your device's Wi-Fi feature is turned off. Turning Wi-Fi on makes your device able to discover and connect to compatible in-range WAPs.

- 1. From the Home screen, tap  $\blacksquare$   $\rightarrow$  Settings.
- Tap the ON/OFF slider, located to the right of the Wi-Fi field, to turn Wi-Fi ON

# Connect to a Wi-Fi Network

1. From the Home screen, tap  $\blacksquare \rightarrow$  Settings  $\rightarrow$  Wi-Fi.

The network names and security settings (Open network or Secured) of detected Wi-Fi networks are displayed in the Wi-Fi networks section.

- 2. Tap the network you want to connect to.
- Note: When you select an open network, you will be automatically connected to the network.
  - 3. Enter a wireless password if necessary.

### Manually add your new network connection

- 1. Tap Add network.
- 2. Enter the Network SSID. This is the name of your Wireless Access Point.
- 3. Tap the Security field and select a security option. This must match the current security setting on your target WAP.
- If secured, you will also need to enter your WAP's password.
- Tap Save to store the new information and connect to your target WAP.
- Note: The next time your device connects to a previously accessed or secured wireless network, you are not prompted to enter the WAP key again, unless you reset your device back to its factory default settings.

## Turning Wi-Fi Off

- 1. From the Home screen, tap  $\blacksquare \rightarrow$  Settings.
- 2. Tap the ON/OFF slider, located to the right of the Wi-Fi field, to turn Wi-Fi OFF

Note: Use of wireless data connections such as Wi-Fi and Bluetooth can cause an added drain to your battery and reduce your use times.

#### Manually Scan for a Wi-Fi Network

- From the Home screen, tap IIII → Settings → Wi-Fi.
- 2. Tap Scan.

All available Wi-Fi networks are displayed.

#### Wi-Fi Status Indicators

The following icons show your Wi-Fi connection status at a glance:

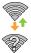

Displays when Wi-Fi is connected, active, and communicating with a Wireless Access Point (WAP).

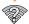

Displays when Wi-Fi is active but there is a communication issue with the target Wireless Access Point (WAP).

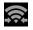

Displays when connected to another device using Wi-Fi Direct. For more information, refer to "Wi-Fi Direct" on page 128.

# Wi-Fi Advanced Settings

The Wi-Fi settings - Advanced menu allows you to set up many of your device's Wi-Fi service, including:

- · Setting your Wi-Fi sleep policy
- Viewing your device's MAC Address
- Configuring use of either a DHCP or Static IP

To access the Bluetooth Settings menu:

- 1. From the Home screen, tap  $\implies$  > Settings > Wi-Fi.
- Tap Advanced.

For more information, refer to "Advanced Wi-Fi Settings" on page 91.

# Wi-Fi Direct

Wi-Fi Direct allows device-to-device connections so you can transfer large amounts of data over a Wi-Fi connection.

- 1. From the Home screen, tap  $\blacksquare \rightarrow$  Settings  $\rightarrow$  More settings.
- 2. Tap the ON/OFF slider, located to the right of the Wi-Fi Direct field, to turn Wi-Fi Direct ON
- From the Settings screen, tap Wi-Fi Direct. 3.
- Repeat steps 1 3 on the other device you want to connect 4. with. The steps on a different model of phone, may be different.
- On your phone, tap Scan. 5.

The device scans for other Wi-Fi Direct devices.

- Once the device you want to connect to is displayed, tap on it.
- The other device has 2 minutes to tap OK for the connection to be made.
- Once connected, the other device will show as Connected in your list of Wi-Fi Direct devices and the icon will display at the top of your screen.
- For additional information about Wi-Fi Direct, press 
   →
   Help.

## Sharing Information with Connected Device

To share videos, photos, or other information with the connected device, follow these steps:

- View the information that you want to share. For example, if you want to share a photo, find the photo in your camera viewer or My files folder, then tap the Share, Share via, or Send via option.
- 2. Tap the Wi-Fi Direct option.
- 3. Tap the connected device name.

- The other device will receive a prompt to receive the information and must tap OK.
- The file is transferred and the other device will receive a screen notification that a Wi-Fi file has been received. The file can be found in My Files in the ShareViaWifi folder.

Note: Depending on the other device model, the prompts and shared folder information may differ.

### NFC

NFC (Near Field Communication) allows data exchange between compatible devices at close range. This is used for applications such as Android Beam and S Beam. To activate NFC on your device, see *"NFC"* on page 96.

#### Android Beam

When Android Beam is activated, you can beam application content to another NFC-capable device by holding the devices close together. You can beam browser pages, YouTube videos, contacts, and more. For more information, refer to *"Android Beam"* on page 96.

#### S Beam

When S Beam is activated, you can beam files to another NFC-capable device by holding the devices close together. You

can beam images and videos from your gallery, music files from your music player, and more. For more information, refer to *"S Beam"* on page 96.

# Bluetooth

# About Bluetooth

Bluetooth is a short-range communications technology that allows you to connect wirelessly to a number of Bluetooth devices, such as headsets and hands-free car kits, and Bluetooth-enabled handhelds, computers, printers, and wireless devices. The Bluetooth communication range is usually up to approximately 30 feet.

# Turning Bluetooth On and Off

To turn Bluetooth on:

- 1. From the Home screen, tap  $\blacksquare$   $\rightarrow$  Settings.
- Tap the ON/OFF slider, located to the right of the Bluetooth field, to turn Bluetooth ON

When active, \* appears within the Status area.

To turn Bluetooth off:

- 1. From the Home screen, tap  $\blacksquare$   $\rightarrow$  Settings.
- 2. Tap the ON/OFF slider, located to the right of the Bluetooth field, to turn Bluetooth OFF

# **Bluetooth Status Indicators**

The following icons show your Bluetooth connection status at a glance:

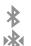

Displays when Bluetooth is active.

Displays when Bluetooth is connected (paired) and communicating.

# **Bluetooth Settings**

The Bluetooth settings menu allows you to set up many of the characteristics of your device's Bluetooth service, including:

- Entering or changing the name your device uses for Bluetooth communication and description
- Setting your device's visibility (or "discoverability") for other Bluetooth devices
- Displaying your device's Bluetooth address

To access the Bluetooth Settings menu:

- 1. From the Home screen, tap  $\blacksquare$   $\rightarrow$  Settings.
- 2. Verify your Bluetooth is ON
- 3. Tap Bluetooth.

To change your Bluetooth name:

- From the Bluetooth settings page, press → Device name.
- 2. Enter a new name.
- 3. Tap OK to complete the rename process.

To make your device visible:

- From the Bluetooth settings page, press → Visible time-out.
  - Making your device visible allows it to be detected by other devices for pairing and communication.
- Select a time that you would like your device visibility to time-out.

Note: Your device is visible 2 min, 5 min or 1 hour. This value appears as a countdown within this field.

To show received files:

► From the Bluetooth settings page, press → Show received files.

A list of all files received from Bluetooth is displayed.

To scan for Bluetooth devices:

1. Verify your Bluetooth is active.

 From the Bluetooth settings page, tap Scan to search for visible external Bluetooth-compatible devices such as headsets, devices, printers, and computers.

### Pairing Bluetooth Devices

The Bluetooth pairing process allows you to establish trusted connections between your device and another Bluetooth device. When you pair devices, they share a passkey, allowing for fast, secure connections while bypassing the discovery and authentication process.

To pair your device with another Bluetooth device:

- 1. Verify your Bluetooth is active.
- Tap Scan. Your device will display a list of discovered inrange Bluetooth devices.
- 3. Tap a device from the list to initiate pairing.
- 4. Enter the passkey or PIN code, if needed, and tap OK.
- The external device will then have to also accept the connection and enter your device's PIN code.
   Once successfully paired to an external device, appears within the Status area.

- Note: Due to different specifications and features of other Bluetoothcompatible devices, display and operations may be different, and functions such as transfer or exchange may not be possible with all Bluetooth compatible devices.
- Note: Pairing between two Bluetooth devices is a one-time process. Once a pairing has been created, the devices will continue to recognize their partnership and exchange information without having to re-enter a passcode again.

#### Deleting a paired device (unpair)

Deleting a device from your list removes its "connection record" and upon reconnection would require that you re-enter all the previous pairing information.

- 1. Verify your Bluetooth is active.
- From the Bluetooth settings page, tap at the right side of the previously paired device.
- 3. Tap Unpair to confirm disconnection.

#### Sending Contacts via Bluetooth

Depending on your paired devices' settings and capabilities, you may be able to send pictures, contact information, or other items using a Bluetooth connection.

Note: Prior to using this feature, Bluetooth must first be enabled, and the recipient's device must be visible.

- 1. Verify your Bluetooth is active.
- 2. From the Home screen, tap  $\blacksquare \rightarrow$  Contacts  $\blacksquare$ .
- 3. Press  $\blacksquare \rightarrow$  Import/Export  $\rightarrow$  Send namecard via.
- Tap each contact that you would like to send via Bluetooth. A green checkmark will appear next to each entry you select.
- 5. Tap Done.
- 6. Tap Bluetooth.
- 7. Select the paired device to send the contacts to.
- Note: The external Bluetooth device must be visible and communicating for the pairing to be successful.
  - A Bluetooth share notification will appear in your notifications list.

# **PC Connections**

You can connect your device to a PC using an optional PC data cable using various USB connection modes.

Storage: allows you to use the onboard storage capacity of the phone to store and upload files. This option allows your computer to detect the phone as a removable storage drive.

Kies air: this application allows you to sync your Windows PC wirelessly with your phone provided they are both on the same Wi-Fi network.

Note: Kies Air can be downloaded from Play Store.

Kies: allows you to manage music, movies and photos. You can also backup precious contacts and calendars, download apps and podcasts and automatically upgrade device firmware. Kies conveniently syncs your life across all your devices.

Note: To sync your device to your PC, it is highly recommended that you install Samsung Kies on your PC, which is available at http://www.samsung.com/kies (for Windows/Mac).

Note: If you are a Windows XP user, ensure that you have Windows XP Service Pack 3 or higher installed on your computer. Also, ensure that you have Samsung Kies 2.0 or Windows Media Player 10 or higher installed on your computer.

#### Connecting as a Mass Storage Device

You can connect your device to a PC as a removable disk and access the file directory. If you insert a memory card in the device,

you can also access the files directory from the memory card by using the device as a memory card reader.

Note: The file directory of the memory card displays as a removable disk, separate from the internal memory.

- Connect the multifunction jack on your device to a PC using a PC data cable.
- 2. Your phone is automatically connected to the PC as a media device, allowing you to transfer media files that support MTP (Media Transfer Protocol). To transfer photos using camera software or files that do not support MTP, pull down the Notification Bar from the top of the screen, tap Connected as a media device and tap Camera (PTP). Your phone will appear on your PC as a removable disk.
- 3. Copy files between your PC and your memory card.

#### NFC

NFC (Near Field Communication) allows data exchange when you touch your device with another compatible device. This is used for applications such as Android Beam and S Beam. For information on NFC and NFC related features, see "*NFC*" on page 96.

# Section 10: Applications

This section contains a description of each application that is available in the Applications Menu, its function, and how to navigate through that particular application. If the application is already described in another section of this user manual, then a cross reference to that particular section is provided.

Tip: To open applications quickly, add the icons of frequently-used applications to one of the Home screens. For details, see "Customizing Your Home Screen" on page 29.

You can also add an application icon as a Primary Shortcut that will display on all Home screens. If you add an application as a primary shortcut, the application icon will not be displayed in the Applications menu. For more information, refer to "Adding and Removing Primary Shortcuts" on page 30.

## **AllShare Play**

AllShare Play allows your phone to stream photos, music and videos from its memory to other Digital Living Network Alliance (DLNA) certified devices. Your phone can also play digital content streamed from other DLNA certified devices. You can add devices that are registered for your Samsung account and use them together.

If a Samsung account has been registered on your phone, the phone is automatically registered to AllShare Play when it starts.

Note: To view more information about DLNA certified products visit <a href="http://www.dlna.org/home">http://www.dlna.org/home</a>.

- Connect to a Wi-Fi network. For more information, refer to "Connect to a Wi-Fi Network" on page 127.
- From the Home screen, tap → AllShare Play . The AllShare Play screen is displayed.
- 3. Tap Start to begin using the application.
- Your phone automatically appears in the Devices list. Tap Web storages to add Web storage for multimedia files. Tap *i* to add a computer or other mobile device.
- 5. Press 🖃 for the following options:
  - · Refresh: reloads the current page.
  - Join Group Cast: Group Cast enables sharing of files in real time with others who are on the same WiFi network.
  - Settings: manage the various settings for Allshare Play. See the FAQ for detailed instructions on setting up and using Allshare Play.
  - · My account: lets you view and adjust your account settings.

• FAQ: access Getting Started information for AllShare Play.

### Calculator

With this feature, you can use the phone as a calculator. The calculator provides the basic arithmetic functions (addition, subtraction, multiplication, and division) and scientific functions. The Calculator also keeps a history of recent calculations.

- 1. From the Home screen, tap  $\implies$   $\rightarrow$  Calculator  $\stackrel{\ddagger}{\Longrightarrow}$ .
- 2. Enter the first number using the on-screen numeric keys.
- 3. Enter the operation for your calculation by tapping the corresponding on-screen arithmetic function key.
- 4. Enter the second number.
- 5. To view the result, tap equals (=).
- To view calculator history, tap located at the top of the calculator buttons. A history of your past calculations is displayed. Tap again to display the calculator keypad.
- 7. To clear the calculator history, press  $\blacksquare \rightarrow$  Clear history.
- To change the text size, press → Text size. Tap Small, Medium, or Large.

 To use the scientific functions, turn the phone sideways to landscape mode.

### Camera

Use your 8.0 megapixel camera feature to produce photos in a JPEG format. Your phone also functions as a Camcorder to take videos.

For more information, refer to "Camera" on page 73.

### ChatON

With the ChatON application, you can interact with friends and family with text, images, hand-written notes and video shared instantly. You can chat in groups, while a Web client will allow the easy sharing of content and conversations between your phone and PC. For more information, refer to "Messenger" on page 89.

### Clock

The Clock application allows you to access alarms, view the World Clock, set a stopwatch, and use a timer.

#### Alarm

This feature allows you to set an alarm to ring at a specific time.

- From the Home screen, tap → Clock → Alarm → Create alarm. The following options display:
  - Time: tap the arrows to set the new time for the event, at which time an alarm will sound.

- Alarm repeat: use this option to set the repeating status for the alarm. Tap the letter corresponding to each day that you want the alarm to sound to highlight the letter. To have the alarm repeat every week, tap Every week repeat.
- Alarm type: sets the way in which the alarm sounds when activated (Melody, Vibration, Vibration and melody, and Briefing).
- · Alarm volume: drag the slider to adjust the alarm's volume.
- Alarm tone: sets the sound file which is played when the alarm is activated. Select Sounds or Go to My files.
- Snooze: use this option to set a Duration (3, 5, 10, 15, or 30 Minutes) and Snooze repeat (1, 2, 3, 5, or 10 Times).
- Smart alarm: phone plays a natural sound and displays the alarm screen for preset time before the set alarm goes off. Set the Duration and the Tone.
- Name: allows you to use a specific name for the alarm. The name will appear on the display when the alarm activates.
- 2. Tap Save to store the alarm details.

#### **Turning Off an Alarm**

To stop an alarm when it sounds, touch and sweep the icon to the right.

#### Setting the Snooze Feature

► To activate the Snooze feature when an alarm sounds, touch and sweep the 2 icon to the left. Snooze must first

### be set in the alarm settings.

### **Deleting Alarms**

To delete an alarm, follow these steps:

- 1. From the Home screen, tap  $\blacksquare \rightarrow \text{Clock } \odot \rightarrow \text{Alarm} \rightarrow \blacksquare \rightarrow \text{Delete}.$
- 2. Tap the alarm or alarms you wish to delete. A green checkmark will appear next to each selection.
- 3. Tap Done.

### World Clock

World Clock allows you to view the time in other parts of the world. World Clock displays time in hundreds of different cities, within all 24 time zones around the world.

- From the Home screen, tap → Clock → World clock. The clock for your time zone is displayed.
- 2. Tap Add city to add another city to the World Clock.
- Scroll through the list of cities to find the city you want to add, or tap the Search bar and use the keypad to enter a city to search for.
- Tap the city you want to add. The clock for that city will display.

- To set Daylight Savings time, press and hold a city, then tap DST settings.
- 6. Select Automatic, Off, 1 hour, or 2 hours.
- If Daylight Savings Time is selected, an orange sun symbol appears on the World Clock listing.

## **Deleting a World Clock Entry**

- From the Home screen, tap → Clock → World clock → → Delete.
- 2. Tap and hold the clock you wish to delete.
- 3. Tap Delete.

## **Stopwatch**

You can use this option to measure intervals of time.

- From the Home screen, tap → Clock → Stopwatch.
- Tap Start to start the stopwatch and tap Lap to measure lap time.
- 3. Tap Stop to stop the stopwatch.
- Tap Restart to continue or tap Reset to erase all times recorded.

## Timer

You can use this option to set a countdown timer. Use a timer to count down to an event based on a preset time length (hours, minutes, and seconds).

- 1. From the Home screen, tap  $\blacksquare \rightarrow \text{Clock } \bigcirc \rightarrow \text{Timer.}$
- 2. The Minutes field is highlighted and set to 1 minute. Use the keypad to set the number of minutes you want.
- Tap the Hours field to set hours if desired. As you tap different fields, they will become highlighted.
- 4. Tap the Seconds field to set seconds.
- 5. Tap Start to begin the timer and tap Stop to pause the timer.
- 6. After stopping, tap Restart to continue or tap Reset to set the timer back to the original setting.

# Contacts

You can manage your daily contacts by storing their name and number in your Address Book. Address Book entries can be sorted by name, entry, or group.

For more information, refer to *"Contacts and Your Address Book"* on page 57.

### **Downloads**

The Downloads application allows you to manage all of your downloads from the Market and the Browser.

- From the Home screen, tap → Downloads .
   All of your downloads are listed.
- Tap the Internet downloads tab to see all of the downloads you have made from the Browser.
- 3. Tap the Other downloads tab to see all other downloads.
- 4. Tap Sort by size to see your downloads sorted in size order.
- 5. Tap Sort by date to see your downloads sorted in time order.

## Dropbox

Dropbox is a free service that lets you bring all your photos, documents, and videos anywhere. Any file you save to your Dropbox will automatically save to all your computers, phones and even the Dropbox website.

- 1. From the Home screen, tap  $\blacksquare \rightarrow$  Dropbox.
- 2. Follow the onscreen instructions to sign up for your Dropbox account.

## Email

Email enables you to review and create email using various email services. You can also receive text message alerts when you receive an important email. For more information, refer to *"Using Email"* on page 85.

## Flipboard

Flipboard collects the content of social media and other websites and presents it in magazine format that lets you "flip" through the content.

- 1. From the Home screen, tap  $\blacksquare \rightarrow$  Flipboard.
- 2. For the User Guides tap  $\blacksquare \rightarrow$  Settings  $\rightarrow$  Help.

## Gallery

The Gallery is where you view photos and play back videos. For photos, you can also perform basic editing tasks, view a slideshow, set photos as wallpaper or contact image, and share as a picture message. For more information, refer to *"Gallery"* on page 72.

## Gmail

Gmail is a web-based email service. Gmail is configured when you first set up your phone. Depending on your synchronization settings, Gmail can automatically synchronize with your Gmail

account on the web. For more information, refer to "Using Gmail" on page 87.

## Google+

Google+ makes messaging and sharing with your friends a lot easier. You can set up Circles of friends, visit the Stream to get updates from your Circles, use Messenger for fast messaging with everyone in your Circles, or use Instant Upload to automatically upload videos and photos to your own private album on Google+. For more information, refer to *"Google+"* on page 89.

### Internet

Open the web browser to start surfing the web. The browser is fully optimized and comes with advanced functionality to enhance the Internet browsing feature on your phone. For more information, refer to "Internet" on page 121.

## Latitude

With Google Latitude, you can see the location of all of your friends on a map or on a list. You can also share or hide your location.

You must first set up your phone to use wireless networks to help pinpoint your location. Also, Latitude works best when Wi-Fi is enabled.

 Log on to your Google account. For more information, refer to "Creating a New Google Account" on page 8.

- 2. From the Home screen, tap  $\blacksquare \rightarrow$  Latitude
- To allow location sharing, tap Share location with family or friends.

Your location is displayed on the map, accurate to 40 meters.

#### Sharing your Location with Friends

- 1. From the Latitude map screen, tap FRIENDS LIST to display your Latitude friends. At first, only your name is displayed.
- 2. Tap 💄
- 3. Tap Select from Contacts or Add via email address.
- 4. Tap a contact or enter an email address and tap Add friends.
- 5. At the Send sharing requests prompt, tap Yes.

Your friend will receive an email or text message with your location marked on a map. They will also receive instructions on how to view your location from the web or use Latitude on their phone or tablet provided it is available. Once they acknowledge your request, their location will display on your phone. They can share their location from their computer, phone, or tablet. For more information, go to <u>http://www.google.com/latitude</u>.

6. To view the map, tap MAP VIEW.

#### Latitude Options

- ► From the map display, press to display the following options:
  - Clear Map: allows you to remove all markings and layers from the map.
  - · Search: allows you to search for a place of interest.
  - Directions: displays navigation directions to a location from a starting point.
  - Layers: Layers are additional items that you can have displayed on your map. They include Traffic, Satellite, Terrain, Transit Lines, Latitude, My Maps, Bicycling, and Wikipedia.
  - Settings: displays the Google Mobile Help web page where you can receive help on Google Maps.
    - **Display:** allows you to display the Zoom Buttons and Scale Bar on the screen.
    - Cache: allows you to set options to pre-fetch map tiles when not using Wi-Fi and to clear the cache that holds the map tiles.

- Location settings: allows you to manage the settings for your Background location reporting, Location history, Latitude location sharing, and Check-ins.
- Labs: this is a testing ground for experimental features that aren't ready for primetime. They may change, break or disappear at any time. Click on a Lab to enable or disable it.
- What's New: allows you to see the latest changes in Play Store and update your app.
- About: displays general information about Google maps such as Version, Platform, Locale, Total data sent, Total data received, Free memory, etc.
- Feedback: allows you to send feedback to Google.
- Terms, Privacy & Notices: displays the Terms and Conditions, Privacy Policy, o r Legal Notices information. Select the desired information from the pop-up menu.
- Help: displays the Google Mobile Help web page where you can receive help on Google Maps.

### Maps

Depending on your location, you can view basic, custom, and satellite maps and local business information, including locations, contact information, and driving directions. You can also post public messages about a location and track your friends.

#### Important!: Before using Google Maps you must have an active data (3G) connection. The Maps application does not cover every country or city.

#### **Enabling a Location Source**

Before you use Google Maps and find your location or search for places of interest, you must enable a location source. To enable the location source you must enable the wireless network, or enable the GPS satellites.

- From the Home screen, tap → Settings → Location services.
- Tap the Use GPS satellites field. A green checkmark will display next to the field.
- Note: Selecting Use GPS satellites allows you to locate places of interest at the street level. However, this also requires a clear view of the sky and uses more battery power.
- To receive better GPS signals, avoid using your device in the following conditions:
- · inside a building or between buildings
- · in a tunnel or underground passage
- · in poor weather
- · around high-voltage or electromagnetic fields
- · in a vehicle with tinted windows

## Using Maps

1. From the Home screen, tap  $\blacksquare \rightarrow$  Maps \$.

A map displays with your location in the center.

- 2. The following options are available at the bottom of the screen:
  - Search Search for a place of interest.
  - Directions 📀 : displays navigation directions to a location from a starting point.
  - Places : allows you to that use Google Maps and your location to help you find Restaurants, Cafes, Bars, Attractions, etc.
  - Layers Layers are additional items that you can have displayed on your map. They include Traffic, Satellite, Terrain, Transit Lines, Latitude, My Maps, Bicycling, and Wikipedia.
- 3. Press 🖃 to display the following options:
  - Clear Map: allows you to remove all markings and layers from the map.
  - · Settings:
    - Display: lets you choose whether to show Zoom Buttons and Scale Bar on the maps.
    - Cache: allows you to set options to pre-fetch map tiles when not using WiFi and to clear the cache that holds the map tiles.
    - Location settings: allows you to manage the settings for your Background location reporting, Location history, Latitude location sharing, and Check-ins.

- Labs: this is a testing ground for experimental features that aren't ready for primetime. They may change, break or disappear at any time. Click on a Lab to enable or disable it.
- What's New: opens the Google Maps What's New screen in Google Play Store.
- About: displays general information about Google maps such as Version, Platform, Locale, Total data sent, Total data received, Free memory, etc.
- Feedback: allows you to send feedback to Google.
- Terms, Privacy & Notices: displays the Terms and Conditions, Privacy Policy, or Legal Notices information. Select the desired information from the pop-up menu.
- Help: displays the Maps for mobile Help web page where you can receive help for Google Maps.

# Messaging

You can send and receive different types of messages. For more information, refer to "*Messaging*" on page 80.

## Messenger

Messenger allows you to bring groups of friends together into a simple group conversation. When you get a new conversation in Messenger, Google+ sends an update to your phone.

For more information, refer to "Messenger" on page 89.

## **Music Player**

Music Player allows you to play music files that you have stored on your phone and memory card. You can also create playlists. For more information, refer to *"Music Player"* on page 68.

### **My Files**

My files allows you to manage your sounds, images, videos, bluetooth files, Android files, and other memory card data in one convenient location.

- 1. From the Home screen, tap  $\blacksquare \rightarrow$  My files  $\blacksquare$ .
- 2. The following folders display:
  - extSdCard: file folders on an inserted microSD card.
  - sdcard: file folders stored in the phone's internal storage.

Sub-folders typically found in the sdcard folder include:

- DCIM: this is the default location for pictures and videos taken by the device. Tap DCIM → Camera to view the picture or video files. For more information, refer to "Viewing Pictures" on page 72. Also, see "Viewing Videos" on page 72.
- Android: the Android folder stores files that are used in Android applications.
- · Bluetooth: this folder stores files sent via a Bluetooth device.
- · Download: for downloaded files.
- · Movies: for downloaded movies.
- · Music: for downloaded music.

- · Pictures: for downloaded pictures.
- Ringtones: for downloaded ringtones.

Note: Different folders may appear depending on how your phone is configured.

## Navigation

Navigation is an internet-connected GPS navigation system with voice guidance. You can type or speak your destination.

Note: For voice-guided navigation, you need to install text-to-speech support from the Android Market.

To receive better GPS signals, avoid using your device in the following conditions:

- · inside a building or between buildings
- in a tunnel or underground passage
- · in poor weather
- · around high-voltage or electromagnetic fields
- · in a vehicle with tinted windows

## Launching Navigation

- 1. From the Home screen, tap  $\blacksquare \rightarrow$  Navigation  $\land$ .
- Read the Navigation information page and tap Accept to continue or Don't Accept to exit.

- 3. Select one of the following SHORTCUTS:
  - · Speak Destination: allows you to speak your destination.
  - Type Destination: allows you to use the keypad to enter your destination.
  - Go home: displays route from your current location to the preset home address.
  - Map: displays map with your current location at the center.
  - Recent Destinations: allows you to access information on previous destinations you have used.

You can also access the following additional tabs at the top of the screen:

- STARRED: allows you to keep a list of favorite destinations, locations, restaurants, etc. Just tap a starred item to get directions.
- CONTACTS: displays a list of all of your contacts that have addresses listed.

## **Navigation Options**

- The map displays with your location in the center. Press
   for the following options:
  - Route and alternates: displays the entire route on the map and allows selection of route options (Avoid highways, Avoid tolls), travel time for the various routes, and the directions list.
  - · Directions list: provides turn-by-turn written instructions.

- Layers: are additional items that you can have displayed on your map. They include:
  - Traffic view: displays real-time traffic conditions so you can plan the fastest route.
  - Satellite: allows you to see you the map as a satellite image.
  - Parking: allows you to see registered parking areas.
  - Gas stations: allows you to see registered gas stations.
  - ATMs & banks: allows you to see registered ATMs and Banks.
  - Restaurants: allows you to see registered restaurants.
- · Turn off/on voice: turns the voice guidance on or off.
- · Exit navigation: exits the application and returns to the Apps screen.
- · More:
- Search: allows you to speak or type a destination, place, or service to search for.
- Set Destination: displays the Choose Destination screen where you can speak or type your destination.
- · Settings: includes the following options:
  - Screen Dimming: set this option to dim the screen between instructions in order to conserve battery power.
  - Terms, privacy & notices: displays Terms and conditions, Privacy policy, and Legal notices.

### **Obtaining Driving Directions**

Your phone's built-in GPS hardware allows you to get real-time driving directions to selected locations or establishments based on your current location.

#### **Using a Physical Address**

- 1. From the Home screen, tap  $\blacksquare \rightarrow$  Navigation  $\land$ .
- 2. Tap either Speak Destination or Type Destination.
- If typing in the address, enter the address, City, and Province using the keypad. As you type, possible addresses will be displayed. Tap on one when you see the address you want.

The route will be displayed.

 If speaking the address, the Voice guidance screen is displayed. For voice-guided navigation you need to install text-to-speech support from the Android Market. Tap Install to install the application or tap Skip to exit.

Note: You will need to be signed on to your Google account before downloading applications from the Android Market. For more information, refer to "Creating a New Google Account" on page 8.

As you drive the route display will be updated and you will receive voice-guided navigation directions.

### **Phone**

The Phone application allows you to access the dialer keypad, call logs, and favorites. For more information, refer to "Call Functions" on page 37.

## Places

Places is an application that uses Google Maps and your location to help you find Restaurants, Cafes, Bars, Attractions, and other businesses. You can also add your own locations.

The Places application allows you to find the best sources for business information across the web, including business listing details, reviews, photos, nearby public transit, and other related information. Business owners can provide additional details, like photos, hours of operation, and coupons.

- 1. From the Home screen, tap  $\blacksquare \rightarrow$  Places  $\heartsuit$ .
- 2. Tap on one of the business categories to search for a particular business.

All of the business categories that are close to you will be displayed.

3. Tap on a business that you want to see the details for. 4. The business details such as address, phone, website, and location are displayed. You can also see reviews from around the web and from Google users.

# **Play Books**

With Google Play Books, you can find more than 3 million free ebooks and hundreds of thousands more to buy in the eBookstore.

- 1. From the Home screen, tap  $\blacksquare \rightarrow$  Play Books
- Log on to your Google account. For more information, refer 2. to "Creating a New Google Account" on page 8.
- 3. Follow the on-screen instructions for using the Play Books application.

# **Play Movies**

With Google Play Movies, you can rent thousands of different movies. You can watch instantly, or download your movie for offline viewing at a later time. For more information, refer to "Play Movies" on page 71.

## **Play Store**

Play Store provides access to downloadable applications and games to install on your phone. Play Store also allows you to provide feedback and comments about an application, or flag an application that might be incompatible with your phone.

Before using the Play Store you must have a Google Account. For more information, refer to *"Using Gmail"* on page 87.

- 1. From the main Home screen, tap Play Store 🚺.
- 2. Sign in to your Google account.
- The first time you sign in, the Android Market Terms of Service will be displayed. Tap Accept to continue or Decline to exit.
- Tap Apps, Books, or Movies to download or purchase content. You can also download updates to existing applications.
- 5. Follow on the on-screen instructions.

## S Memo

The S Memo application allows you to create memos using the keypad. You can add images, voice recordings, and text all in one place.

## Creating a New Memo

1. From the Home screen, tap  $\blacksquare \rightarrow$  S Memo S.

The S Memo screen opens and displays thumbnail images of the existing memos.

 Tap an existing Memo to open it then tap the screen to enter edit mode.

#### – or –

Tap **+T** to start a new memo in text mode with the keypad displayed or tap **+Z** to start a new memo in drawing mode. You can change back and forth in a memo to add text with the keypad and draw on the screen.

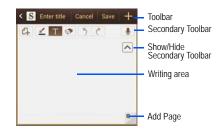

The icons displayed on the screen are described in the following table:

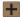

Saves the memo.

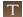

Displays the keypad to you can add text.

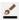

Allows you to add free-format drawing.

- > Eraser tool allows you to erase marks and drawings.
- Undo the last action.
- C Redo the last action that was undone.
- Displays the full screen.
- Make a voice recording to add to the memo.
- Hide the secondary toolbar.
- Show the secondary toolbar.
- Add an additional page to the memo.
- 3. Press 🖃 to access the following options:

Note: Depending on whether you have saved the memo, are in keypad mode, or in S Pen mode, the options will appear differently. The following is a list of the options you may see.

· Rename: allows you to rename the file.

- Share via: allows you to share your memo using Group Cast, ChatOn, Dropbox, Picasa, Google+, Bluetooth, Wi-Fi Direct, Messaging, Flipboard, Gmail or Email.
- · Handwriting-to-text: allows you to transcribe handwriting into text.
- · Export: allows you to save the memo to your Gallery or as a PDF.
- · Save as: allows you to save the memo with a different name.
- · Add picture: allows you to add a picture, clip art, or map to the file.
- · Add tag: allows you to set tags to add in searches.
- · Add as favourite: add to your favourites list.
- Change background: allows you to set the background for your memo. Swipe the screen to the left or right to select a background and then tap Done.
- Link to S Planner: allows you to link the memo to your S Planner calendar.
- · Lock: allows you to set a PIN code to lock the file.
- Set as: allows you to set a memo as a contact icon, Home screen wallpaper, or Lock screen wallpaper
- Print: allows you to print the memo on a Samsung printer.

## S Planner

With the Calendar feature, you can consult the calendar by day, week, or month; create events; and set alarms to act as reminders. If your phone is linked to a Google account, both new and existing entries are synchronized between your phone and your online Google account.

To access the Calendar:

- 1. From the Home screen, tap  $\blacksquare \rightarrow$  S Planner 31.
- 2. The following options are available:
  - · Year: displays all 12 months.
  - Month: displays the selected month with today's date highlighted. At the bottom of the calendar, scheduled events display in the order that they occur. This is the default view.
  - Week: displays the selected week with today's time and date highlighted.
  - Day: displays the selected day with any events highlighted.
  - Agenda: displays all events that you have added for all dates in the order that they appear.
  - Task: displays all events that you have added for all dates in the order that they appear.

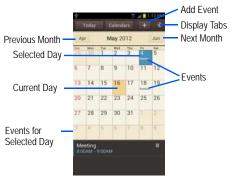

### **Calendar Options**

- From any Calendar view, press to display the following options:
  - Go to: allows you to go to any date on your calendar.
  - Delete: displays the event list, where you can select events to delete.
  - · Search: lets you search for calendar events.
  - Sync: synchronizes your calendar with accounts you have created.
  - Settings: displays the following calendar settings:

- Week view: allows you to set the week view to Time line or Analogue.
- First day of week: allows you to set the first day of the week to Sunday or Monday. This will affect how the Month view calendar is displayed.
- Hide declined events: will not display events you have received from others if you have declined them.
- Lock time zone: allows you to lock the event times and dates to the time zone that you select.
- Select time zone: allows you to set the time zone to which event times and dates will be locked.
- Show week number: numbers each week of the year.
- Calendars: displays all calendars they you have created.
- Set alerts and notifications: allows you to turn on audio alerts, set Status bar notification, or turn alerts off.
- Select ringtone: allows you to set the ringtone for the Event notification tone.
- Default reminder time: set the default reminder time between 15 minutes and 1 week before an event.
- Notifications when screen off: Display notifications on the screen when the screen is turned off.
- Sync Event/Task: allows you to sync your calendar with other accounts such as email or social accounts.
- Swipe with two fingers: displays information on how to change the view by swiping the screen with two fingers.

## **Agenda**

The Agenda displays all events that you have added for all dates in the order that they appear.

- 1. From the Calendar, tap the Agenda tab.
- 2. Tap any event to display it.
- 3. Press 🖃 to display the following options:
  - · Go to: allows you to go to any date on your calendar.
  - Delete: displays the event list, where you can select events to delete.
  - Sync: synchronizes your calendar with accounts you have created.
  - · Settings: displays the calendar settings.

## S Suggest

S Suggest recommends popular applications that are guaranteed to be compatible with your device.

- From the Home screen, tap → S Suggest. A list of countries displays.
- 2. Select your country in the list and then touch OK. The Terms and conditions display.
- 3. Touch the Agree check box and then touch Agree.

Tip: Touch Do not show for 90 days to keep this screen from displaying for 90 days.

The S Suggest main screen displays.

## S Voice

With the S Voice application you can use your voice to perform operations that you would normally have to do by hand such as dialing a phone number, sending a text message, playing music, etc.

- 1. From the Home screen, tap  $\blacksquare \rightarrow$  S Voice  $\bigcirc$  .
- 2. Read the Samsung Disclaimer then tap Confirm to continue.
- 3. Read the Vlingo Terms of Service then tap Agree to continue.
- Read the information on the About S Voice screen, then tap Next.
- 5. Read the information on the Say what you want screen, then tap Next.
- 6. Read the information on the Wake up S Voice screen, then tap Next.

- 7. Read the information on the What Can I say? screen, then tap Finish.
- 8. At the S Voice screen, say "Hi Galaxy" to wake up S voice.
- 9. Speak into the phone and follow the on-screen instructions.

# Samsung Apps

Samsung Apps is a marketplace designed to provide a variety of mobile applications especially developed and carefully selected for Samsung Mobile Phones. To use Samsung Apps, your phone must be connected to the internet using a cellular connection or Wi-Fi.

- 1. From the Home screen, tap  $\blacksquare$   $\rightarrow$  Samsung Apps.
- 2. Search for and download applications as required.

Note: This feature might not be available in your region. For details, visit www.samsungapps.com.

All Samsung Apps applications are made available to you subject to the Samsung Apps Terms and Conditions (http://www.samsungapps.com/common/term.as) and Samsung Account Terms and Conditions (http://www.samsungapps.com/common/terms4account.as). Please read through these and ensure you understand the basis on which these applications are provided to you. Samsung may collect personal information from you in order to deliver the applications to your device. This is done in accordance with the Samsung Apps privacy policy  $% \left( {{{\rm{D}}_{\rm{s}}}} \right)$ 

(http://www.samsungapps.com/common/privacy.as). In order to receive any of the applications, you must select the "Accept" button indicating that you agree to the terms and conditions and the use of your personal data in accordance with the privacy policy.

Note: You might incur additional charges when accessing the internet or downloading applications.

Note: Available applications, widgets, and updates might differ depending on your region.

### Search

The Search application is the same on-screen Internet search engine that is on the Google Search Bar on your main Home screen. For more information, refer to *"Google Search Bar"* on page 23.

#### Settings

This widget navigates to the sound and phone settings for your phone. It includes such settings as: display, security, memory, and any extra settings associated with your phone. For more information, refer to *"Changing Your Settings"* on page 91.

## Talk

Google Talk is a free Windows and web-based application for instant messaging offered by Google. Conversation logs are automatically saved to a Chats area in your Gmail account. This allows you to search a chat log and store them in your Gmail accounts. For more information, refer to *"Google Talk"* on page 88.

## Video Player

The Video Player application plays video files stored on your memory card. For more information, refer to *"Video Player"* on page 71.

### Voice Recorder

The Voice Recorder allows you to record an audio file up to one minute long and then immediately share it using AllShare Play, Messaging, Gmail, or via Bluetooth. Recording time will vary based on the available memory within the phone.

- 1. From the Home screen, tap  $\blacksquare \rightarrow$  Voice recorder
- To start recording, tap and speak into the microphone.
- 3. During the recording process you can either tap Stop stop and save the recording or Pause with to temporarily halt the recording. After pausing, tap to resume

recording. Once the audio recording has stopped, the message is automatically saved. Tap 💌 to cancel the recording without saving.

- Tap to display a list of all your voice recordings. Tap a voice recording to play it.
- 5. Press 🔲 to display the following options:
  - Share: allows you to share your recording using Bluetooth, Email, Gmail, Messaging, or Wi-Fi Direct.
  - Delete: allows you to delete 1 or more voice recordings. Tap the recordings to delete and tap Delete.
  - · Rename: allows you to rename your recordings.
  - · Settings: the following settings are available:
    - Storage: allows you to choose where your recordings will be saved. Select between Phone or memory card.
    - Default name: allows you to choose the name prefix for your recordings. For example, if your Default name is Voice, your recordings would be named Voice 001, Voice 002, Voice 003, etc.
    - Recording quality: allows you to set the recording quality to High or Normal.
    - Limit for MMS: allows you to select On or Off. If you Limit for MMS by selecting On, you will be assured that the recording can be sent in a message.

## YouTube

YouTube is a free online video streaming service. You can use it to view and share videos.

Note: YouTube is a data-intensive feature. It is recommended that you use Wi-Fi connection or a large data plan to avoid additional data charges.

To watch videos:

- 1. In Idle mode, select Apps → YouTube 🛗
- Select a video from the list of the featured videos. You can also select a video category by pressing BROWSE and selecting a category.
- 3. Rotate the phone to landscape view.
- 1. Control playback with the icons on the screen.

#### To share videos:

- 1. In Idle mode, select Apps → YouTube
- 2. Select a video.
- 3. Select **S** and then select an option.

#### To upload a video:

- 1. In Idle mode, select Apps  $\rightarrow$  YouTube  $\boxed{1}$ .
- 2. Select ACCOUNT  $\rightarrow$  **1** and select a video.

3. Enter the details of the upload and select Upload.

## Index

### Α

Abc mode 54 About Device 118 Accounts and Synchronization settings 104 Adding a New Contact Idle Screen 57 Address Book 57 Adding a New Contact 57 Adding Pauses to Contact Numbers 58 Copying a contact to the Phone 67 Copying Contacts to Phone 66 Copying Contacts to SIM Card 66 Deleting Contacts from SIM card 67 Dialing a Number 59 Favorites 65 Finding an Address Book Entry 59 Group Settings 64 Managing Address Book Contacts 65 Service Dialing Numbers 67 Using Contacts List 59

Address Book Options 63 Alarm 135 AllShare Play 134 Applications AllShare Play 134 Calculator 135 Clock 135 Downloads 138 Flipboard 138 Latitude 139 Maps 140 My Files 142 Navigation 143 Places 145 Play Books 145 Play Movies 145 Play Store 145 S Memo 146 S Planner 147 Samsung Apps 150 Using the Camcorder 77 Using the Camera 73 Voice Recorder 151

World Clock 136 YouTube 152 Applications settings allow mock locations 117 managing 103 running services 103 stay awake 117 USB debugging 117 Back key 23

Battery charging 4 Installing 3 Low Battery Indicator 5 Bluetooth 130 Sending contacts 132 Books Play Books 145 C Calculator 19, 135

Calculator 19, 135 Call Functions 37 3-Way Calling (Multi-Party Calling) 46

Address Book 39 Adjusting the Call Volume 44 Answering a Call 40 Call Back Missed Call 42 Call Duration 44 Call Log 41 Call Waiting 48 Correcting the Number 38 Dialing a Recent Number 38 Ending a Call 38 International Call 37 Making a Call 37 Manual Pause Dialing 37 Options During a Call 44 Putting a Call on Hold 45 Saving the Missed Call Number to Address Book 42 Searching for a Number in Address Book 48 Using the Speakerphone 47 Viewing All Calls 41 Viewing Missed Calls 41 Camcorder Options 78 Options after a Video is Taken 79

Shooting Video 77 Camera 19, 73 Camera Options 74 Taking Pictures 73 Changing Your Settings 91 Charging battery 4 Clock 135 Contacts 57 Cookies Emptying 124 Creating a Playlist 70

## D

Developer Options 117 Dialing Options 41 Display icons 15 Downloads 138 Dropbox 138

### Е

Email 20, 85 Creating a Corporate Email Account 86 Creating Additional Email Accounts 86 Switching Between Email Accounts 87 Emergency Calls Making 38 With SIM 38 Without SIM 38 Entering Text 53 Changing the Text Entry Mode 54 Using 123Sym Mode 55 Using Abc Mode 54 Using Symbol/Numeric Mode 55

#### F

Flight mode 93 Flipboard 138

#### G

Gallery 72 viewing pictures 72 viewing videos 72 Gestures Browse Image 26 Overview 24 Screen Capture 27

Shake to Update 26 Tilt to Zoom 26 Getting Started 1

Setting Up Your Phone 1 Voice mail 8 Gmail 20, 87 Google Maps 140 Google Search Bar 23 Google Voice Typing 56 Google voice typing settings 110 Google+ 89 Group Adding an Entry 64 Editing 65 Removing an Entry 64 Group Settings Editing a Caller Group 65 н Home key 23 Hotspots 130 Icons Application 18 description 15 Indicator 15 In-Call Options 44 International Call 37

J Joining Contacts 61 K Keyboard Input Methods 109 Keyboard settings 110 Keypad Changing Text Input 54 Kies via Wi-Fi 93 L Landscape 53 Language and keyboard settin select locale 109

Landscape 53 Language and keyboard settings select locale 109 Latitude 139 Location services settings 105 M

Maps 140 Market 142 Memory Card 36 Memory Card Installation 3 Menu key 23 Menu Navigation 23 Message Options 81 Message Search 84 Messaging

Creating and Sending Text Messages 80 Deleting a message 83 Gmail 87 Options 81 Settings 84 Signing into Email 85 Signing into Gmail 87 Types of Messages 80 microSD card 3, 36 Installing 3 Removing 3 microSDHC card 3, 36 Mobile Web 121 Entering Text in the Mobile Web Browser 122 Navigating with the Mobile Web 121 Using Bookmarks 122 Motion 101 Movies 71 Multimedia 68 Music Playlists 69 Music File Extensions 3GP 68

Internet 121

AAC 68 AAC+ 68 eAAC+ 68 M4A 68 MP3 68 MP4 68 WMA 68 Music Player 68 adding music 70 creating a playlist 70 removing music 70 Mute 45, 47 My Files 142

#### Ν

Navigation 143 command keys 23 context-sensitive menus 24 terms used 24 touch gestures 24 Navigation Options 143 NFC 133

## Ρ

PC Connections 132 Phone Front View 12

icons 15 Rear View 14 Side View 13 Switching On/Off 6 Phone information 118 Pictures 72 Gallery 72 Places 145 Plav Books 145 Play Movies 71 Play Store 145 Portable Wi-Fi hotspot 95 Powering Off 6 On 6 Privacy settings factory data reset 115 0 QWERTY keypad 53 R Reject list 43 Reset factory data 115 S S Memo 146

S Planner 147 S Voice 150 Safe Mode 10 Samsung Apps 150 Screen Capture 27 SD Card 36 Search Bar 23 Security settings device administration 108 trusted credentials 108 Service Dialing Numbers 67 Settings 22, 91 Shortcuts 15 SIM card installation 2 Installing 2 Snooze 136 Software Update 119 Speakerphone Key 47 Stopwatch 137 Swap 45 Symbol/Numeric mode 55 Synchronization settings auto-sync 105 System Recovery 9

## Т

Tethering 95 Text Input Abc mode 54 Methods 53 numeric mode 55 symbol mode 55 Timer 137 Touch Screen 6 Lock/Unlock 6 Travel Charger 4 Using 4

## U

Understanding Your Phone 11 Features of Your Phone 11 Front View 12 Rear View 14 Side Views 13 Unmute 45 USB connection modes 132 USB connections as a mass storage device 133 USB settings as a mass storage device 133 mass storage device 133 USB Tethering 95 Using Bookmarks Adding Bookmarks 123 Deleting a Bookmark 124 Editing Bookmarks 124

#### V

Video Player 23, 71 Voice Mail Accessing 8 From Another Phone 9 Setup 8 Voice Recorder 23, 151 Volume 98

#### W

Web 121 Wi-Fi 126 using Kies via Wi-Fi 93 Wi-Fi Direct 96, 128 World Clock Deleting an Entry 137 World clock 136

#### Y

YouTube 23, 152